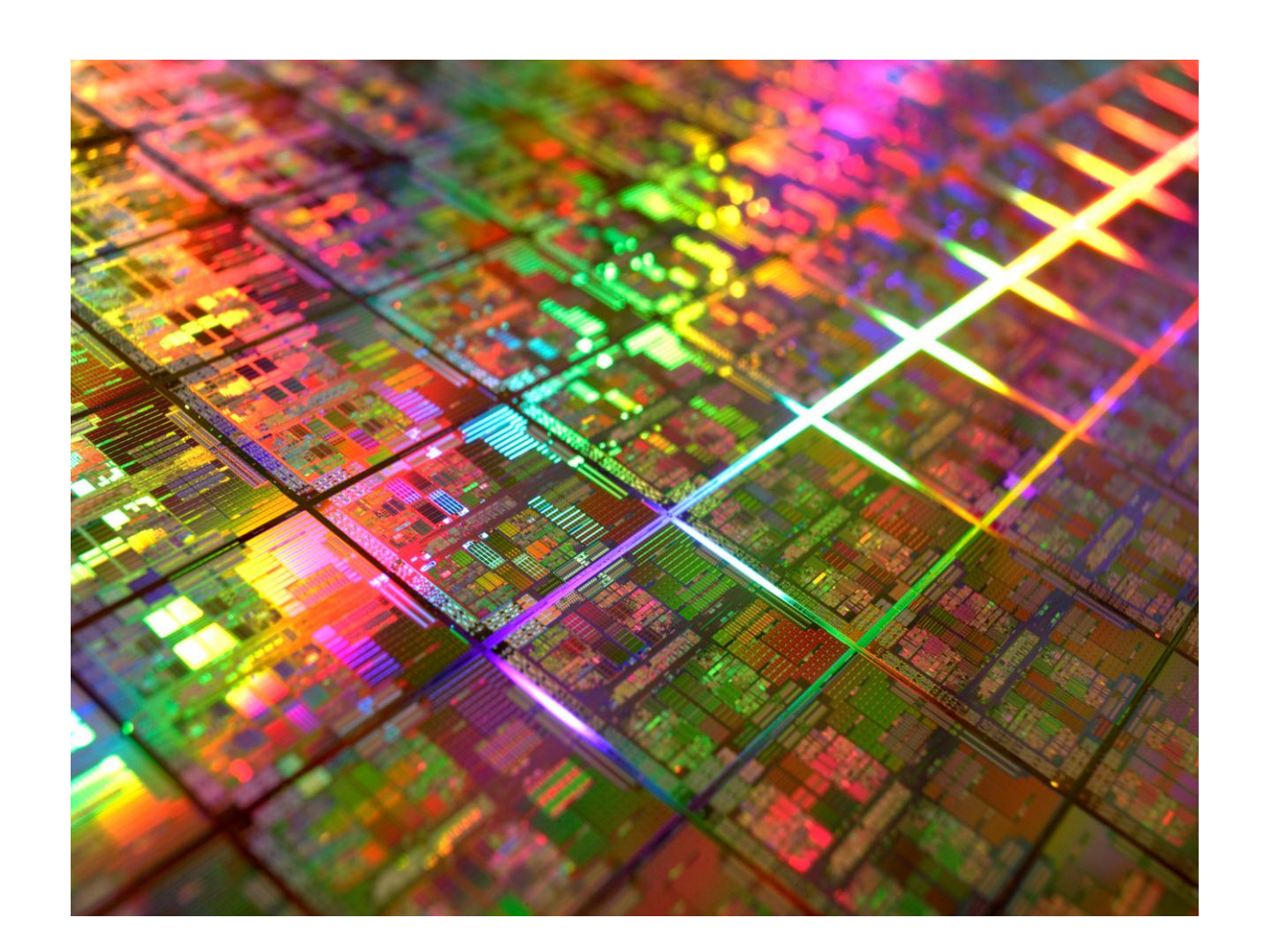

# Computersystemen deel 2

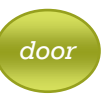

*Auteur: Theo De Paepe woensdag 7 september 2011 Versie:*

#### SAT Volwassenenonderwijs overdag en 's avonds

Informatica Talen Nederlands voor anderstaligen Bedrijfsbeheer Koken Mode Vlaamse Gebarentaal

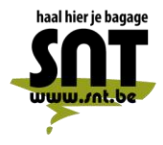

Arsenaalstraat 4 8000 Brugge 050 33 76 69 adm@snt.be

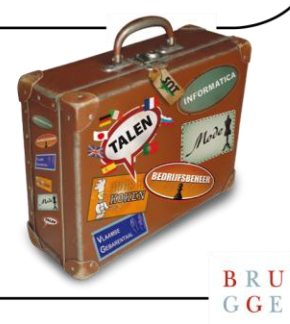

 $\begin{array}{c} \textbf{B} \ \textbf{R} \ \textbf{U} \\ \textbf{G} \ \textbf{G} \ \textbf{E} \end{array}$ 

# U gaat akkoord met ...

Deze cursus wordt u aangeboden door de Vrienden van de SNT, vzw, in samenwerking met de auteur(s). Als u deze cursus volgt, betekent dit dat u akkoord gaat met het volgende:

- De auteur(s) van deze cursus heeft (hebben) alles in het werk gesteld om een juiste werkwijze voor te stellen en eventuele bijhorende oefenprogramma's zowel geprint of digitaal in staat van goede werking en virusvrij te houden.
- Geen enkel geheel of gedeelte van software aanwezig op de SNT-schoolcomputers mag in enige vorm of op enige wijze worden gekopieerd of opgeslagen naar/op enig welke gegevensdrager zonder uitdrukkelijke voorafgaande toestemming van de onderwijzende SNT-informaticaleerkracht bevoegd voor deze cursus.
- Geen enkel geheel of gedeelte van software mag in enige vorm of op enige wijze worden gekopieerd of opgeslagen naar/op enig welke gegevensdrager van de SNT-schoolcomputers zonder uitdrukkelijke voorafgaande toestemming van de onderwijzende SNTinformaticaleerkracht bevoegd voor deze cursus. Het gebruik van de SNT-internet toegang wordt uitsluitend toegelaten met betrekking tot de theorie of oefeningen van voorliggende cursus en enkel zoals door de leerkracht aangegeven en afgebakend. Enkel legale internet downloads/uploads die gebeuren op vraag van de leerkracht in het kader van deze lessen horend bij deze cursus zijn toegelaten. Meervoudig internetmisbruik leidt tot uitsluiting.
- De vzw, het Centrum voor Volwassenenonderwijs Stedelijke Nijverheids- en Taalleergangen, de auteur(s), de Inrichtende Macht, in casu Stad Brugge, zijn geenszins aansprakelijk in geval de gebruiker van deze cursus en/of eventueel bijhorend oefenmateriaal schade zou lijden aan zijn computerapparatuur of programmatuur die voortvloeit uit enige fout die in het aangeboden materiaal zou kunnen voorkomen.
- Alle rechten voorbehouden. Niets uit deze uitgave mag verveelvoudigd, opgeslagen in een geautomatiseerd gegevensbestand of openbaar worden gemaakt in enige vorm of op enige wijze, hetzij elektronisch, mechanisch, door fotokopieën, opnamen of enige andere manier, zonder voorafgaande schriftelijk toestemming van de uitgever en auteur. De enige uitzondering die hierop bestaat is dat eventuele programma's en door de gebruiker in te typen voorbeelden mogen worden ingevoerd, opgeslagen en uitgevoerd op een computersysteem, zolang deze voor privé-doeleinden worden gebruikt, en niet bestemd zijn voor reproductie of publicatie.

# Evaluaties aan de SNT

Voor de evaluatie van uw leervorderingen gebruikt SNT een systeem van "Permanente Evaluatie".

Permanente Evaluatie betekent dat u punten "verdient" gedurende het semester, terwijl u een oefening maakt tijdens de les of op het leerplatform. Concreet betekent dit dat "het eindexamen" wordt vervangen door één of meerdere taken tijdens de lesweken.

Tijdens een permanent evaluatiemoment controleert de leerkracht of u de leerstof voldoende beheerst en krijgt u een score toegewezen (0 tem 3).

*Scorewijzer*

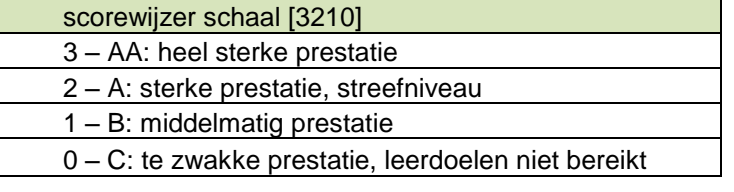

Op het einde van het semester wordt de totale gemiddelde score berekend en via een transformatieschaal omgezet naar een percentage.

#### *Transformatietabel*

Bovenste getal is de gemiddelde behaalde score volgens de scorewijzer. Onderste getal is de gemiddelde score getransformeerd naar een percentage op 100.

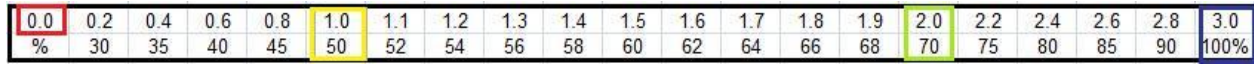

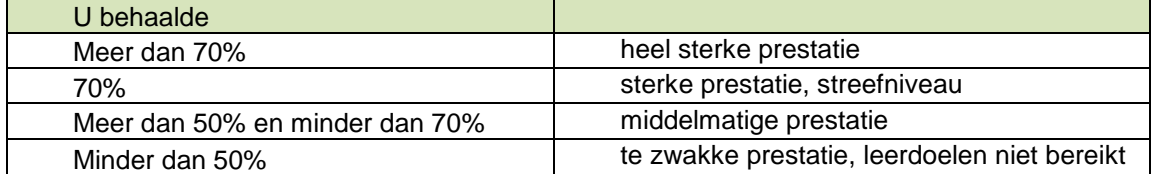

Indien u nog vragen hebt, aarzel niet om contact op te nemen met uw SNT-leerkracht.

# **Inhoud**

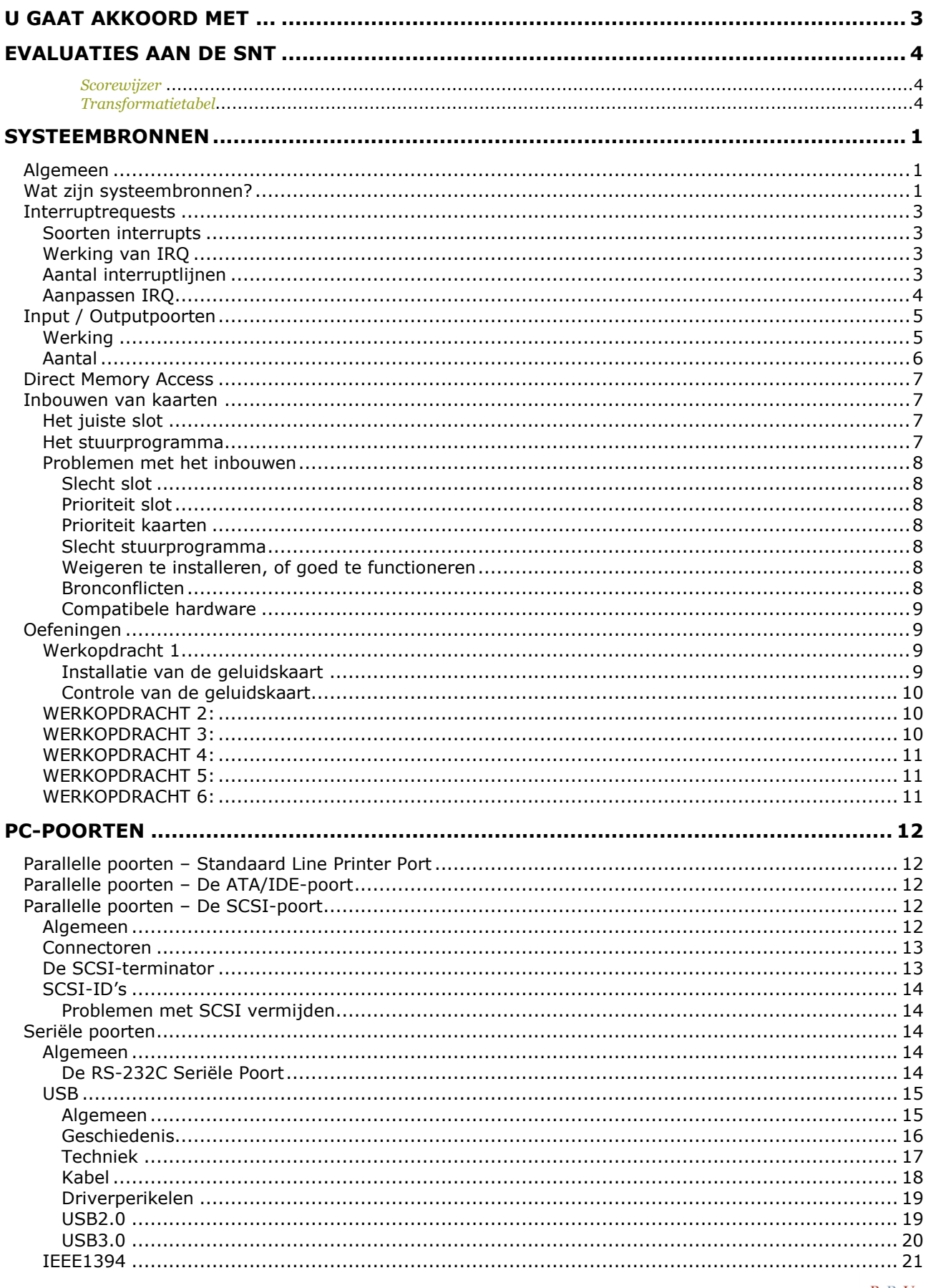

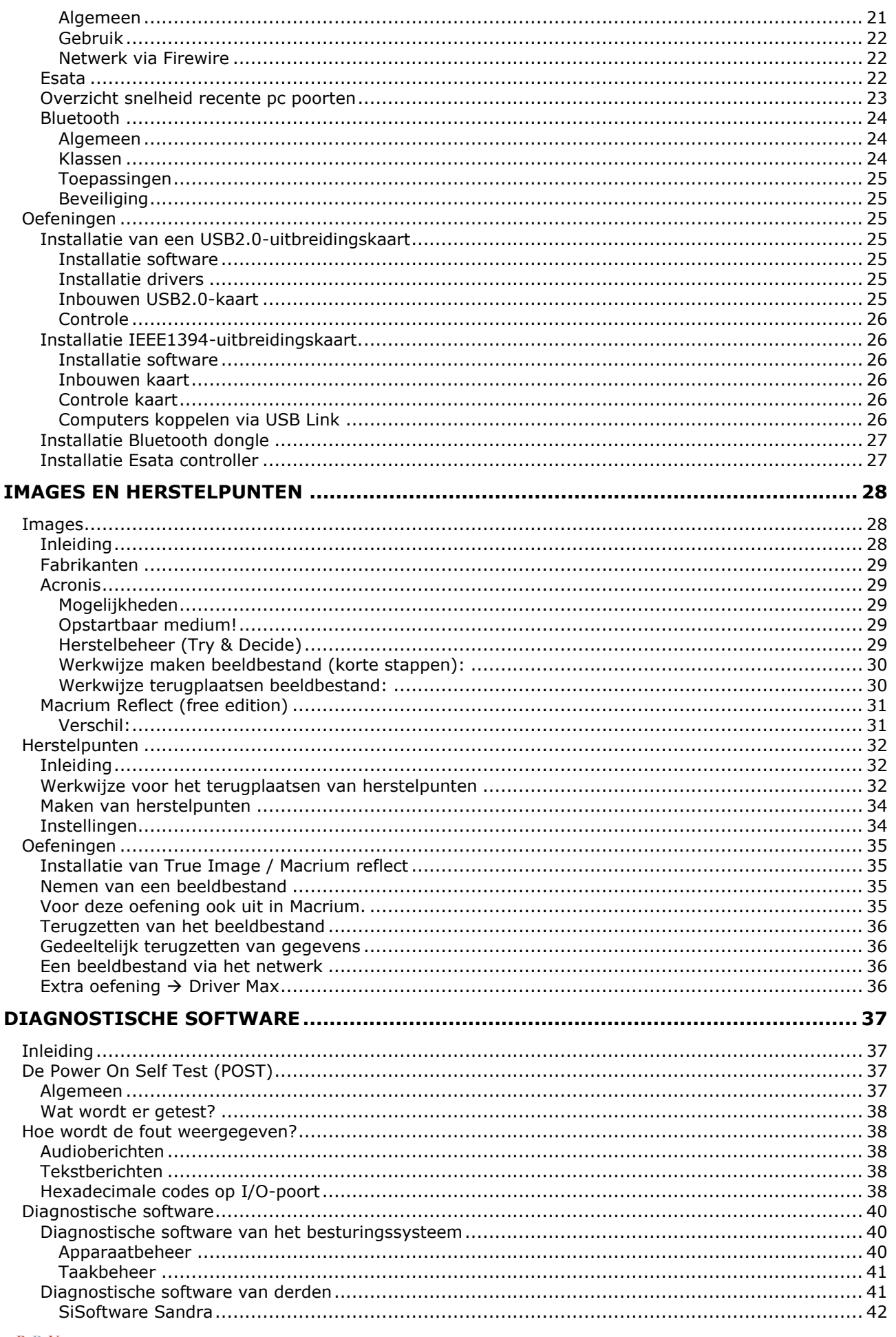

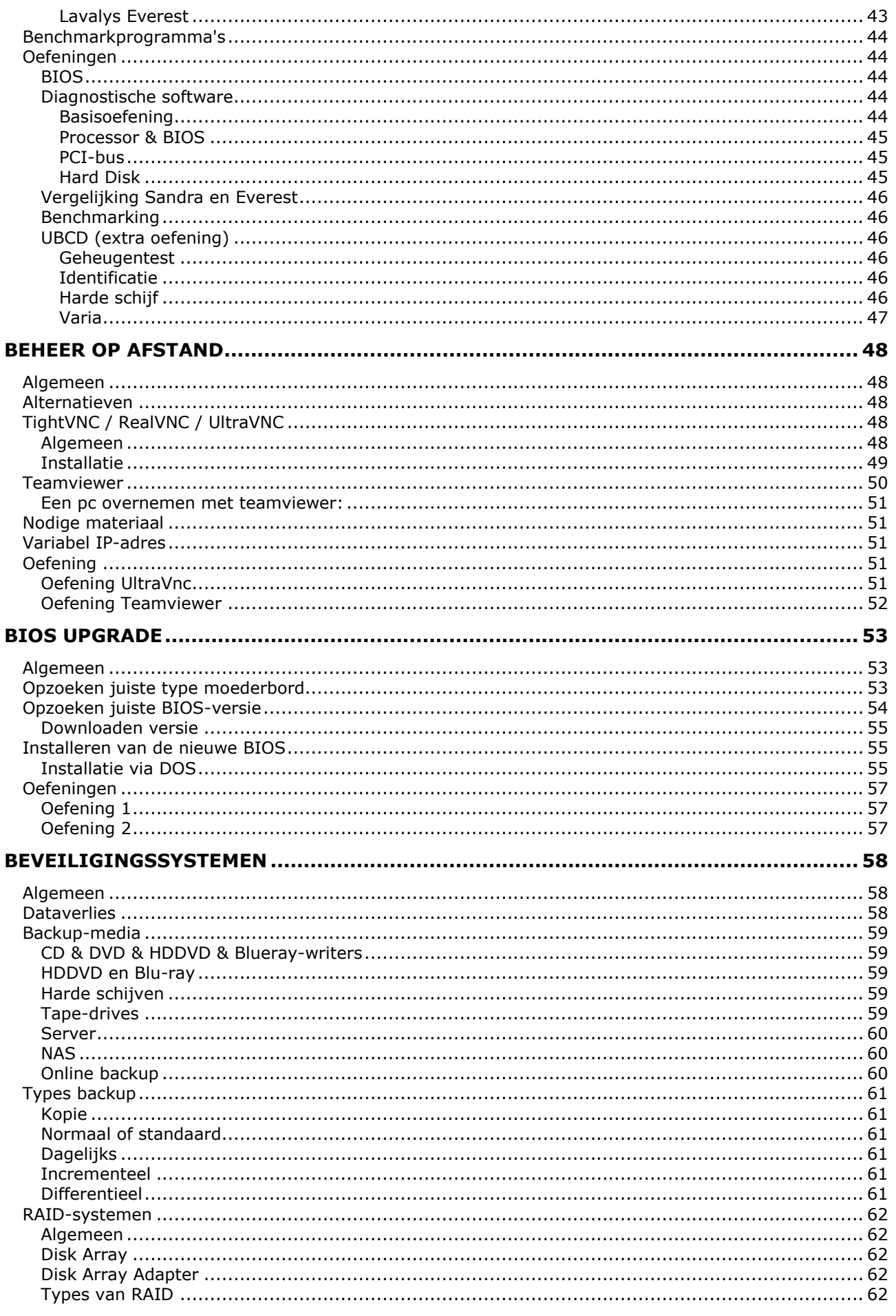

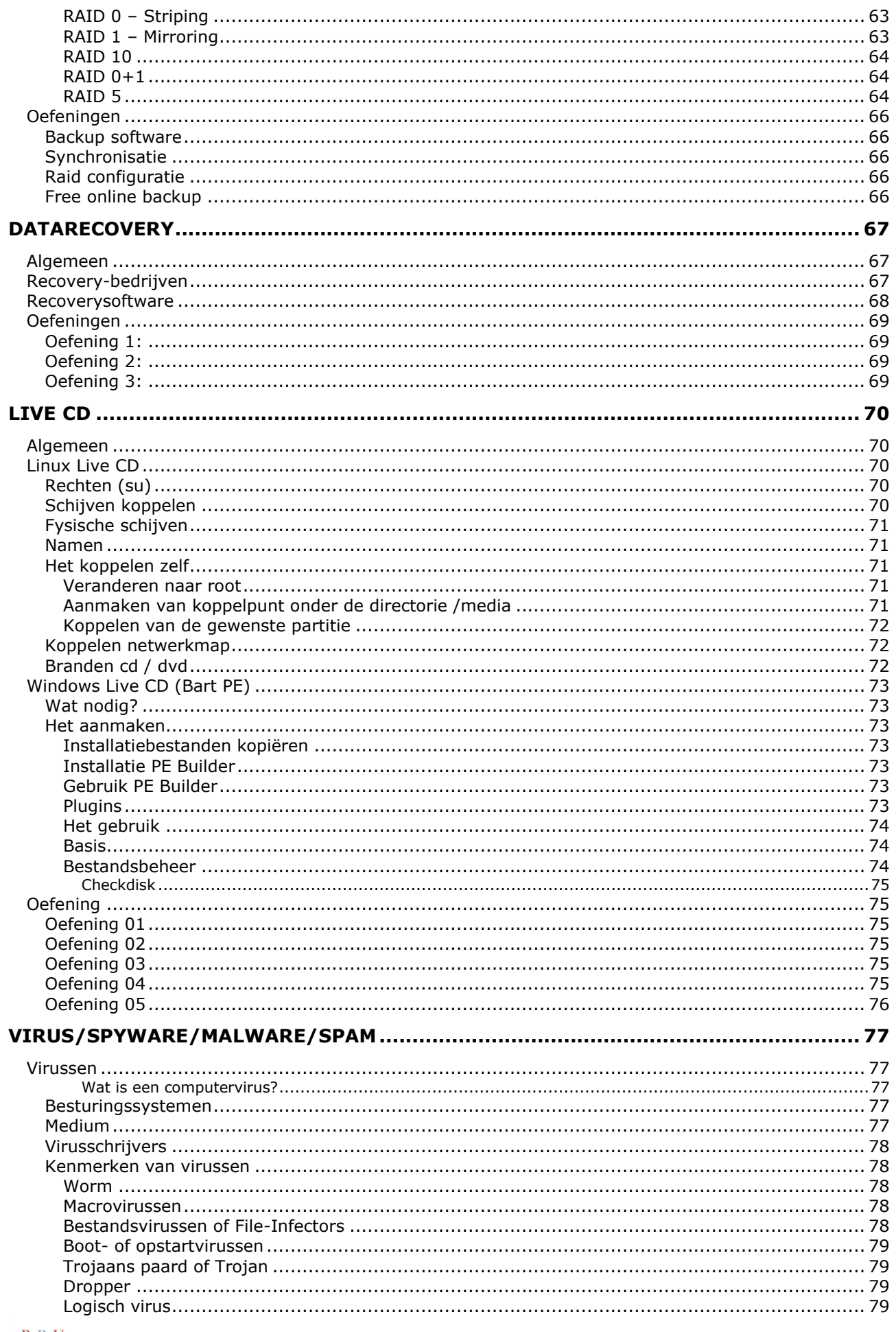

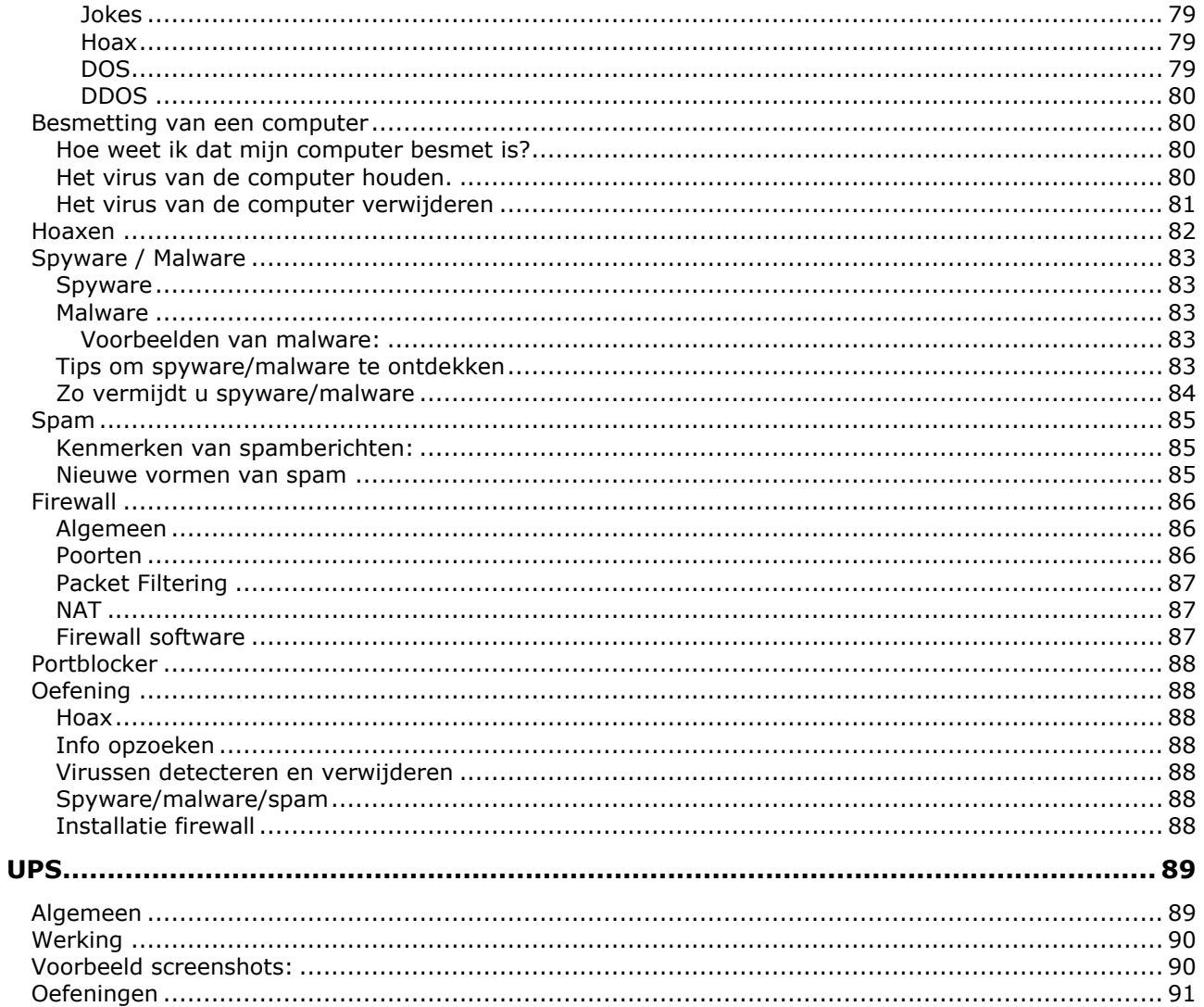

# Systeembronnen

#### **Algemeen**

In het vorige deel hebben we geleerd hoe we een basiscomputer moeten samenstellen en welke componenten hier voor nodig zijn.

Als basiscomponenten hadden we:

- Moederbord
- Processor
- Werkgeheugen
- Grafische kaart
- Computervoeding

De grafische kaart hebben we niet in detail besproken, daar de keuze en de mogelijkheden te groot zijn.

Verder hebben we ons basissysteem aangevuld met magnetische (harde schijven) en optische (cdrom, dvd,...) opslagmedia. Dit deel zullen we beginnen met het uitbreiden van dit basissysteem. Daarom eerst een woordje over de systeembronnen. Dit is tevens een heropfrissing van de basiswerking van de computer.

#### Wat zijn systeembronnen?

Een computer is voor het uitvoeren van verschillende taken afhankelijk van verschillende deelapparaatjes. Op het moederbord zijn hiervoor al de controllers te vinden voor harde schijven (IDE, S-ATA), aansturing van het werkgeheugen (via de Northbridge), ... Om echter gespecialiseerde taken te kunnen uitvoeren, zoals het weergeven van beelden, of het produceren van geluiden, hebben we speciale inbouwkaartjes nodig (hoewel velen van deze ook kunnen geïntegreerd zijn in het moederbord). Controllerkaart is een alternatieve term voor inbouwkaarten.

Om de werking van al deze deelapparaatjes in goede banen te leiden, wordt er gebruik gemaakt van een aantal systeembronnen. In de meeste gevallen worden deze automatisch door de Plug-and-Play-BIOS van de computer, of door het besturingssysteem ingesteld, maar toch is een basisbegrip van deze bronnen een must bij het opsporen van problemen.

Er zijn 3 belangrijke systeembronnen:

- Interrupt Requests
- Input / Outputpoorten
- Direct Memory Access-kanalen

**Alle systeembronnen kunnen bekeken worden in Windows in het Apparaatbeheer (afb1) of systeeminfo (afb2).**

**In apparaatbeheer kan je de beeldweergaven veranderen via het menu Beeld.**

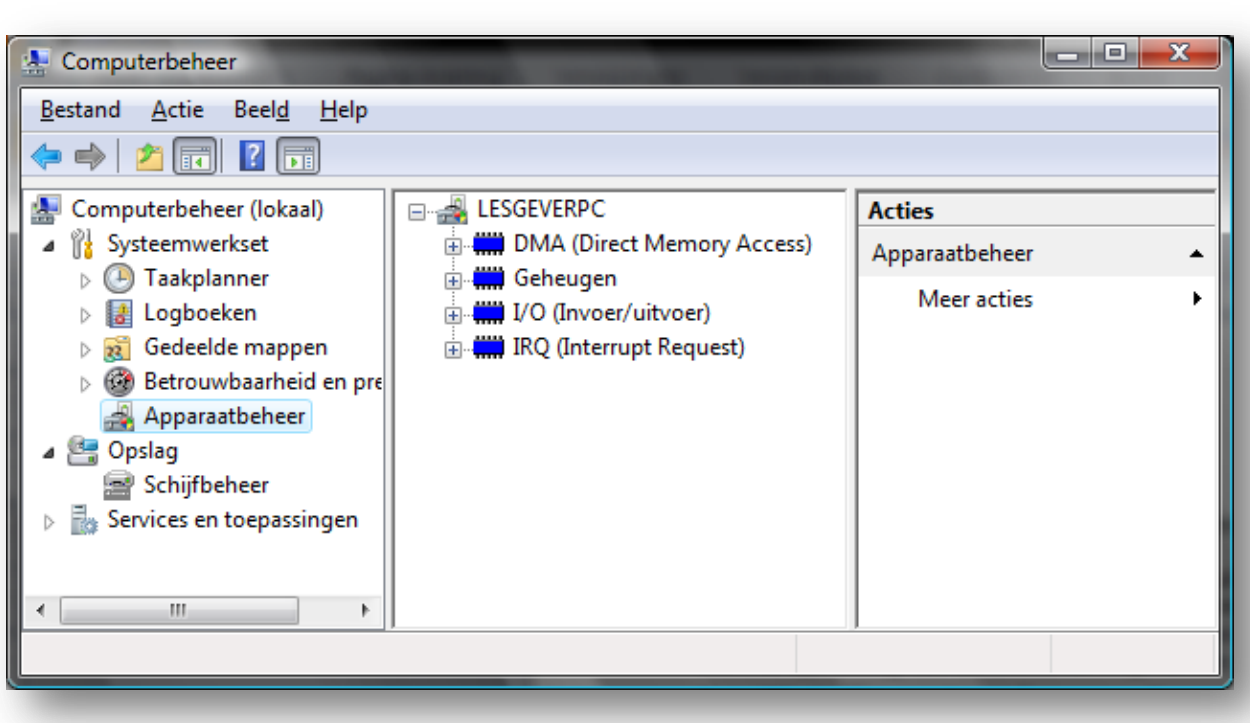

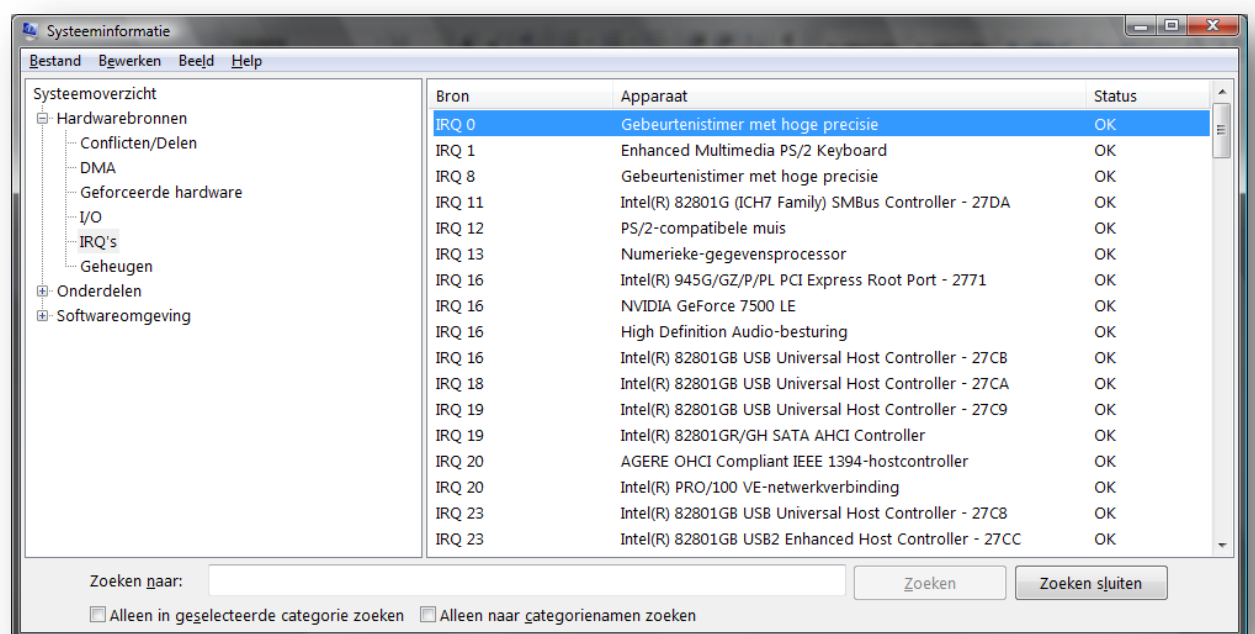

#### **Interruptrequests**

#### Soorten interrupts

Een processor voert continu de programma's uit. Om de processor te kunnen laten werken met meerdere programma's, of om de processor iets anders te kunnen laten doen dan het afwerken van programma's – bijvoorbeeld het inlezen van ingedrukte toetsen – maakt de processor gebruik van interrupts (onderbrekingen).

Een normale computer kent 2 soorten interrupts:

- **Software-interrupts:** deze worden door de software, de programma's gestuurd. Bijvoorbeeld een programma dat de aandacht trekt van de processor, om te melden dat hij klaar is met het uitvoeren met een bewerking, opdat de CPU zou kunnen beginnen aan een volgende bewerking in dit programma.
- **Hardware-interrupts:** in deze interrupts zijn we wel geïnteresseerd in deze cursus. Een hardware-interrupt wordt opgewekt door een hardware-apparaat om de aandacht van de CPU te trekken.

Een processor kent uiteindelijk 2 soorten hardware-interrupts: **maskable** en **nonmaskable.**  Een niet-maskeerbare interrupt wordt opgewekt door corrupt geheugen. Omdat een computer niet mag / kan werken met foutieve gegevens, kan het werkgeheugen een interrupt genereren waardoor de processor een teken krijgt dat hij niet verder mag werken.

**Een bekend resultaat hiervan zijn de blauwe schermen (BSOD = Blue Screen Of Death) in Windows<sup>2</sup> . Het spreekt voor zich dat de processor dit signaal niet mag negeren, vandaar non-maskable.** 

Er zijn natuurlijk ook signalen die de CPU wel kan negeren, afhankelijk van waar het programma mee bezig is. Een programma dat druk bezig is met bewerkingen uit voeren, zal er bijvoorbeeld voor zorgen dat de processor tijdelijk geen muisbewegingen of toetsaanslagen kan verwerken.

#### Werking van IRQ

Om de aandacht van de CPU te trekken, stuurt een apparaat een signaal via een eigen interruptlijn naar de processor. De processor zal op zijn beurt, als hij de tijd heeft om een interrupt af te werken, de inhoud van zijn registers bewaren voor het verder verwerken op latere tijd. Daarna kijkt de processor van welk toestel de interruptaanvraag komt, en zal het de nodige procedures starten, om gegevens over te dragen van of naar het betreffende toestel.

#### Aantal interruptlijnen

Een CPU heeft dus maar 2 interruptlijnen: voor de maskable en de non-maskable interrupt. Het is nu echter wel zo dat elk apparaat in de computer de aandacht van de CPU moet kunnen trekken. Denk hierbij bijvoorbeeld aan de muis, het toetsenbord, de netwerkkaart, maar ook IDE-controllers, de real time-klok. Bij de eerste 8086-processor lostte men dit op door een Programmable Interrupt Controller te gebruiken. Dit is een eenvoudige bouwsteen met **8**  ingangen en 1 uitgang die verbonden wordt met de maskeerbare interrupt van de CPU, de INTA#. Omdat 8 aansluitingen duidelijk te weinig zijn, heeft men een 2de PIC in cascade geplaatste. Waarbij de uitgang van de 1ste dan verbonden wordt met een ingang van de 2de. Zo krijg je dus in totaal **15** mogelijke interruptlijnen.

**Het gebruik van software-interrupts wordt uitgebreider bekeken in de cursussen programmeren. Blauwe schermen zijn niet alleen een resultaat van slecht werkgeheugen.** 

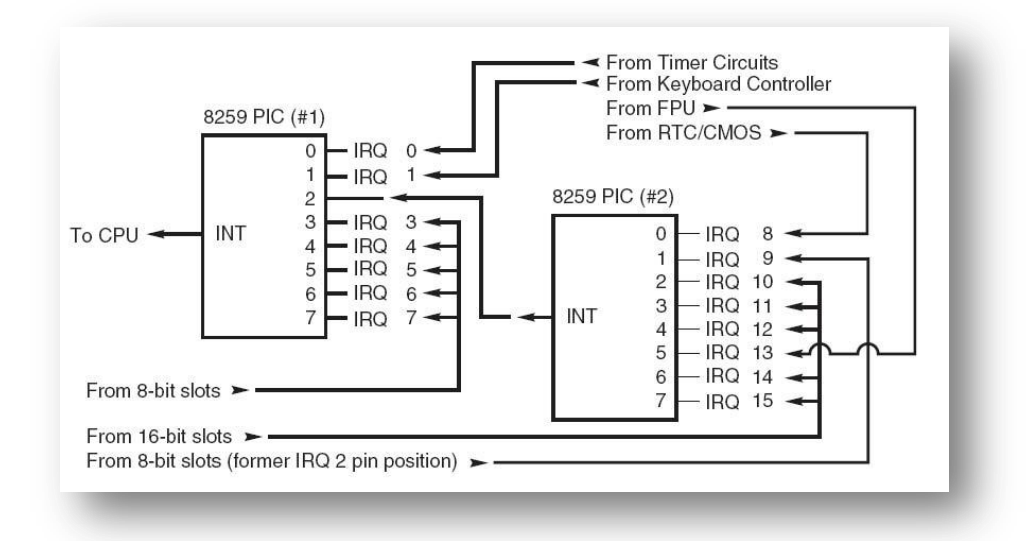

Vanaf PCI heeft men ervoor gezorgd dat één lijn wel kon gedeeld worden door verschillende apparaten. Deze truc wordt *PCI-steering* genoemd.

Vanaf de Pentium 4 heeft men het aantal interruptlijnen opgetrokken tot 24 én heeft men de mogelijkheid van PCI-steering behouden. Zo wordt het dus mogelijk om bijna oneindig veel apparaten in een computer in te bouwen.

Hier een lijst met de standaardtoewijzingen voor interruptlijnen:

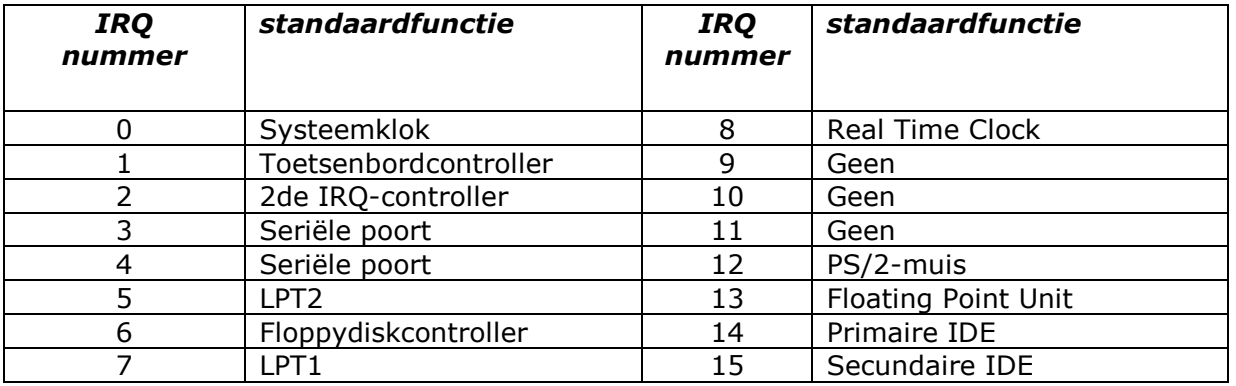

#### Aanpassen IRQ

**Je kan indien gewenst de IRQ's aanpassen. Let wel op dat je vooraf noteert hoe de irq's ingedeeld zijn alvorens aanpassingen te doen. Als achter problemen opduiken kan je terugkeren naar de vorige situatie.**

#### **Werkwijze 1:**

- Klik rechts in apparaatbeheer op een irq;
- Kies voor eigenschappen;
- Kies het tabblad bronnen;
- Verwijdert het vinkje bij 'automatische instellingen gebruiken'.

#### **Merk op:**

Als je de instellingen niet kunt wijzigen, komt dit door het feit dat je Windows geïnstalleerd is met een automatisch ACPI (**Advanced Configuration and Power Interface**). Hij baseert zich op de ACPI van het moederbord om de irq lijst op te bouwen. Wil je een standaard ACPI HAL dan moet je dit bepalen bij de installatie van je Windows.

Een standaard ACPI HAL installeren doe je door bij het opstarten van het installatieproces op F5 te drukken, Vervolgens op F6 en daarna op F7, waarna hij een voorstel doet voor een type ACPI. Je kiest dan voor de standaard versie. (Microsoft KB 299340)

#### **Werkwijze 2:**

- Ga naar de bios bij de optie 'PNP and PCI configuration'.
- Bovenaan kun je normaliter de instellingen ipv. Automatisch op Manueel (manual) plaatsen.

#### **Werkwijze 3 (irq prioriteit aanpassen):**

In Windows Vista en Windows 7 kan je de irq prioriteit aanpassen die de performantie van het hardware apparaat ten goede komt.

- Ga naar systeeminformatie (msinfo32.exe) of apparaatbeheer om de huidige irq lijst te bekijken.
- We nemen als voorbeeld irq23: numerieke gegevensprocessor.
- Op het register en navigeer naar  $\rightarrow$  HKEY LOCAL
- MACHINE\SYSTEM\CurrentControlSet\Control\PriorityControl.
- Maak een Dword value in de map PriorityControl en noem het 'IRQ13Priority'.
- Dubbelklik op die dword value en geef het de waarde 1 (hoogste waarde), 2 (minder voorrang), …

Dit is een voorbeeld hoe je het kan aanpassen.

Een aantal computerliefhebbers melden goede resultaten bij aanpassing prioriteit van irq8 of 16 mn. de videokaart. Een nog betere grafische uitkomst.

#### Input / Outputpoorten

#### Werking

Nadat een randapparaat de aandacht van de processor gekregen heeft, zal deze gegevens, of controle sturen of opvragen van dit apparaat. Elk apparaat heeft in de computer een uniek adres, of meerdere adressen.

#### **Deze adressen worden Input / Outputpoorten (I/O-poorten) genoemd.**

Deze adressen werden vroeger ingesteld door middel van jumpers op de kaarten zelf, maar nu gebeurt dit automatisch dank zij de Plug'n'Play-mogelijkheden (PnP). Het aanspreken van de apparaten verloopt nu via deze I/O-poorten<sup>1</sup>. De processor plaatst het adres (de I/O-poort) op de adresbus, waarna het apparaat gegevens zal kunnen ontvangen of versturen.

#### Aantal

In tegenstelling tot het beperkt aantal IRQ-lijnen, beschikt de computer over een hele hoop I/O-poorten, deze heeft 65.536 poorten in totaal en worden genummerd met hun hexadecimaal equivalent van 0000h tot en met FFFFh.

De I/O-poorten zijn niet hetzelfde als geheugenadressen. De processor kan dus zowel gegevens naar I/O-poort 1000h als naar geheugenadres 1000h sturen, zonder elkaar te overschrijven.

Een overzicht van een aantal bronnen:

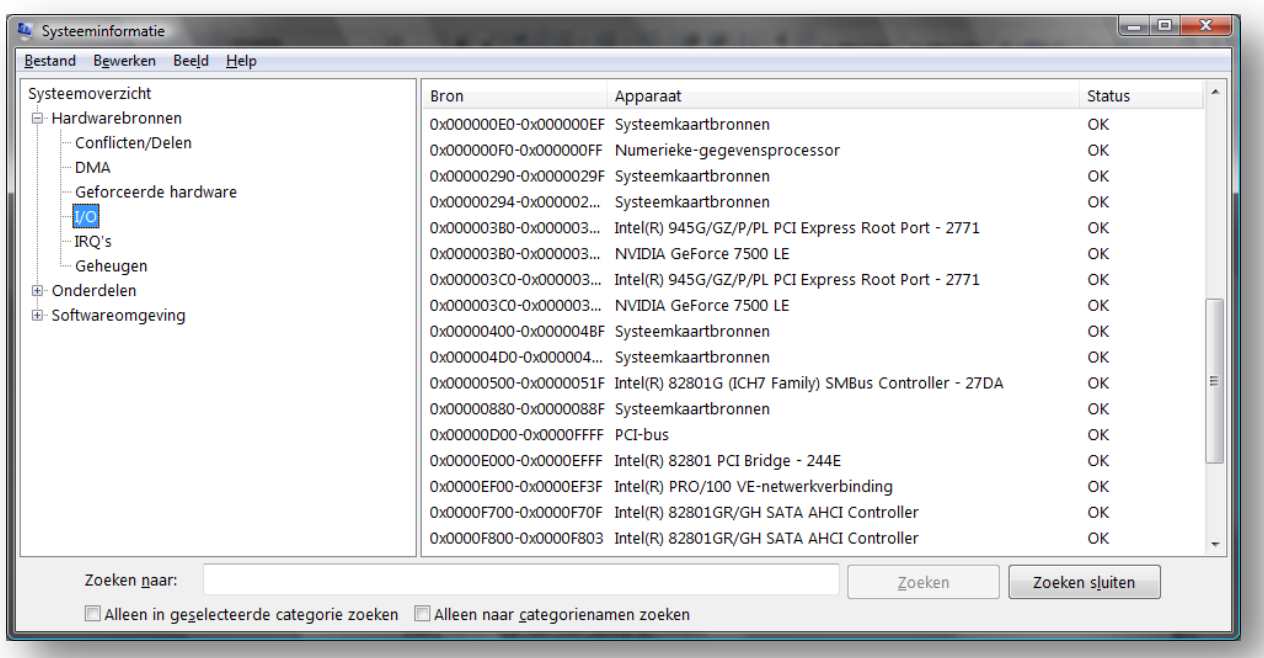

Bij het bronnenoverzicht van je computer zul je ook nog geheugenadressen terugvinden. Deze zijn niet hetzelfde als I/O-poorten, en worden gebruikt als tijdelijke opslagplaats voor de gegevens die van de apparaten komen.

**I/O-poorten mogen niet verward worden met poorten die gebruikt worden bij netwerken.** 

#### Direct Memory Access

In normale omstandigheden, leest de CPU de gegevens vanuit het randapparaat rechtstreeks in in zijn registers. Sommige apparaten werken echter heel traag, en als de processor moet wachten tot alle gegevens uit dit apparaat in de CPU toegekomen zijn, verliest deze te veel tijd. Om dit tijdsverlies weg te werken worden de gegevens eerst naar het geheugen geleid, zodat de processor gedurende deze tijd zich kan bezig houden met het afwerken van andere taken. Nadat alle gegevens dan ingelezen zijn in het geheugen, worden deze van hieruit naar de registers van de CPU gehaald, om daar verder verwerkt te worden. Op deze manier wint de processor weer wat tijd en werkt de volledige computer weer sneller.

Er zijn een aantal kanalen voor Direct Memory Access (DMA) voorzien, maar deze zijn ook weer beperkt in aantal<sup>3</sup>, namelijk maximaal 8. Er zijn echter niet veel apparaten die nog van deze DMA-kanalen gebruik maken zodat er ook voor dit lage aantal geen problemen meer zijn. De enige apparaten die nog van DMA-kanalen gebruik maken, zijn diskettestationcontroller, sommige geluidskaarten en bepaalde instellingen van de parallelle poort.

Er is één instelling die het best wel nagezien wordt, en dat is het DMA-gebruik van de harde schijf-controllers. Deze maken geen gebruik van de standaard kanalen, maar hebben een rechtstreekse lijn met de processor. Onder Windows wordt dit ingeschakeld via het apparaatbeheer. Bij gebruik van DMA van bij harde schijven of optische stations zal dit de prestaties zeker ten goede komen.

#### Inbouwen van kaarten

#### Het juiste slot

**Als je een uitbreidingskaart wil inbouwen, moet je er eerst voor zorgen dat je een geschikt slot vrij hebt. In het vorige deel hebben we gezien dat er verschillende soorten sloten bestaan: PCI, AGP en de nieuwe PCI-express. Controleer vóór het inbouwen van de kaarten, dat je een slot vrij hebt.** 

#### Het stuurprogramma

Elke kaart die ingebouwd wordt, moet door het besturingssysteem correct kunnen aangesproken worden. Hiervoor moet er stuurprogramma of driver geïnstalleerd worden. Deze zal er voor zorgen dat voorgaande bronnen kunnen ingesteld worden, terwijl het besturingssysteem zelf er voor zal zorgen dat de bronnen correct en uniek ingesteld worden.

#### *Dit stuurprogramma wordt meestal door de fabrikant zelf meegeleverd, maar in vele gevallen zorgt het besturingssysteem zelf voor een geschikt stuurprogramma. Soms is het wel aangeraden om een driver van de fabrikant te installeren, omdat deze soms extra functionaliteit meebrengen. Dit is vooral het geval bij grafische kaarten.*

Als de driver niet door de fabrikant of het besturingssysteem geleverd worden, kun je heel vaak op het internet terecht voor deze driver. Naast de website van de fabrikant, bestaan er ook een aantal websites die gespecialiseerd zijn in het aanleveren van stuurprogramma's.

Als je een driver geïnstalleerd hebt op je computer kan het toch aangewezen zijn om regelmatig de website van de fabrikant te controleren op nieuwe versies van deze driver. Vaak krijg je er extra functionaliteit bij, of een stabielere versie. Dit is vooral van belang bij grafische kaarten.

#### Problemen met het inbouwen

Als een kaart problemen heeft bij het inbouwen ervan, zijn er een aantal stappen die je kunt volgen:

#### Slecht slot

Het is mogelijk dat een slot niet goed werkt. Hierdoor zal de kaart niet of niet goed functioneren. Verplaats de kaart naar een ander slot en het probleem is opgelost. Dit probleem kom je vaker tegen bij goedkopere moederborden.

#### **Prioriteit slot**

De sloten op het moederbord hebben vaak een verschillende prioriteit. Hierdoor kan het gebeuren dat 1 of 2 kaarten niet meer willen werken na het bijplaatsen van een nieuwe kaart. De oplossing hierin kan er in bestaan om de kaarten van plaats te wisselen. Dit heeft te maken met timingsverschillen tussen de 2 sloten in.

#### Prioriteit kaarten

Het kan ook gebeuren dat alle kaarten en sloten goed werken maar dat de volgorde van installatie een rol speelt. Zo kan een bestaand systeem, dat uitgebreid wordt met een nieuwe kaart, niet goed meer werken. Het meest gekende voorbeeld hierin zijn conflicten tussen modems en geluidskaarten. Met een computer met modem, waar een geluidskaart bijgeplaatst wordt, en deze wil niet installeren, moet je soms eerst de modem verwijderen, de geluidskaart installeren, en daarna de modem opnieuw terugplaatsen. Het omgekeerde komt ook vaak voor.

#### Slecht stuurprogramma

Soms werkt een apparaat niet goed met het bijgeleverde stuurprogramma. Om dit te verhelpen, kun je het standaardstuurprogramma van je besturingssysteem gebruiken, of op internet op zoek gaan naar een nieuwere versie van dit stuurprogramma, of een alternatieve versie. Dit komt minder voor. Het omgekeerde wel, dat het apparaat niet goed werkt met de drivers van je OS, maar wel met die van de fabrikant zelf.

Een alternatief kan ook zijn, om een stuurprogramma te installeren die voor een andere versie van besturingssysteem bedoeld is, dan wat er effectief bij vermeld staat. Zo kun je in een Windows XP vaak kiezen om de driver voor Windows 2000 te installeren.

#### Weigeren te installeren, of goed te functioneren

Nadat je alles geprobeerd hebt, en in je apparaatbeheer blijf je een foutmelding krijgen bij de nieuwe kaart. Probeer dan om het stuurprogramma *verplicht* te installeren. Hiervoor kun je bij het installeren van de driver, kiezen dat de computer niet moet kiezen, maar dat je zelf wil opgeven welk soort apparaat het is, en waar je OS de drivers kan terug vinden.

#### **Bronconflicten**

Dankzij de PnP-mogelijkheden van de huidige computers en inbouwkaarten, zijn deze nog heel zeldzaam. Toch kan het gebeuren dat 2 kaarten niet meer willen werken, na het inbouwen van 1 ervan, doordat er bijvoorbeeld 2 interruptlijnen gedeeld zijn. Dit kan je nagaan in het Apparaatbeheer en er eventueel veranderen.

# **Bij conflicten kan je mogelijks 3 situaties tegenkomen: Pc loopt vast Pc herstart plots BSOD** \*\*STOP: 0x00000001 (0x00000000, 0xF73120AE, 0xC0000008, 0xC0000000) A problem has been detected and Windows has been shut down to prevent damage to your computer **DRIVER IROL NOT LESS OR EQUAL** If this is the first time you've seen this Stop error screen, restart your<br>computer. If this screen appears again, follow these steps: Check to make sure any new hardware or software is properly installed. If this is a new installation, ask your hardware or software manufacturer for any Windows updates you might need. If problems continue, disable or remove any newly installed hardware or software. Disable BIOS memory options such as caching or shadowing. If you need to use Safe<br>Mode to remove or disable components, restart your computer, press f8 to select Advanced Startup Options, and then select Safe Mode. \*\*\* WXYZ.SYS - Address F73120AE base at C00000000, DateStamp 36b072a3 Kernel Debugger Using: COM2 (Port 0x2f8, Baud Rate 19200) Beginning dump of physical memory<br>Physical memory dump complete. Contact your system administrator or technical support group.

#### **Compatibele hardware**

Ondanks dat bijna alle hardware ondersteund wordt door de meeste besturingssystemen, is het toch altijd mogelijk dat een kaart niet (meer) werkt met jouw besturingssysteem. Controleer hiervoor altijd de website van de fabrikant van je OS.

Microsoft heeft daarvoor een speciale website nl. de hcl. HCL staat voor Hardware Compatibility List.

<http://www.microsoft.com/whdc/hcl/default.mspx>

#### Oefeningen

Werkopdracht 1

Een PnP-geluidskaart installeren onder Windows XP. (Enkel de drivers worden geïnstalleerd, geen bijkomende programma's!!)

#### Installatie van de geluidskaart

- Zorg voor een startklare configuratie: test eerst je computer, en kijk in je apparaatbeheer of er geen conflicten gemeld staan. Indien dit het geval is, roep dan eerst de leerkracht erbij om deze op te lossen. Ga niet verder alvoren deze opgelost zijn.
- Herstart de computer.
- Zoek in de BIOS om de geluidskaart die zich onboard bevindt uit te schakelen. En schakel de computer opnieuw uit. Trek ook de stekker uit!
- Bouw voorzichtig de geluidskaart in een vrij slot in.
- Verbind de speakers-connector (groene kleur) via het juiste verbindingssnoer met
- de luidsprekers van je monitor. Indien deze niet aanwezig zijn, vraag een stel aan de leerkracht. Zorg dat de luidsprekers ingeschakeld zijn.
- Verbind de audio-aansluiting van de cd-rom of dvd-speler met het juiste kabeltje naar de juiste aansluiting op je geluidskaart (CD-IN). En start de computer op.
- Installeer de driver volgens de aanwijzingen op het scherm. Probeer eerst met de standaarddrivers van Windows, indien dit niet lukt, gebruik de cd om de drivers te installeren. Klik op Voltooien en ga in op het verzoek om de PC terug op te starten.

### Controle van de geluidskaart

Controleer de systeembronnen in je apparaatbeheer onder besturing voor geluid, video en spelletjes. Let er op dat er geen conflicten zijn, en los ze desnoods op. Als alles in orde is, noteer de IRQ en I/O-poorten.

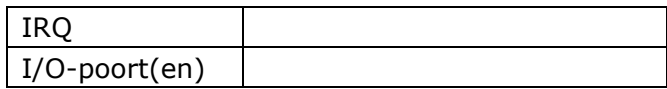

Test het geluid door volgende soorten af te spelen $\cdot$ :

- .wav of .mp3-geluid
- .mid-geluid
- geluidscd

#### WERKOPDRACHT 2:

Een netwerkkaart installeren onder Windows XP.

- Sluit de computer af en bouw de PCI-netwerkkaart in een vrij slot in.
- Start de PC en volg de wizard PnP opdrachten.
- Controleer in je Apparaatbeheer of er geen conflicten opgetreden zijn, en noteer hieronder de waarden, controleer ook opnieuw de adressen van de geluidskaart, deze kunnen veranderd zijn:

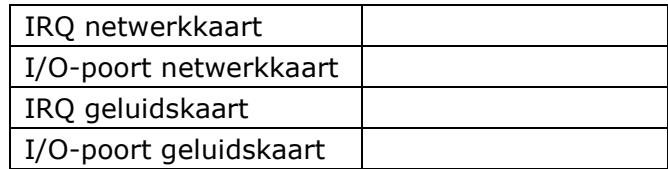

#### WERKOPDRACHT 3:

Een modem installeren onder Windows XP

- Sluit de computer opnieuw af en bouw de modem kaart in een vrij PCI-slot in.
- Herstart de computer en laat de modem correct installeren. Gebruik desnoods de cd.

Controleer de in je apparaatbeheer of er geen conflicten opgetreden zijn en noteer hieronder alle waarden:

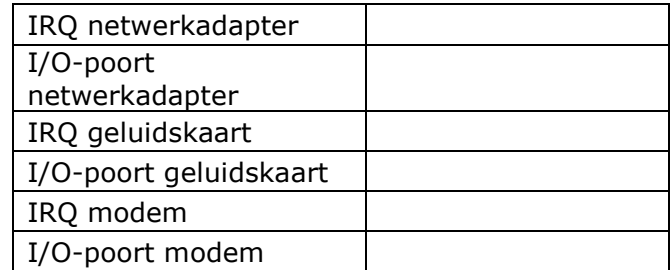

Controleer in je configuratiescherm onder de modeminstellingen de goede werking van de modem. Kies ervoor om de instellingen op te vragen. Bij een goede werking van de modem moet je hier binnen de minuut een aantal instellingen krijgen. Zo kun je je ervan verzekeren dat de modem goed werkt, en de drivers goed geïnstalleerd zijn.

#### WERKOPDRACHT 4:

Verwijder eerst de driver van de modem via het configuratiescherm. Stel dat je de driver voor je modem niet meegeleverd vindt. Zoek op internet de correcte driver voor je modem en besturingssysteem. Roep de leerkracht als je deze driver gevonden hebt.

#### WERKOPDRACHT 5:

Vraag aan de leerkracht een wireless USB ontvanger en/of een pci wireless netwerkkaart.

Installeer het op de best mogelijke manier. Controleer de irq en i/o instellingen of er geen conflicten zijn.

Controleer op het internet of er geen recentere drivers zijn. Indien ja, noteer het versie nummer van de driver.

- Huidige driver:…………………………………………………………………………………………………………….
- Recentste driver: ……………………………………………………………………………………………………….

### WERKOPDRACHT 6:

Installatie ongedaan maken voor de volgende groep cursisten.

- Start op en open het Apparaatbeheer
- Rechtsklik op alle geïnstalleerde kaarten, en kies "installatie ongedaan maken".
- Voer deze stappen uit voor alle kaarten die je bij geplaatst hebt, en vóór je de kaart verwijderd.
- Sluit de computer af, kies er niet voor om de computer opnieuw op te starten.
- Verwijder alle kaarten.
- Start de computer opnieuw op en controleer of de computer nog goed werkt.

**Bij problemen met drivers kan je altijd terugkeren naar een vorig moment met de ingebouwde herstelpunten van Windows of images. Meer hierover bij hoofdstuk 3.**

# PC-Poorten

#### Parallelle poorten – Standaard Line Printer Port

Parallelle poorten verzenden 8 tot 32 bits naast elkaar en ontlenen aan deze mogelijkheid hun benaming *parallel.* De parallelle printerpoort is een relatief snel overdrachtmedium met nadeel dat de afstand van overdracht beperkt is tot theoretisch 3 meter, in de praktijk is 5 meter best haalbaar en een zeer goede kabel kan nog tot 10 meter relatief foutloos data overbrengen. Langere printerkabels verwekken **signal skew** of het verschuiven van de databits zodat ze niet parallel of gelijktijdig het doel bereiken.

Aanvankelijk werd de parallelle poort gereseveerd voor de printer, maar meer en meer randapparatuur maakten er nadien gebruik van: scanner, Cdrom/writer, externe harddisk, ZIP-drive...

#### **OPGELET :**

Het is normaal dat een randapparaat aan de parallelle poort geschakeld (printer, scanner…) **niet opgenomen is** in WINDOW's SYSTEEM–APPARAATBEHEER. Dit venster toont immers alleen de randapparaten afhankelijk van de systeembronnen. De parallelle poort LPT1 blijft standaard ingesteld op IRQ 7 en I/O-bereik 3BCh-3BFh. Een randapparaat aan LPT1 maakt dan van deze bronnen gebruik. Een uitzondering is de installatieprogramma's van de externe ZIP, merk IOMEGA, die wél in het venster APPARAATBEHEER opgenomen zijn onder de titel *SCSI-controllers.* 

De traditionele printerkabel heeft aan het einde naar de PC toe een sub D 25-pins male connector en aan het printer-einde de centronics 36-pins male connector met borghaken.

#### Parallelle poorten – De ATA/IDE-poort

Zie computersystemen deel 1 hoofdstuk over magnetische opslagmedia.

#### Parallelle poorten – De SCSI-poort

#### Algemeen

SCSI (uitgesproken als scuzzy) staat voor *Small Computer Systems Interface*. Dit is een bus die gebruikt wordt in een PC voor het aansluiten van verschillende randapparaten zoals hard schijven, CD-ROM-lezer/schrijver, ZIP-drive, scanner... Deze standaard is heel populair voor het aansluiten van hoge-performantie-toestellen in servers en snelle PC's. De SCSI-controller, of host-adapter, dient als verbindingsapparaat tussen de SCSI-bus en de PC. Elk aangesloten toestel bevat ook een ingebouwde controller. Opmerking: als je een SCSIkaart gebruikt die meegeleverd werd bij een scanner of een CD-ROM, betreft het altijd een kaart met beperkte functionaliteit. Dit is enkel om geld te besparen.

De eerste SCSI-bus had een breedte van 8 bit met een bandbreedte van 5 MB/s. De opvolgers hebben een busbreedte van 16 bit tot 32 bit; in dit geval spreekt men van WIDE SCSI en bandbreedtes van 10 MB/s tot 320MB/s.

Het grootste (en enige) nadeel van SCSI blijft de hoge kostprijs.

#### **12 |** P a g i n a

#### Connectoren

De 50-pins kabel is de standaard voor de SCSI-8-bit-overdracht terwijl de SCSI-16-bitoverdracht een 68-pins-kabel nodig heeft.

SCSI-5 (male) of Very High Density Connector Interface (VHDCI) is een nieuwe compacte Pconnector met 68 pins die algemeen de SCSI-3 MicroD 68-pins zal vervangen.

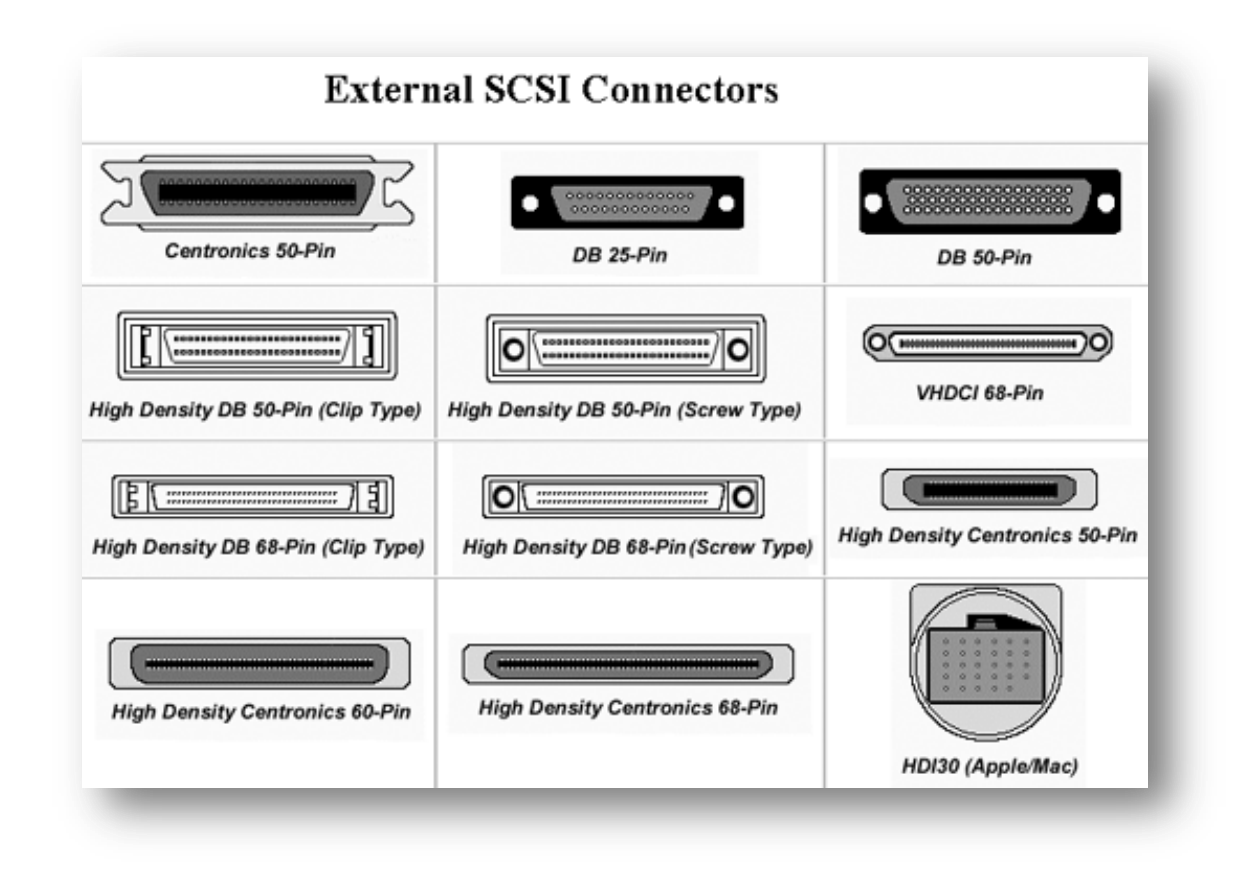

#### De SCSI-terminator

Een transmissielijn die met hoge frequenties werkt moet juist afgesloten worden. Dit om tegen te gaan dat het oorspronkelijke signaal gereflecteerd wordt. Dit gebeurt door op beide uiteinden een afsluitweerstand, een terminator te plaatsen.

Elke SCSI-ketting **moet** afgesloten worden aan het begin en aan het einde. In onderstaande figuur moeten én de SCSI-adapter én de CD-ROM afgesloten zijn. Als een SCSI-adapter in het midden van een ketting voorkomt, moet niet de adapter afgesloten worden, maar wel het eerste en het laatste apparaat.

De huidige interne SCSI-apparaten hebben meestal een terminator ingebouwd die met een schakelaartje of jumper in-of uitgeschakeld kan worden. Externe SCSI-apparaten moeten meestal met een aparte terminator afgesloten worden. Hoewel sommige toestellen ook een ingebouwde terminator hebben die moet ingesteld worden door middel van een jumper of switch.

#### SCSI-ID's

Bij IDE wordt er gebruik gemaakt voor de herkenning van de jumpersettings Master en Slave. Bij SCSI gebeurt dit door middel van unieke adressen, zogenaamde SCSI-ID's. Dit kan gebeuren door middel van jumpers of van mini-switches die ingesteld moeten worden of door middel van software.

Naargelang de SCSI-bus kunnen er 7 ofwel 15 apparaten ingesteld worden. Een SCSIadapter wordt standaard geleverd met de ID op 7 of op 15. Dit is namelijk de hoogste prioriteit in de kring.

Bij sommige oudere kaarten is men verplicht om de ID van de harde schijf op 0 te zetten als men wil opstarten van die schijf. De nummers moeten ook niet opeenvolgend (sequentieel) zijn. Je kunt bijvoorbeeld gerust de adapter ID 7 geven, een HD ID 0 en een CD-ROM ID 3. SCSI-ID's van Narrow-SCSI-apparaten moeten onder de 7 liggen.

De ID-nummers moeten binair ingesteld worden, hou daarom rekening met volgende tabel:

**OPGELET:** Vooraleer binaire jumpersettings in te stellen moet men zich vergewissen waar de LSB (least significant bit) ligt op de jumperblok!

#### Problemen met SCSI vermijden

- Zorg er voor dat je moederbord een recente BIOS aan boord heeft.
- Bouw eerst de SCSI-adapter in en installeer hem in WINDOWS.
- Voor elk in te bouwen SCSI-apparaat:
	- Controleer of je wel de juiste bekabeling gebruikt
	- Zorg voor een correcte afsluiting
	- Zorg dat elk apparaat een unieke ID heeft
- Bouw nu een eerste SCSI-apparaat in de SCSI-bus. Begin met de interne apparaten.
- Als de SCSI-HD bootable moet zijn, vergeet dan niet de oorspronkelijke bootable HD uit de BIOS te halen: elke IDE-ingang in de standaard-CMOS-SETUP dient te vermelden NO DRIVES INSTALLED of een gelijkwaardige melding.
- Als je wilt opstarten vanaf de SCSI-schijf moet je er voor zorgen dat de schijf correct gepartitioneerd is en dat de primaire partitie actief staat.
- Sommige BIOS'sen laten toe een SCSI-HD als opstartbaar in te stellen, zorg er dan ook voor dat dit zo is.
- Als de PC terug opstart met de eventuele SCSI-HD voeg dan na elkaar elk ander SCSI-apparaat toe aan de SCSI-bus. Herstart na elke toevoeging en controleer de juiste werking.

#### Seriële poorten

#### Algemeen

Bij seriële overdracht worden de databits na elkaar, in serie, overgeseind. Een elektronische bouwsteen zorgt voor de omzetting van de oorspronkelijke parallelle databit-stroom vanuit de PC-bus naar een seriële schikking en omgekeerd voor terug de omzetting van serieel ontvangen bits naar een parallelle schikking. Seriële communicatie moet nog aangeven wanneer een bij elkaar behorend bitrijtje begint en wanneer het stopt. Synchrone seriële dataoverdracht lost dit probleem op door zender en ontvangen op elkaar te synchroniseren: gelijk op elkaar instellen ten opzichte van de tijd. Beide communicerende computers weten juist op welk moment een bitpatroon begint en wanneer het beëindigd is. Synchrone seriële overdracht is voornamelijk voorbehouden voor main frame-computers.

#### De RS-232C Seriële Poort

De RS-232C-poort, de officiële naam van de oude seriële poort, is veel ouder dan de PC zelf.

Bij uitstek is deze poort geschikt voor communicatie over lange afstanden. Een nadeel is dat de seriële poort zeer traag is. De overdracht gebeurt immers over 2 draden. Alle overgeseinde bits volgen elkaar sequentieel op, wat niet bepaald de snelste manier is

om gegevens over te seinen. Theoretisch wordt 15 meter voorgeschreven. Een speciale lage capaciteitskabel vergroot deze afstand tot 150 meter. Moederborden beschikken over een super-I/O-chip die de seriële poort bevat samen met de parallelle poort, de keyboard en het CMOS-geheugen. In een PC-configuratie is de seriële poort bekend als de randapparaten met COM 1-4.

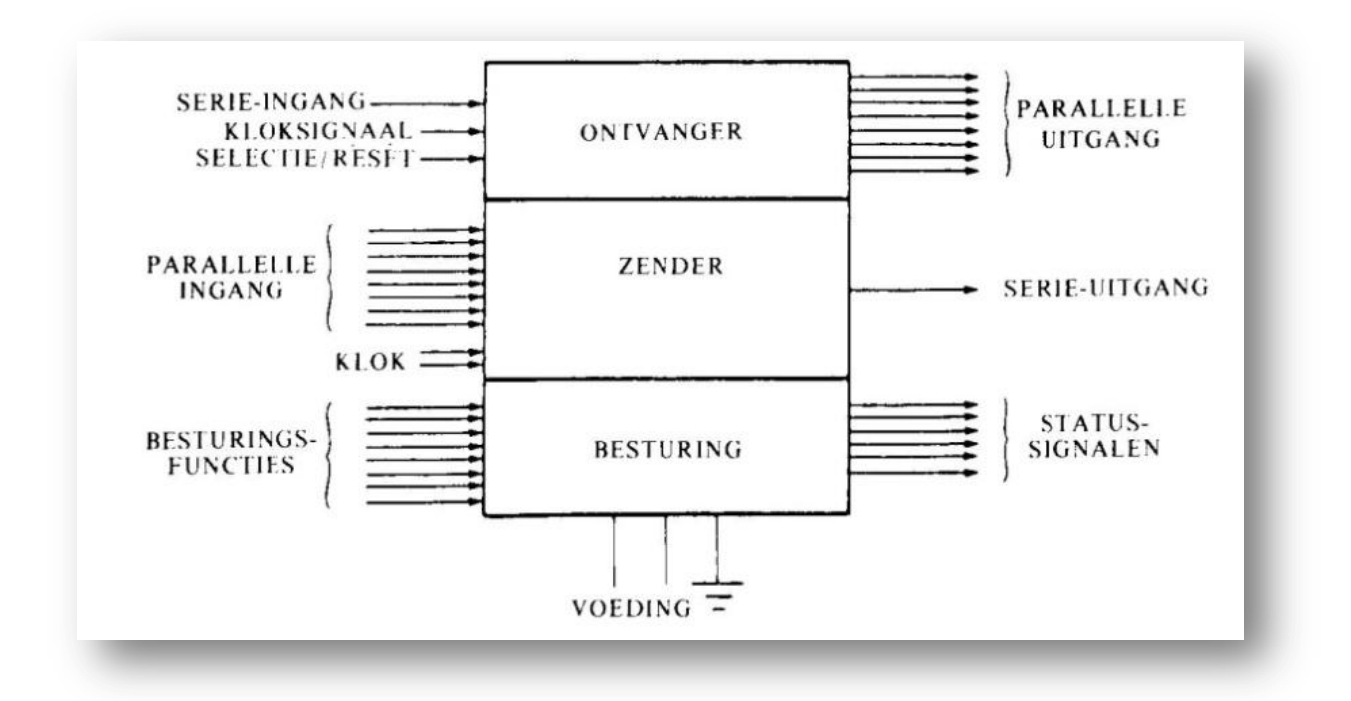

#### USB

#### Algemeen

De werking van deze aansluiting is serieel. Deze nieuwe poorten zijn allen stuk voor stuk veel sneller dan de standaard parallelle of de seriële poort. Vaak worden ze ook gebruikt als een alternatief voor het dure SCSI-materiaal. De nieuwe aansluitingen hebben ook als voordeel dat de computer niet moet uit-en aangezet worden bij het aansluiten van nieuwe apparaten.

Men gaat verder met seriële bussen omdat dit toch een groot voordeel biedt ten opzichte van parallelle bussen. Bij serieel wordt er 1 bit per tijdseenheid overgezet, terwijl dat bij parallelle overdracht per 8, 16, 32 of zelfs 64 bit gaat per tijdseenheid. Als je dan per gelijke tijdseenheid gaat vergelijken is een parallelle overdracht natuurlijk een heel stuk sneller.

Maar toch is het eenvoudiger om seriële bussen te gebruiken dan parallelle omdat het gemakkelijker is om de frequentie van de seriële bus op te drijven. Het grootste nadeel van parallelle bussen is dat, als men hier de snelheid verhoogd, dat er *signal skew* optreed. Dit houdt in dat de 8 bits tegelijkertijd van kant A moeten vertrekken, en tegelijkertijd aan kant B moeten toekomen. Er zit natuurlijk altijd wel een kleine vertraging tussen de aankomst van de verschillende bits. Bij een lage snelheid geeft dit geen problemen, omdat er tijd genoeg is voor de synchronisatie. Bij een hoge snelheid daarentegen, is er geen ruimte meer voor synchronisatie en komen de bits dus door elkaar aan.

Naast het probleem met hoge snelheden, kun je ook problemen verkrijgen als de kabel te lang wordt. Op die manier is het niet altijd meer duidelijk wat er waar bij hoort, en komen de bits ook weer door elkaar aan.

#### $15$  | Pagina

Omdat bij de seriële bus, bit per bit verzonden wordt, kan de ene bit dus nooit de andere voorsteken. Hierdoor kunnen we de snelheid van deze bus laten oplopen.

Bij parallelle overdracht is er ook meer kans op overspraak als de snelheid te hoog wordt. Overspraak is een fenomeen waarbij de data van de ene datakabel invloed heeft op de kabel er naast. Overspraak wordt ook duidelijker naarmate de frequentie hoger wordt, omdat de kabels zich als condensatoren gaan gedragen.

Dit is dus ook een probleem dat bij seriële overdracht geen enkele kans heeft. Parallelle kabels zijn over het algemeen ook duurder om te maken. Naast het feit dat er meer kabeltjes in zitten, moet de kabel ook zo gemaakt zijn dat overspraak tot een minimum herleidt wordt.

#### **De voordelen van seriële overdracht zijn dus:**

- langere datakabels mogelijk;
- datakabels zijn goedkoper te maken;
- geen last van overspraak;
- geen last van signal skew;
- hot-swappable.

#### **Er zijn vier varianten van USB:**

- USB 1.0: 1,5 Mbit/s (low speed)
- USB 1.1: 12 Mbit/s (full speed)
- USB 2.0: 480 Mbit/s (high speed)
- USB 3.0: 5 Gbit/s (super speed; 2009)

De USB 3.0 variant heeft een stekker met extra aansluitingen om de hoge snelheid te kunnen halen. De extra aansluitingen zijn zodanig in de stekker verwerkt, dat ook oudere stekkers nog passen. Deze kabel heeft 10 aders in plaats van 4 bij de oude kabel.

#### **Geschiedenis**

USB werd ontwikkeld als een externe aansluiting van Plug and Play-compatibele apparaten. Deze ontwikkeling werd gedaan door een samenwerking van verschillende fabrikanten zoals Intel, Compaq, Digital, IBM, Microsoft, NEC, ... Deze samenwerking wordt gebundeld in het USB Implementers Forum (USB-IF). (http://www.usb.org)

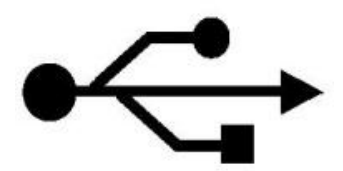

Het USB-IF gaf de eerste versie van USB (1.0) vrij in januari 1996, gevolgd door USB 1.1 in september 1998. Deze revisie was vooral van belang voor USB-hubs. Toch zou bijna elke USBhub van voor deze revisie al compatibel moeten zijn met versie 1.1. De USB2.0-standaard is heel recent, en biedt een snelheid die 40 maal hoger ligt dan die van USB1.1.

Met USB is het mogelijk om tot 127 apparaten op 1 controller aan te sluiten, zonder dat er problemen zijn met systeembronnen en IRQ's. Het wordt ook heel wat eenvoudiger om hardware bij aan te sluiten.

De computer herkent onmiddellijk de nieuwe hardware die aangesloten wordt, zodra de kabel van het toestel in de USB-plug wordt gestoken. Het is niet nodig te computer te herstarten.

## **1.1.1 Functions en hubs**

Om 127 toestellen aan te kunnen sluiten moet er wel gebruik gemaakt worden van zogenaamde USB-hubs. Dit heeft niets met netwerkhubs te maken, maar verdeelt ook het signaal van de USB naar de computer toe. De aangesloten toestellen worden *functions*  genoemd. Soms kan bijvoorbeeld ook een scherm of een toetsenbord als USB-hub dienen. Dit toestel is dan een hub en een function.

Op de huidige moederborden is er altijd minstens al één USB-poort aanwezig. Deze fungeert in wezen ook als hub en wordt ook de *roothub* genoemd. Sommige hubs bieden de mogelijkheid om stroom te leveren aan de aangesloten toestellen. Vaak is dit een noodzaak omdat de roothub niet veel stroom kan leveren. Het kan gebeuren dat, als er al een scanner aan de pc hangt, en je wilt nog een modem ook aansluiten, dat geen van beide nog wil werken. Sluit je echter maar 1 toestel aan, dan werkt alles perfect. Dit komt omdat deze roothub onvoldoende stroom kan leveren, en daarom is een bijkomende hub met voeding dan wel een noodzaak.

De meeste hubs bestaan in versies met 4 of 8 poorten. Het is echter ook mogelijk om verschillende hubs in cascade te plaatsen. Tot 5 niveaus diep. Elke aangesloten USB-hub krijgt echter ook een adres, en wordt ook herkend als zijnde een aangesloten toestel.

De snelheid van 1.5MB/s moet evenwel gedeeld worden door elk toestel dat zich op de bus bevindt. Dus hoe meer toestellen, hoe trager het geheel gaat werken. Vandaar dat het aangewezen is om zo weinig mogelijk van hubs gebruik te maken.

In de praktijk echter worden er zelden meer dan 4-5 toestellen aan de bus gehangen. Voor trage toestellen (muis, toetsenbord) wordt er zelfs nog een subkanaal gebruikt dat werkt aan een snelheid van 1.5Mbit/s.

## Techniek

USB werkt met een seriële techniek die NRZI (Non Return to Zero Invert) wordt genoemd. NRZI gaat het signaal telkens gaan omkippen bij een 0. Bij een digitale 1 blijft

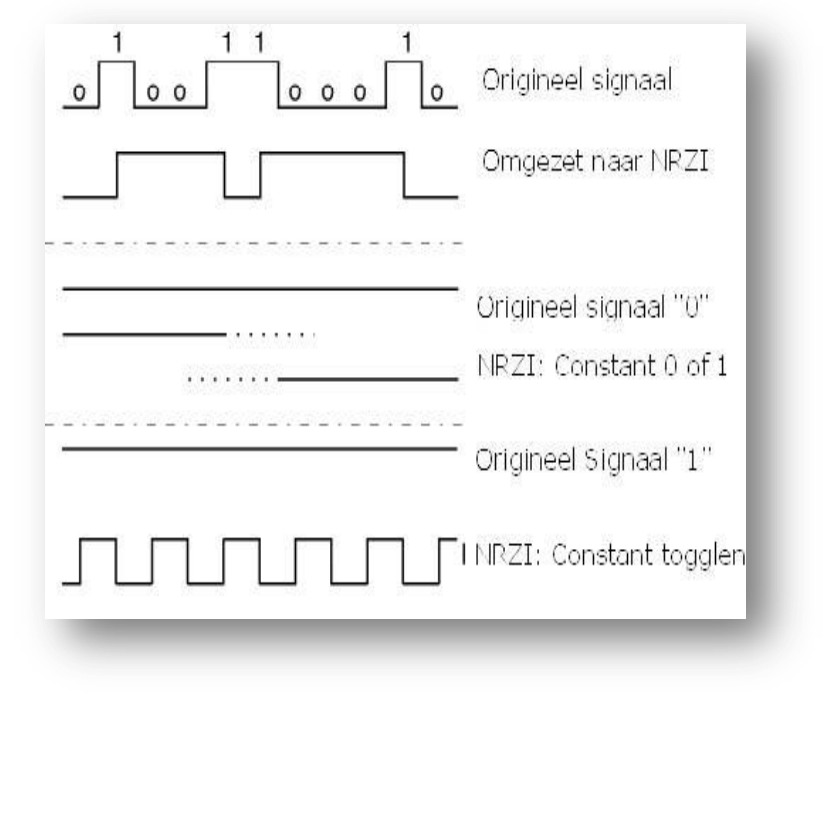

#### Kabel

De bus maakt gebruik van een 4-aderige kabel:

- 2 voor de voeding (5Volt en massa)
- 2 voor de data (twisted)

De maximum lengte die een kabel mag hebben, om op maximum snelheid te blijven werken, is 5 meter. Voor het subkanaal mag deze kabel slechts een lengte hebben van 3 meter.

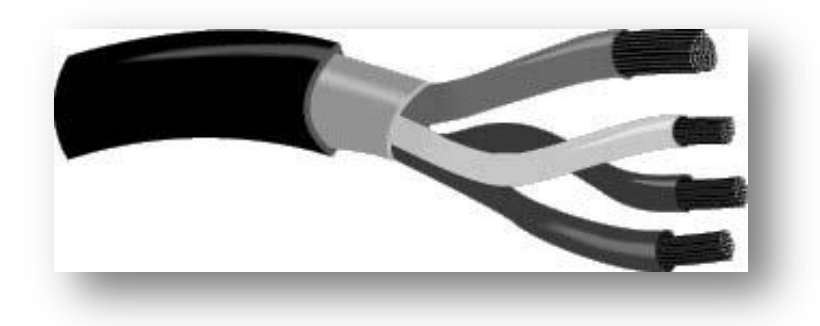

Een USB-kabel kent 2 types aansluitingen, de A-serie en de B-serie. De A-serie wordt gebruikt voor toestellen die permanent aangesloten zijn, zoals hubs, toetsenborden, muizen,... De USB-poort op het moederbord is ook meestal een A-type.

De B-serie is bedoeld voor loskoppelbare toestellen, zoals printers, scanners, modems, ...

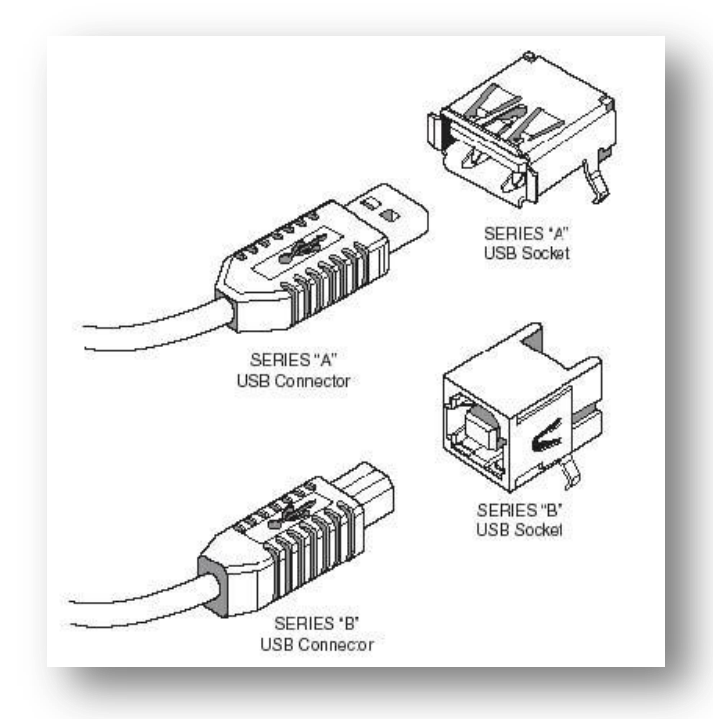

In vergelijking met seriële of parallelle aansluitingen, zijn USB-aansluiting klein, en worden er geen schroeven gebruikt.

#### Driverperikelen

Een van de kenmerken van USB is dat de standaard hot-plugable is. Dit betekent dat je toestellen kan af-en aankoppelen terwijl het systeem aanstaat. Je koppelt het toestel aan, de USB-controller detecteert automatisch de drivers en de benodigde systeembronnen. Microsoft heeft de USB-drivers geïntegreerd in Windows 95C, 98, 2000, Me en XP. Ook Linux bevat USBondersteuning.

Voor Windows 95B is er echter ook al USB-ondersteuning, maar deze drivers dienen apart geïnstalleerd te worden. Voor vroegere versies, en Windows NT is er dus geen ondersteuning! Hoewel er op het internet toch alternatieve drivers zijn voor deze besturingssystemen.

Om de meeste problemen met USB te vermijden wordt er toch aangeraden om met minimum Windows 98SE te werken. Om met USB te kunnen werken moet er echter ook ondersteuning zijn door het BIOS. Verder is er ook slechts 1 interrupt nodig om tot 127 USB-apparaten te kunnen aansluiten.

Sommige toestellen (vooral laptops) worden tegenwoordig geleverd zonder seriële of parallelle poorten. Er zijn zelfs moederborden zonder PS/2-aansluiting. Dit levert natuurlijk een paar problemen naar connectiviteit toe. Gelukkig zijn er al adapters verkrijgbaar die deze zaken kunnen omzetten:

- USB-serieel
- USB-parallel
- USB-ethernet
- USB-SCSI
- USB-PS/2
- USB-USB (om 2 pc's op elkaar aan te sluiten via de USB-poort)

# …

# USB2.0

USB2.0 is een vernieuwde standaard die volledig terugwaarts compatibel is met de oudere door het gebruik van dezelfde kabels, connectors en software. Dit betekent dat oudere toestellen op een USB2.0 aansluiting kunnen gebruikt worden. En dat nieuwe USB2.0 toestellen kunnen aangesloten worden op een oudere USB-aansluiting. Dit houdt natuurlijk in dat de snelheid ook deze zal zijn van de traagste.

Het voordeel van deze nieuwe standaard is dat de snelheid tot 40 maal hoger ligt dan die van van de oude. Door deze hogere snelheid is het mogelijk om ook toestellen te gebruiken die dus een hogere bandbreedte nodig hebben, zoals videocamera's, harde schijven, ...

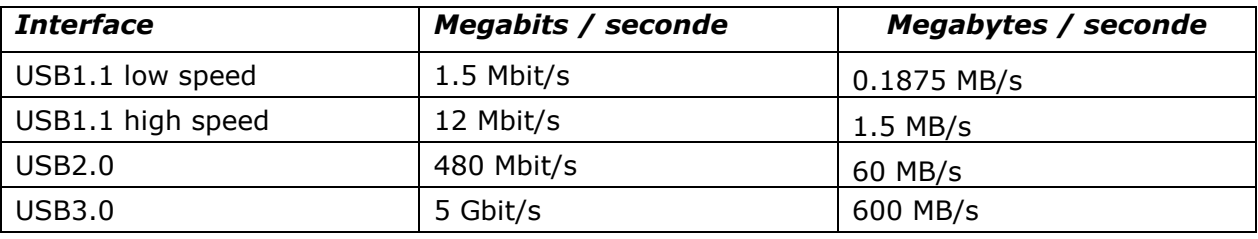

Om USB2.0 te kunnen gebruiken moet je echter wel beschikken over een USB2.0 poort, en bij uitbreiding ook over een USB2.0-hub. Als je echter een USB1.1-toestel hebt dat aangesloten is op een USB2.0-hub, dan wordt de data gebufferd door de hub opdat het tragere toestel geen extra bandbreedte zou opslorpen.

## **Opmerkingen:**

In verband met USB zijn er toch een paar bemerkingen:

- 1) Als je werkt in DOS, of in de BIOS, kun je geen gebruik maken van USB. Dit betekent ook dat je met een USB-toetsenbord niet in je BIOS kunt geraken. Of dat je via de knop Print-Screen niet onmiddellijk schermafdrukken naar je USBprinter zult kunnen sturen.
- 2) In de toekomst zullen er steeds meer Legacy-Free pc's op de markt komen, dit zijn toestellen waar alle sporen van ISA zijn uitgewist. Dus ook de goede oude Super I/Ochip. Deze chip stuurt alle trage randapparatuur aan zoals de seriële, en de parallelle poorten. Maar helaas wordt ook de floppy-controller door deze chip aangestuurd. Hierdoor zal men zijn oplossing moeten gaan zoeken in andere middelen.
- 3) De USB-bus is behoorlijk processor belastend. Als je een USB-toestel wilt gebruiken op een oudere computer moet je hier ook rekening mee houden. De meeste computers met een Pentium III of hoger zouden hier geen last van mogen hebben. Gebruik je echter USB op een ouder toestel, zal dit mogelijk wél werken, maar zal de computer serieus vertragen.

# USB3.0

USB 3.0 levert zoals reeds beschreven een tienvoudige snelheid op ten opzichte van USB 2.0. Daarmee maken ze wel een mooie sprong voorwaarts. Je kunt USB 3.0 herkennen aan onderstaand symbool of de blauwe connector. Nu op het blauw mag je je niet blind staren, want er zijn kleurvarianten op de markt.

Bij dit schrijven zijn enkel de controllerkaarten en moederborden met usb 3.0 beschikbaar, maar nog niet de randapparatuur. De vermoedelijke doorbraak naar het grote publiek zal begin 2011 zijn.

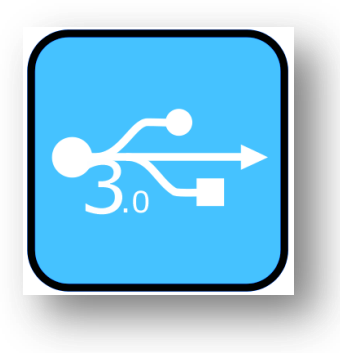

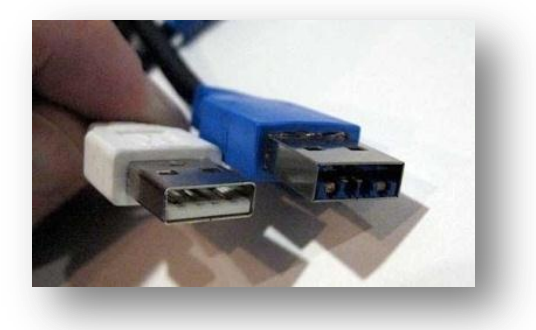

**USB 3.0 zal bruikbaar zijn op Windows 2000, XP, Vista en Windows 7. Mits eventueel de nodige drivers.**

#### IEEE1394

Algemeen

IEEE1394, door Apple ook wel FireWire en door Sony i.Link genoemd, is een recentere ontwikkeling op het gebied van computerbussen. IEEE1394 is eigenlijk de officiële naam die toegekend werd door het standardiseringsinstituut Institute for Electrical and Electronical Engineers. Dit is de 1394ste standaard die door hen werd goedgekeurd. Om de naam FireWire te mogen gebruiken moeten de fabrikanten eerst een licentie-overeenkomst met Apple tekenen, daar dit een naam is die door hen werd toegekend.

Momenteel werkt IEEE1394 op 3 snelheden:

100 Mbit/s  $\rightarrow$  12.5 MB/s (ieee1394) 200 Mbit/s  $\rightarrow$  25 MB/s (ieee1394) 400 Mbit/s  $\rightarrow$  50 MB/s (ieee1394a) (jaar 2000) 800 Mbit/s  $\rightarrow$  100 MB/s (ieee1394b) (jaar 2002) 3200 Mbit/s →400 MB/s (ieee1394c) (jaar 2007)

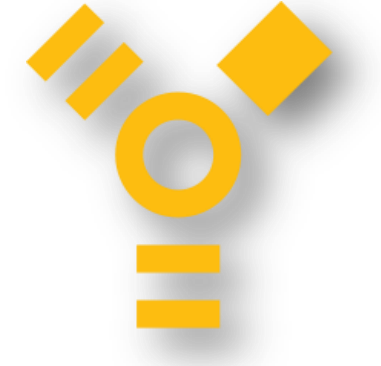

**Firewire ieee1394a en firewire 1394b zijn onderlin[g compatible inzake bekabelin](http://en.wikipedia.org/wiki/File:Firewire_Icon.svg)g.**

**IEEE1394d is momenteel in ontwikkeling.**

## **1.1.2 Kabel**

De kabel bevat 6 draadjes. 4 voor de data en 2 voor de voeding. De oplossing van Sony daarentegen (i.Link) werkt met 4 draadjes in totaal, waardoor er een adapter nodig is om beide te verbinden.

Heel wat moederborden beschikken over een IEEE1394-aansluiting. In andere gevallen zal men zijn toevlucht moeten nemen tot PCI-kaarten. Net zoals USB is IEEE1394 volledig Plugand-Play en ook hot-plugable. Hierbovenop komt nog dat een toestel op deze bus tot 1.5A kan trekken.

Let er wel op dat je bij gebruik van toestellen met batterijen een potentiaal verschil kan hebben waardoor de IEEE1394-poort of het toestel onherstelbaar kan beschadigd raken.

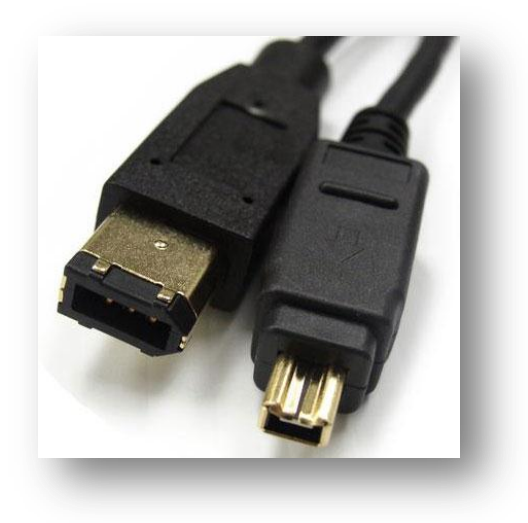

#### Gebruik

Op een IEEE1394-adapter kunnen tot 63 nodes aangesloten worden die elk nog eens 16 apparaten kunnen bevatten. Deze toestellen zijn over het algemeen ofwel opslagapparaten, ofwel videocamera's, daar deze toestellen een behoorlijk hoge bandbreedte nodig hebben om goed te kunnen werken. IEEE1394 kan deze bandbreedte leveren, daar waar er vroeger altijd SCSI nodig was. Het voordeel is dat IEEE1394 een heel stuk goedkoper is.

In tegenstelling tot USB moet je niet over een PC beschikken om de verschillende apparaten te laten werken (vb: Camcorder en digitale videorecorder aangesloten op IEEE1394).

#### Netwerk via Firewire

Vanaf Windows ME ondersteund Windows FireWire.

Met deze aansluiting kunnen we twee PC's aan elkaar knopen, en de verbinding kan dan nog weleens lekker snel zijn ook nog.

**Merk op:** Een dergelijke verbinding tussen twee Windows XP machines levert een erg snelle verbinding!

#### **Werkwijze:**

- Verbind beide pc via een firewirekabel;
- Deel een map in je windows verkenner;
- Blader via netwerklocaties naar de andere computer

#### **Bij problemen:**

- Controleer of het netwerksymbool naast de klok in de taakbalk oplicht.
- Controleer tcp/ip instellingen je firewire netwerkadapter (configuratiescherm  $\rightarrow$ netwerkverbindingen)
- Via start uitvoeren cmd  $\rightarrow$  commando 'ipconfig /all ' om je huidige ipadres op te vragen
- Via start uitvoeren cmd  $\rightarrow$  commando 'ping ipadres' om de communicatie tussen de twee pc's te testen.

#### Esata

Deze nieuwe interface (jaar 2004) biedt een hogere overdracht dan [USB 2.0](http://www.diskidee.be/modules/magazine/article.php?articleid=278) en is bedoeld om krachtigere externe schijven op een pc aan te sluiten. Esata is ongeveer 2x zo snel als usb 2.0. Naast externe schijven beginnen andere randapparatuur de esata connector te gebruiken.

Esata bestaat dus sedert het jaar 2004 en begint nu pas goed door te breken bij de gewone consument. Enig nadeel is de lengte van maximum 2 meter.

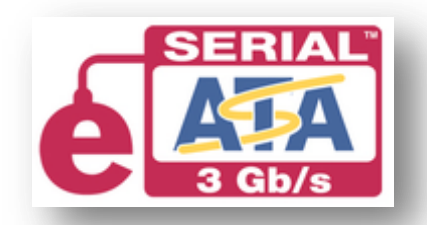

Het voordeel van een eSATA aansluiting is dat je een externe schijf direct kunt aansluiten via een SATA aansluiting in plaats van een USB aansluiting. De moderne SATA aansluitingen hebben een theoretische snelheid van 6 Gbit/sec (750 MB/sec). Een normale USB-stick haalt slechts een theoretische 480 Mbps (60 MB/sec). eSATA haalt dus vele malen hogere snelheden. Let wel: dit zijn theoretische snelheden. De echte snelheden liggen iets lager, maar nog steeds rent de eSATA rondjes om de USB-stick.

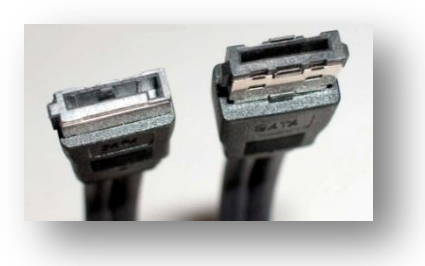

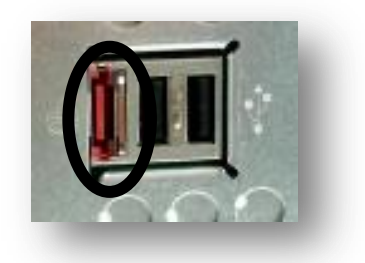

De esata kabel is niet de zelfde zoals bij Sata. Dit kun je goed zien op de tekening. Als uw moederbord geen esata poorten heeft, kan je dit gemakkelijk oplossen door een Esata controllerkaart in te bouwen op je moederbord.

#### Overzicht snelheid recente pc poorten

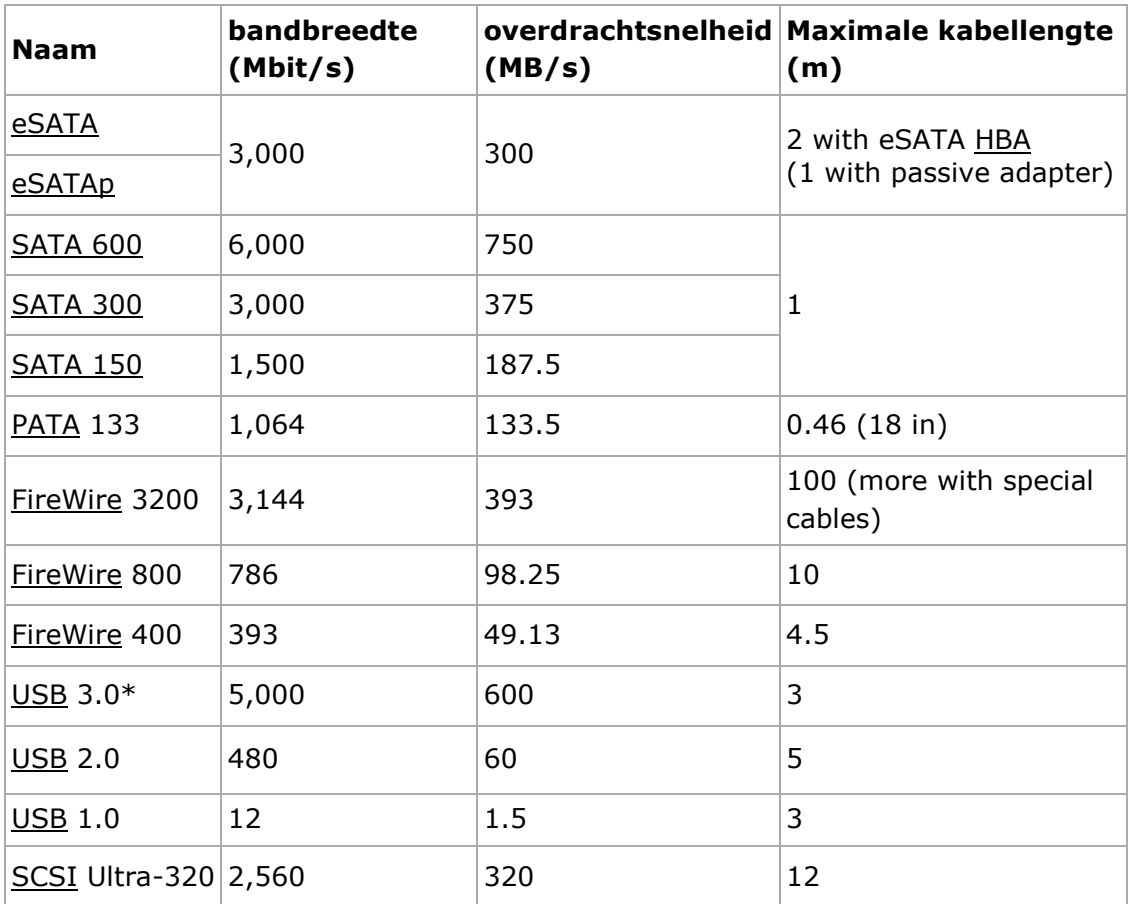

#### **Bluetooth**

#### Algemeen

Bluetooth is een [open standaard](http://nl.wikipedia.org/wiki/Open_standaard) voor [draadloze](http://nl.wikipedia.org/wiki/Draadloos_netwerk) verbindingen tussen apparaten op korte afstand. Dankzij Bluetooth kunnen bijvoorbeeld adresgegevens tussen [mobiele telefoons](http://nl.wikipedia.org/wiki/Mobiele_telefoon) worden uitgewisseld, kan snel vanaf een [handheld computer](http://nl.wikipedia.org/wiki/Handheld_computer) worden geprint, of kan een mobiele telefoon worden uitgerust met een draadloze headset. De techniek is ontwikkeld door het [Zweedse](http://nl.wikipedia.org/wiki/Zweden) [Ericsson.](http://nl.wikipedia.org/wiki/Ericsson)

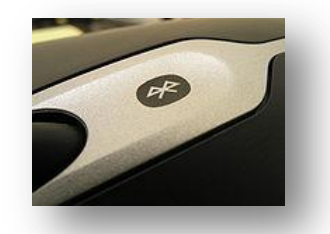

De geschiedenis van Bluetooth begint in [1994,](http://nl.wikipedia.org/wiki/1994) toen Ericsson zocht

naar een goedkope manier om via een [radioverbinding](http://nl.wikipedia.org/wiki/Radio) [communicatie](http://nl.wikipedia.org/wiki/Communicatie) tot stand te brengen tussen mobiele telefoons en andere apparaten. Men had zich ten doel gesteld om allerlei kabels tussen mobiele telefoons en pc-cards, koptelefoons, desktopapparaten et cetera overbodig te maken. Naarmate het onderzoek vorderde, werd het de onderzoekers duidelijk dat de toepassingsmogelijkheden voor een dergelijke korte-afstandsradioverbinding legio waren.

Voor Bluetooth is een frequentie uitgezocht die ook wereldwijd beschikbaar is. De 2,45 GHzband was met name voor [Spanje,](http://nl.wikipedia.org/wiki/Spanje) [Japan](http://nl.wikipedia.org/wiki/Japan) en [Frankrijk](http://nl.wikipedia.org/wiki/Frankrijk) aanvankelijk een probleem, in Frankrijk was deze al in gebruik voor militaire toepassingen, maar sinds [1 januari](http://nl.wikipedia.org/wiki/1_januari) [2001](http://nl.wikipedia.org/wiki/2001) staat ook daar deze frequentie voor Bluetooth ter beschikking. De frequentie is vrij, en wordt ook gebruikt voor babyfoons, afstandsbedieningen van garagedeuren, draadloze telefoons, magnetrons, en [Wi-Fi-](http://nl.wikipedia.org/wiki/Wi-Fi)toepassingen. De eerste versie is versie 1.0 en had nog last van "kinderziektes" (hij was [storingsgevoelig\)](http://nl.wikipedia.org/w/index.php?title=Storingsgevoelig&action=edit&redlink=1), daarom kwam al snel versie 1.1 die op talloze punten was verbeterd.

Normaal gesproken zal het binnen een straal van 1 tot 10 meter functioneren, maar wanneer het zendvermogen wordt opgevoerd, kan de 100 meter worden gehaald. Een zogenoemde 'zichtverbinding' (elkaar kunnen zien) is niet nodig; dankzij de GHz-radioverbinding dringt het Bluetooth-signaal ook door vaste materialen (zolang het geen metaal is).

#### Klassen

Bluetooth apparatuur is verdeeld in 3 verschillende klassen:

- Class 1: Ontworpen voor lange afstandverbindingen (tot  $\sim$ 100m)
- Class 2: Voor normaal gebruik (tot  $\sim$ 10m)
- Class 3: Voor korte afstanden (10 cm 1 m)

Er bestaan ook verschillende Bluetooth versies:

- Versie 1: De datasnelheid bedraagt bruto 1 Mbit/s.
- Versie 1.2: Deze vernieuwde versie maakt datasnelheid tot 2 Mbit/s mogelijk. Daarnaast verbeterde het spraakkwaliteit en audio-overdracht.
- Versie 2: Eind 2004 is een nieuwe verbeterde versie van Bluetooth-standaard ontwikkeld en goedgekeurd. De belangrijkste kenmerken zijn:
	- o 3 keer zo hoge datasnelheid
	- $\circ$  lager stroomverbruik (wat de levensduur van de batterij verlengt)
	- o verbeterde foutcorrectie
	- o verbeterde mogelijkheid verbindingen met meerdere apparaten.
- Versie 3: Op 21 April 2009 werd de nieuwste versie van Bluetooth gepresenteerd. De nieuwe bluetooth versie is weer een stuk sneller en betrouwbaarder, en gebruikt WiFi (802.11n).

#### **Toepassingen**

Belangrijke toepassingen zijn het verzenden van bestanden tussen apparaten zoals computers en mobiele telefoons, het zenden van een document of afbeelding van een computer naar een printer, het zenden van toetsaanslagen van een toetsenbord naar een computer, het zenden van een afbeelding van een scanner naar een computer, het zenden van geluid naar een draadloze koptelefoon, enzovoort.

#### **Beveiliging**

Omdat de radiosignalen kunnen worden opgevangen door alle ontvangers die zich in de buurt van de Bluetooth-apparaten bevinden, ondersteunt Bluetooth in het basisprotocol [authenticatie](http://nl.wikipedia.org/wiki/Authenticatie) en [encryptie.](http://nl.wikipedia.org/wiki/Encryptie) Authenticatie vindt plaats middels een geheime sleutel, die zich op beide apparaten moet bevinden. Het protocol staat het wel toe dat het ene apparaat het andere authenticeert. Na authenticatie is het mogelijk om de verbinding te versleutelen (encryptie).

Als het Bluetooth-apparaat niet voldoende beveiligd wordt, kan door middel van [bluejacking](http://nl.wikipedia.org/wiki/Bluejacking) informatie verzonden worden naar het apparaat. Het ongevraagd en dus illegaal lezen van de documenten via Bluetooth wordt dan [bluesnarfing](http://nl.wikipedia.org/wiki/Bluesnarfing) genoemd.

#### Oefeningen

Installatie van een USB2.0-uitbreidingskaart

Installatie software

**Opmerking: Deze software moet geïnstalleerd worden vóórdat u de kaart insteekt.** 

Installatie voor in Windows XP

- Controleer of Service Pack 1 geïnstalleerd is.
- Dit kan door naar Start / Instellingen / Configuratiescherm / Systeem te gaan.

Indien dit niet zo is, kan je via het netwerk het Service Pack installeren.

#### Installatie drivers

- Plaats de diskette in het diskette station
- Dubbelklik op het .EXE-bestand. (hiermee worden de drivers geïnstalleerd)
- Volg en doe wat u gevraagd wordt.

#### Inbouwen USB2.0-kaart

- Sluit de computer af
- Steek de kaart in een vrij PCI-slot.
- Start de PC terug op.

#### **Controle**

- Klik met de rechtermuisknop op het pictogram van "Deze Computer".
- Klik op Eigenschappen in het menu dat verschijnt.
- Klik in Systeemeigenschappen op het tabblad Apparaatbeheer.
- Klik op de knop Apparaatbeheer. Een venster verschijnt.
- Klik op het plusteken dat zich naast het pictogram "USB-controllers" bevindt.
- U zou nu de vermelding "USB-basishub" 3 keer moeten zien.

#### Installatie IEEE1394-uitbreidingskaart.

#### Installatie software

#### **Opmerking: Deze software moet geïnstalleerd worden vóórdat u de kaart insteekt.**

Installatie voor in Windows XP

- Controleer of Service Pack 1/2/3 geïnstalleerd is.
- Dit kan door naar Start / Instellingen / Configuratiescherm / Systeem te gaan.

Indien dit niet zo is, kan je via het netwerk het Service Pack installeren.

#### Inbouwen kaart

- Sluit de PC af
- Steek de kaart in een vrij PCI-slot en VERGEET NIET de voeding aan te sluiten.
- Start de PC terug op.

#### Controle kaart

- Klik met de rechtermuisknop op het pictogram "Deze Computer".
- Klik op Eigenschappen in het menu dat verschijnt.
- Klik in Systeemeigenschappen op het tabblad Apparaatbeheer.
- Klik op de knop apparaatbeheer. Een venster verschijnt.
- Klik op het plusteken [+] dat zich naast het pictogram "IEEE 1394 BUS Host Controller bevindt.
- U zou nu de vermelding " OHCI Compliant IEEE 1394 Host-Controller" moeten zien.

#### Computers koppelen via USB Link

- Zorg er eerst voor dat al uw apparatuur is uitgeschakeld alvorens te beginnen met installatie.
- Sluit de USB Smartlinq kabel allereerst aan een vrije USB poort op één van uw PC (De andere volgt later).
- Schakel alle apparatuur in en wacht tot uw computer volledig is opgestart
- Uw computer zal zelf nieuwe hardware detecteren en zal om de daarvoor benodigde drivers vragen van uw bij dit product geleverde diskette (Zorg dat u deze bij de hand heeft). Geef aan dat u van diskette wilt installeren en selecteer de juiste map op de diskette (vb. A:\Win98) Windows zal de drivers vinden en installeren.
- Windows zal nog een keer kunnen vragen om de Windows CD-ROM. Selecteer hierbij nogmaals de CD-ROM drive met de juiste map.
- Na installatie moet u uw computer opnieuw opstarten.
- Nu moet u nog de Smartlink software installeren die voor de uiteindelijke dataoverdracht zal zorgen.
- Selecteer hierbij de A: drive en zoek in de map van uw besturingssysteem naar <SETUP.EXE>. Dubbelklik op dit bestand en de Smartlink software wordt geïnstalleerd.
- Herhaal stap 1 t/m 7 op uw andere systeem en zorg hierna dat beide systemen zijn ingeschakeld en ga verder met stap 9.
- Op uw desktop is een icoon verschenen dat Smartlink heet. Dit programma dient op beide systemen opgestart te worden. De computer die dit programma opstart is de zogenaamde 'Local Machine' en komt bovenaan te staan in het software pakket. Het systeem daaronder is de zogenaamde remote. U kunt nu probleemloos bestanden en directories uitwisselen.

## Installatie Bluetooth dongle

Vraag aan de leerkracht een bluetooth dongle. Installeer de dongle zodat het bruikbaar is in Windows.

Probeer een verbinding te maken tussen een gsm met bluetooth en usb bluetooth dongle. Wissel enkele data uit ter bevestiging.

Bekijk ook de irq en i/o poort van een bluetooth dongle.

#### Installatie Esata controller

Vraag aan de leerkracht een esata controller kaart. Installeer het zo goed mogelijk.

Sluit een externe esata harde schijf aan om de kaart te testen. Noteer ook de irq en i/o poort van de esata controller. Wie is de fabrikant?

# Images en Herstelpunten

#### Images

#### Inleiding

Het installeren van een computer duurt, naast het installeren van de Windows, meestal nog een paar uur. Als dit slechts eenmalig moet gebeuren is dit niet zo erg. Als een systeem echter binnen de kortste keren weer operationeel moet zijn, is het het eenvoudigst om een kopie van een werkend systeem terug te zetten. Zeker in bedrijven is de *down-time* van een systeem een heel dure aangelegenheid.

Een tweede situatie is, dat men verschillende systemen, die qua hardware allen gelijk zijn, moet installeren. Als men dan 1 systeem klaarzet, en je kan die schijf kopieren naar de andere computers, zal dit ook een heel stuk sneller gaan.

Het grootste probleem zit er hem nu in, dat men niet zomaar een systeem kan kopiëren. Dit is omdat er naast het besturingssysteem (OS) en de programmabestanden, nog een aantal systeembestanden in gebruik zijn op het moment dat het OS draait. Deze systeembestanden kunnen op dit ogenblik dan niet gekopieerd worden. Men zou dit kunnen oplossen door op te starten met een DOS-diskette, en dan alles te kopiëren. Helaas kan DOS geen NTFS lezen, noch schrijven. Ook kun je met DOS geen Master Boot Record kopiëren, of een ander partitioneringssysteem dan FAT lezen. Wat het lezen en schrijven van Linux-partities uitsluit.

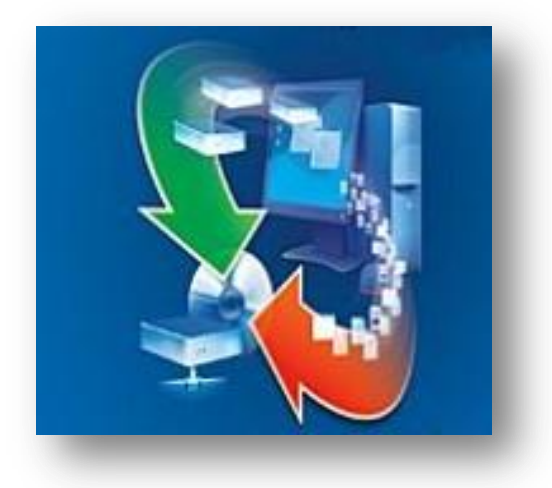

Om bovenstaande zaken op te lossen, kunnen we gebruik maken van een stukje software dat onze hele schijf bit voor bit kan inlezen, en dit schrijven naar ofwel een andere schijf, of een bestand. Dergelijk software neemt een exacte kopie van ons werkend systeem, inclusief alle systeembestanden en MBR.

**Deze software noemt men** *imagesoftware***, omdat er een spiegelbeeld van onze schijf wordt genomen. Dit is niet te verwarren met een Mirror-systeem uitgevoerd in RAID. Voor meer informatie hierover, zie het hoofdstuk over Beveilingingssystemen.** 

Een bijkomend voordeel van dergelijke software is, dat men het uiteindelijke bestand ook een stuk kan comprimeren, waardoor dit een heel wat kleiner wordt en dus minder opslagruimte in beslag neemt.

## Fabrikanten

Er zijn verschillende fabrikanten die imagesoftware maken. De bekendste zijn Acronis True Image, Symantec Ghost, Drive image, Macrium Reflect, … De meesten zijn betalend doch heeft Macrium Reflect een free edition uitgebracht. Acronis en Macrium worden behandeld in dit hoofdstuk. Een overzicht van de mogelijkheden hieronder:

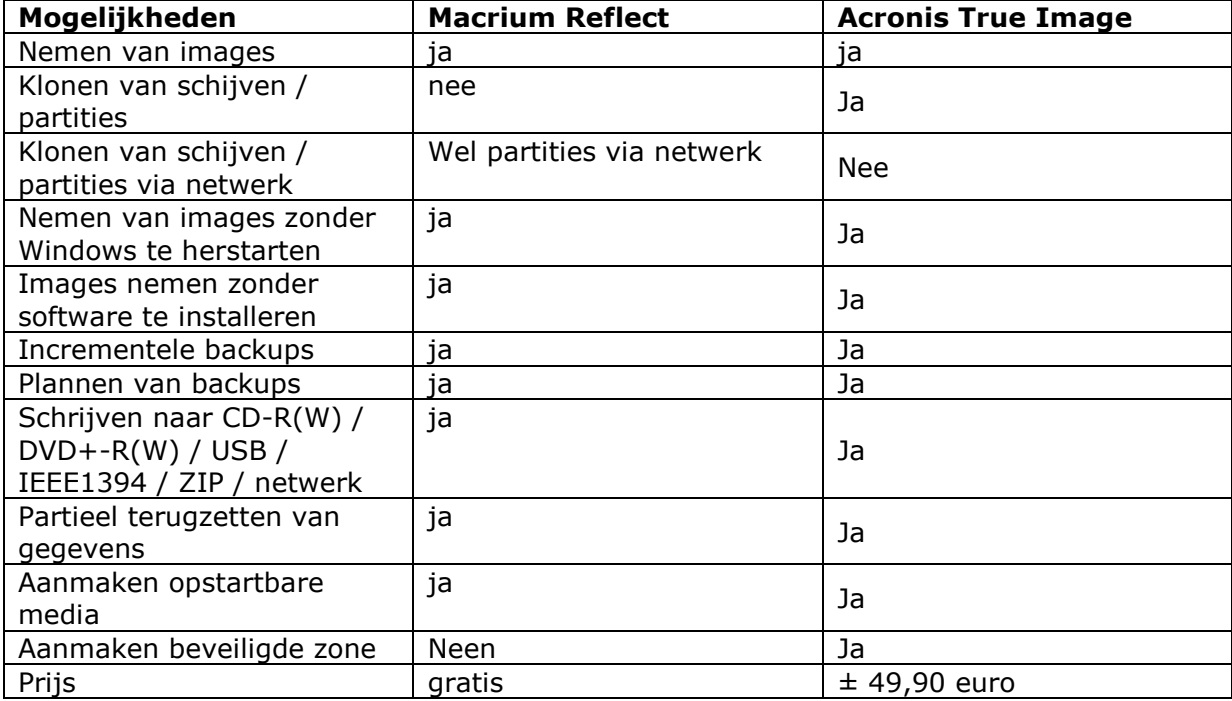

## Acronis

## Mogelijkheden

Naast de gebruikelijke mogelijkheden om paritities en volledige schijven te klonen en er images van te nemen, bevat True Image ook de mogelijkheid om een opstartbaar medium aan te maken en om een partitie aan te maken die gebruikt wordt als herstelbeheer.

## Opstartbaar medium!

Een gecrashte computer die niet meer kan opstarten vanaf harde schijf heeft er weinig aan als je een image hebt waar je niet bij kan. Daarom bestaat in True Image de mogelijkheid om een CD of floppy aan te maken waarmee je kan opstarten bij noodgevallen. Dit doe je dan ook best onmiddellijk nadat je het programma hebt geïnstalleerd.

## Herstelbeheer (Try & Decide)

Een andere mogelijkheid is om een stuk op je harde schijf voor te behouden aan True Image, waar het programma de meest noodzakelijke bestanden kan plaatsen, om bij problemen, op te starten vanaf deze partitie (sneltoets F11). In deze partitie kun je dan je image oproepen en terugplaatsen.

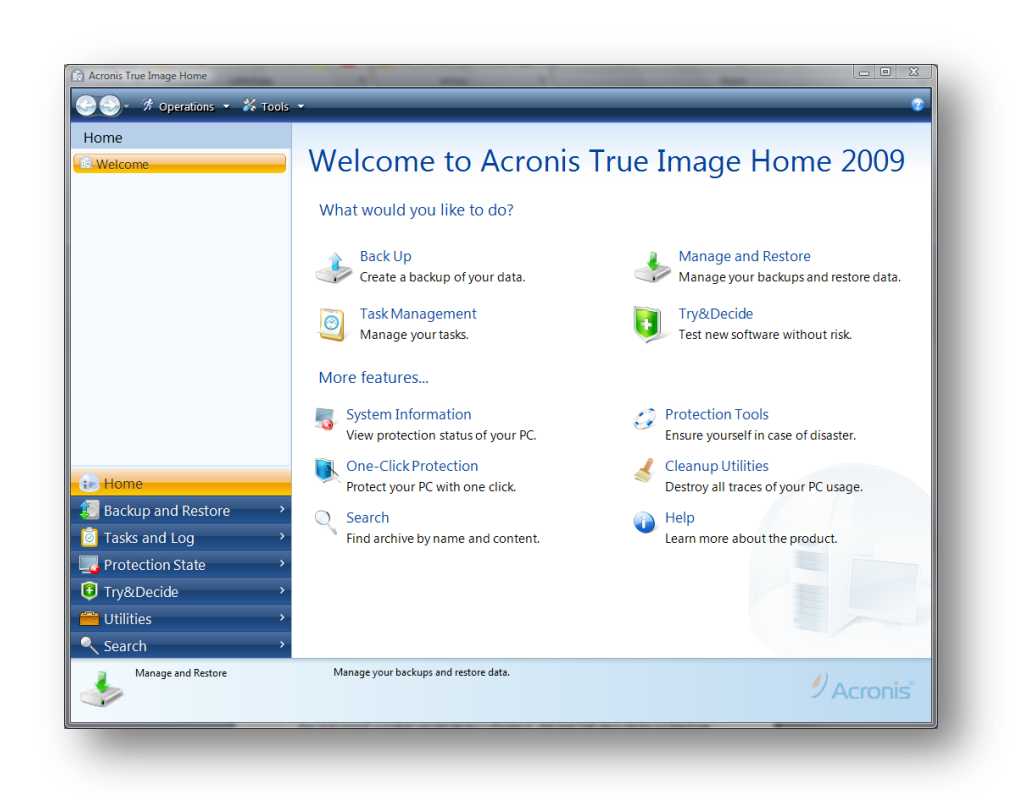

Werkwijze maken beeldbestand (korte stappen):

- 1 Vink de schijf(ven) en/of partitie(s) aan die je in een image wil plaatsen.
- 2 Selecteer vervolgens de doelmap waar je je image gaat bewaren alsook de bestandsnaam van je image.
- 3 Stel de nodige opties in.
- 4 Lees goed de samenvatting alvorens de image te maken zodoende dat je geen verkeerde schijf of partities in een image plaatst.

Afhankelijk van het gebruikte softwarepakket kunnen er een aantal dialoogvenster tussen de stappen zitten.

Werkwijze terugplaatsen beeldbestand:

- 1 Selecteer je image.
- 2 Vink de te herstellen schijf(ven) of partitie(s) aan.
- 3 Stel de nodige opties in.
- 4 Lees goede samenvatting zodoende dat je herstel goed wordt uitgevoerd.

Afhankelijk van het gebruikte softwarepakket kunnen er een aantal dialoogvenster tussen de stappen zitten.

## **Macrium Reflect (free edition)**

Macrium Reflect maakt ook beeldbestanden (images) aan zoals Acronis True Image. In deze gratis versie zijn er wel beperkingen in vergelijking met de betalende concurrenten.

# Verschil:

- Geen herstelbeheer
- Geen kloonfunctie van harde schijven en partities

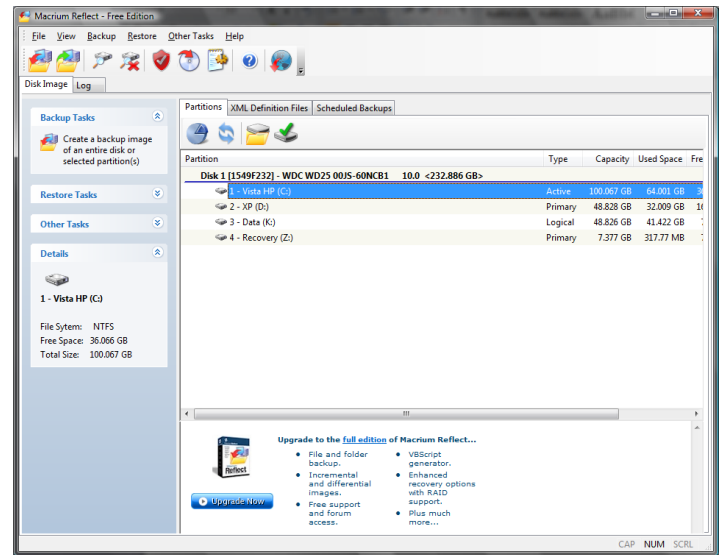

## **Herstelpunten**

## **Inleiding**

Naast het nemen van een volledige kopie van het systeem maakt Microsoft sedert Windows ME het ook mogelijk om terug te keren naar een voorgaande toestand door middel van *Herstelpunten*. Dit kan vooral nuttig zijn, wanneer een systeem niet goed meer opstart, bijvoorbeeld na het installeren van een nieuwe driver of een nieuw programma.

Deze manier van werken is echter niet geschikt als men volledige programma's wil terughalen. Of als de Windows compleet corrupt geworden is.

Het nemen van de herstelpunten gebeurt automatisch bij het installeren van Windows, het installeren van een "onveilige" driver of programma. Zelf kan je dit ook manueel uitvoeren.

#### Werkwijze voor het terugplaatsen van herstelpunten

In de Bureau-accessoires – Systeemwerkset vind je hiervoor het programma "Systeemherstel".

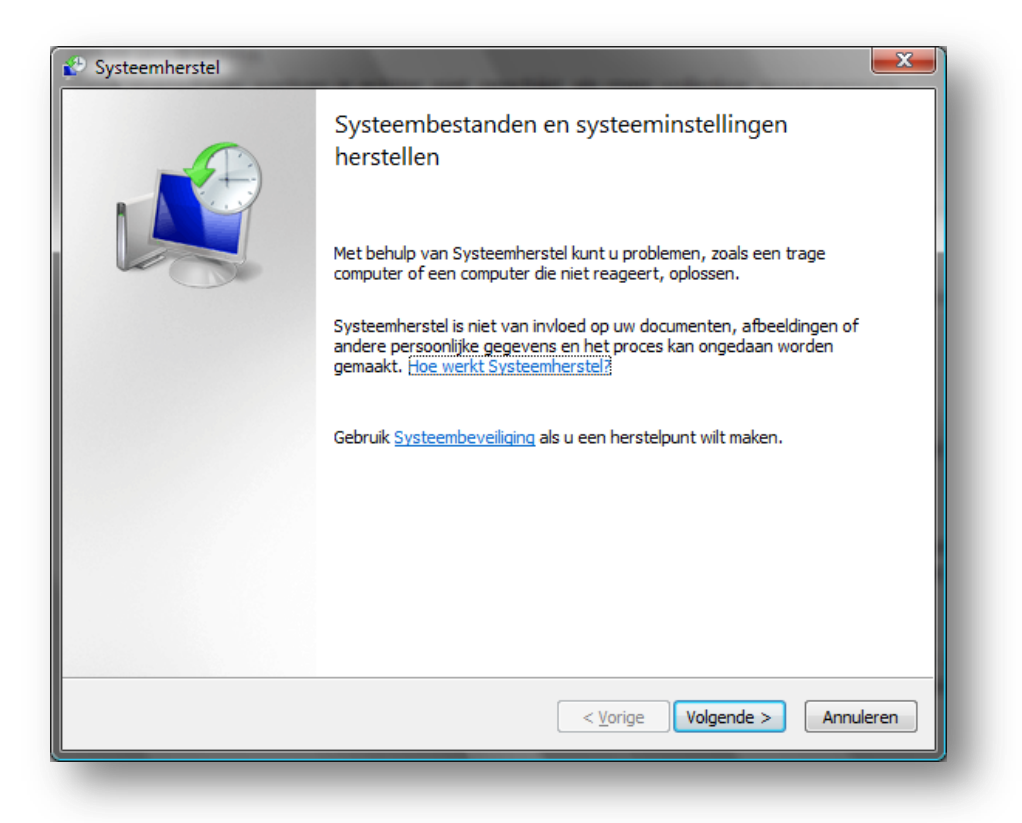

We kiezen de optie 'volgende' om een herstelpunt te kiezen.

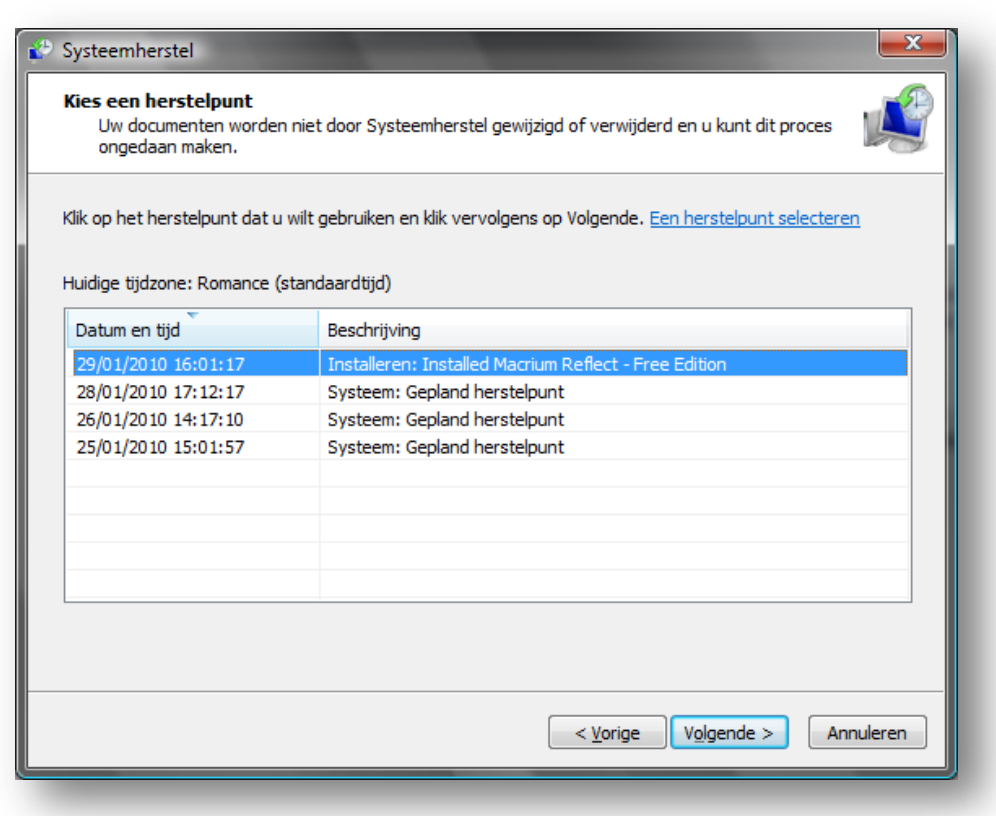

Kies het juiste herstelpunt Klik op 'volgende' Op het einde krijg je een samenvatting en kies je voor voltooien.

Na voltooien zal Windows terugkeren naar het herstelpunt van keuze. De pc zal daarbij herstarten.

Als het probleem blijft kan je steeds de stappen herhalen en een ander herstelpunt kiezen.

## Maken van herstelpunten

Je kunt naast de automatische herstelpunten van Microsoft Windows ook zelf een herstelpunt naar moment van keuze.

Ga naar Systeemeigenschappen en kies het tabblad Systeembeveiliging.

Ondereen kan je klikken op 'maken' om zelf een herstelpunt te maken.

Geef vervolgens een 'naam' op voor je herstelpunt.

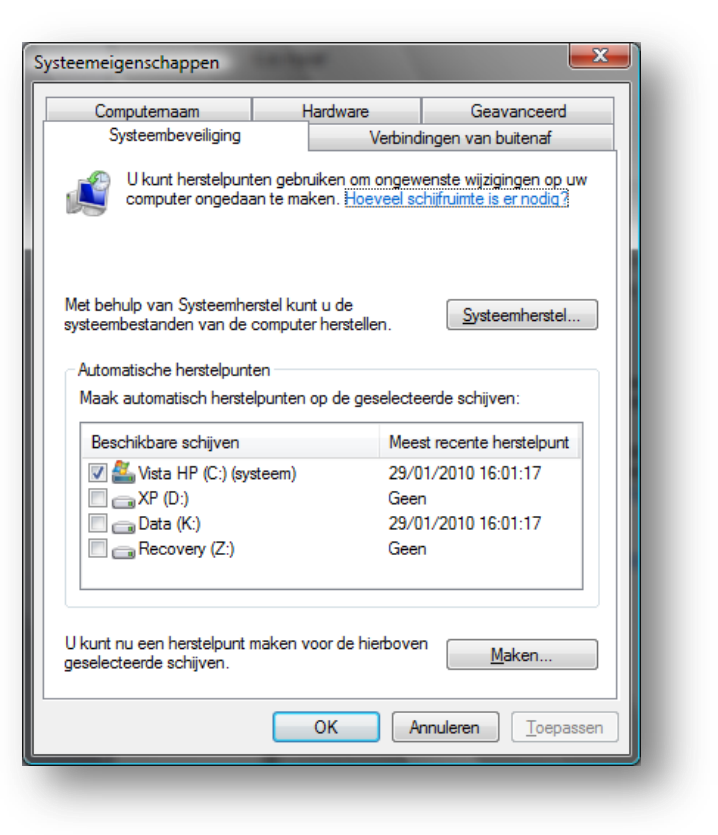

## **Instellingen**

Het kan natuurlijk gebeuren dat je het gebruik van deze herstelpunten wil uitschakelen.

Ga hiervoor naar de systeemeigenschappen van "Deze Computer" - Tabblad "Systeemherstel". Met het vinkje voor de partities kun je kiezen of men voor die partitie systeemherstel wil inschakelen. Persoonlijk zou ik zeker een vinkje plaatsen bij de c-partitie.

Oefeningen

Installatie van True Image / Macrium reflect

Installeer beide software pakketten via het netwerk en met de standaard instellingen.

[Let op dat je geen toolbars installeert]

## Nemen van een beeldbestand

We willen een kopie nemen van de Windows die op onze harde schijf staat. Deze kopie willen we op een aparte partitie, de derde, bewaren.

Welk onderdeel gebruik je? ………………………………………………………………….

Neem een kopie van de eerste partitie en bewaar het beeldbestand op de derde partitie met als naam "image.tib". Deze kopie moet 4 maal uitgevoerd worden. Het oorspronkelijke bestand mag telkens overschreven worden. Vul volgende tabel aan:

- De grootte van de bestanden op de originele partitie
- De duur van de kopie bij compressie None, Standard, Medium en High
- De grootte van het beeldbestand
- Bereken de compressiefactor:

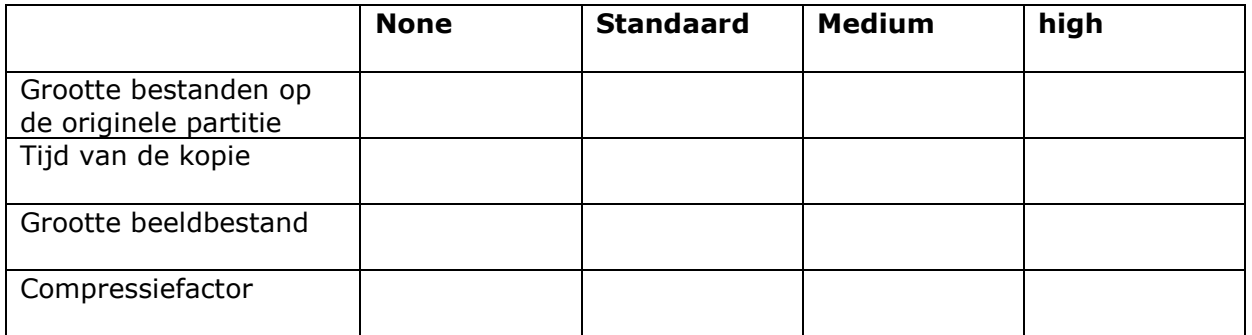

## Voor deze oefening ook uit in Macrium.

Wat merk je op?

## Terugzetten van het beeldbestand

Volg de juiste stappen om het beeldbestand terug te zetten. Met welke onderdeel begin je? Hoe lang duurt de kopie?

Gedeeltelijk terugzetten van gegevens

Mount je image en plaats een willekeurige map terug.

Een beeldbestand via het netwerk

Werk per twee.

Cursist 1: Schrijf uw beeldbestand weg via het netwerk naar een gedeelde map van de pc van cursist 2. [vraag de nodige gegevens aan die cursist]

Plaats eens een image terug via het netwerk.

## Extra oefening  $\rightarrow$  Driver Max

Drivermax kan een backup nemen van alle aanwezigde drivers van de aangesloten apparatuur. Dit kan handig zijn als je verandert van besturingssysteem of als je een driver kwijt bent.

# Diagnostische software

## **Inleiding**

Bij het opsporen van fouten in een computersysteem heeft men een aantal hulpmiddelen nodig. De voornaamste hulpmiddelen – naast het gezond verstand, wat op de eerste plaats komt – zijn verschillende programma's. Soms is het nodig om deze programma's aan te kopen, maar meestal komen we al heel wat verder zonder gebruik te maken van bijkomende software. Hieronder volgt een overzicht van de meest voorkomende tools.

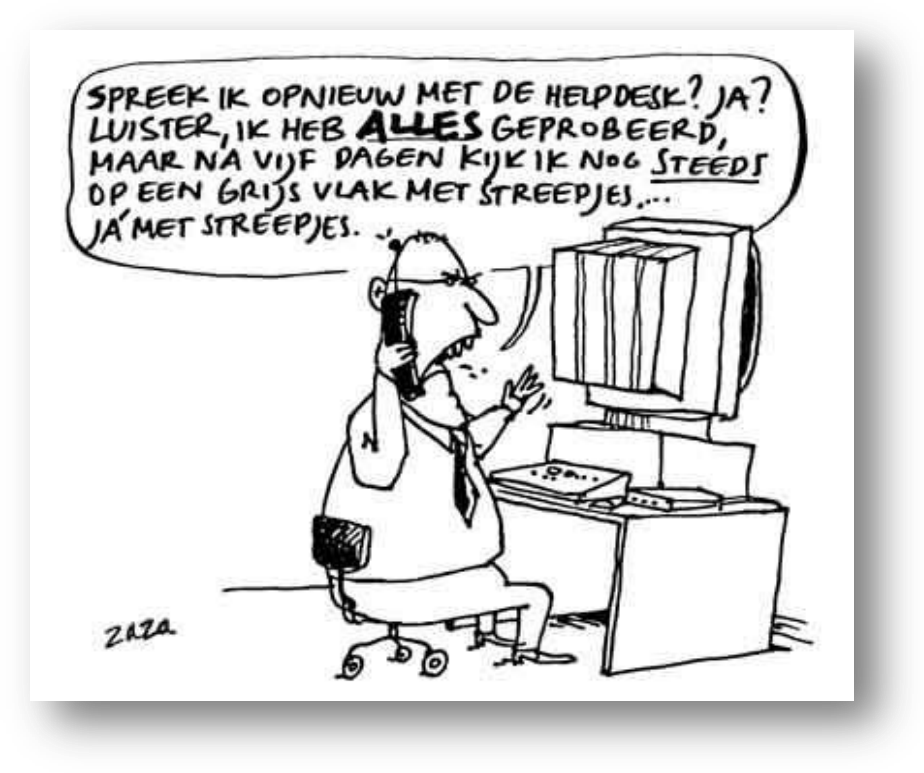

## De Power On Self Test (POST)

## Algemeen

Toen IBM in 1981 zijn eerste pc leverde, kwam deze met een groot aantal beveiligingsonderdelen. Deze features waren de POST en het geheugen met pariteitcontrole.

De parititeitscontrole is gedurende een aantal jaren verdwenen wegens te hoge kost, maar is sedert het SDRAM is dit soort controle terug omdat het toch wel heel interessant is, en dit terwijl de geheugenkosten dalen.

De POST is nooit weggeweest en wordt altijd uitgevoerd als de computer wordt opgestart nog voor het besturingssysteem wordt gestart. Hier gaan we wat dieper in op wat er allemaal gebeurd door de POST. Deze routines zitten allemaal ingebakken in de ROM-BIOS-chip op het moederbord, die alle onderdelen op dit moederbord test gedurende het opstarten. Deze tests zijn dus ook verantwoordelijk voor de korte wachttijd bij het opstarten.

## Wat wordt er getest?

Van zodra de computer wordt opgestart, doorloopt hij automatisch een aantal tests om te zien of alle hoofdcomponenten van het systeem, zoals de processor, het geheugen, het moederbord, … naar behoren werken. Deze tests zijn kort en kunnen dus enkel blijvende problemen opsporen. Intermittente problemen worden hierdoor niet onderschept. De POST is dan ook niet zo grondig als andere programma's. Toch zijn deze tests een eerste manier om fouten op te sporen.

## Hoe wordt de fout weergegeven?

De fouten die op deze manier gevonden worden, zijn problemen die het systeem verhinderen van op te starten. Vandaar dat deze dan ook meestal *fatal errors* worden genoemd. Deze fouten generen drie types van berichten: 1) Audioberichten (biepen) 2) Tekstberichten op het scherm 3) Hexadecimale codes die naar een I/O poort worden gestuurd.

#### Audioberichten

Een audiobericht is een bericht dat weergegeven wordt door middel van de luidspreker. Het defecte onderdeel wordt weergegeven door een bepaald aantal biepjes. Als de computer normaal opstart, weerklinkt er één kort biepje<sup>1</sup>. Als er een defect onderdeel is, weerklinkt er één of meerdere korte of lange biepjes of een combinatie ervan.

Het soort audiobericht is afhankelijk van de fabrikant van de BIOS en zelfs per fabrikant kunnen er nog verschillen bestaan. Hiervoor zijn er lijsten opgesteld. De foutcodes zijn ook meestal ook terug te vinden in het boekje bij het moederbord.

## **Op het internet kan je pagina's vinden met tal van biepcombinaties.**

## **Tekstberichten**

De POST genereert ook tekstboodschappen op het scherm. Één zo'n boodschap is bijvoorbeeld:

#### 512MB OK

Deze boodschap geeft weer hoeveel geheugen de BIOS effectief gevonden heeft. Sommige oudere systemen kunnen wel een waarde weergeven de 384kB lager ligt dan het effectieve aantal dat aanwezig is. Dit komt omdat de BIOS als het gedeelte aftrekt dat zich in het UMA bevindt en voor het systeem "onbruikbaar" is. Ook het geheugen dat gebruikt wordt door een onboard-videokaart wordt hier niet meegerekend;

De andere codes worden weergegeven als een numerieke code. Deze zijn, net als de beepcodes, afhankelijk van de BIOS-fabrikant.

#### Hexadecimale codes op I/O-poort

Naast de voorgaande berichten stuurt de BIOS ook hexadecimale codes naar een speciaal I/Oadres, de POST-codes. Deze codes kunnen enkel uitgelezen worden door middel van een speciale kaart die in een slot moet geplugd worden. Vroeger werden deze kaarten vooral gemaakt voor de fabrikant die een test kon doen, en op deze manier kon zien waar er eventueel iets fout loopt. Op deze manier is er ook geen videokaart of scherm nodig om te zien wat er fout loopt.

Deze kaarten zijn tegenwoordig ook los verkrijgbaar.

Deze kaarten worden door verschillende fabrikanten gemaakt, bijvoorbeeld: Micro2000, JDR Microdevices, PCCertify, …

Deze kaart heeft een LED-display dat 2 hexadecimale getallen kan weergeven. Als de kaart in

een slot geplugd wordt, en de pc wordt aangeschakeld, dan verschijnen er op dit display getallen.

Als de computer opgestart wordt, en de BIOS de verschillende onderdelen gaat testen, stuurt hij telkens een code naar poortadres 80h. De kaart werkt op dit adres, en zal de code omzetten naar een leesbaar getal. Dit getal duidt telkens aan waar de computer mee bezig is. Als de computer op een gegeven moment vastloopt, kun je dan zien, wat de BIOS op dat moment bezig was aan het testen. Op deze manier krijg je dan onmiddellijk de oorzaak te zien van de fout.

Deze codes zijn, opnieuw, afhankelijk van de fabrikant van de BIOS en zijn te vinden op de website van de fabrikant. In bijlage vind je ook een aantal van deze codes. Er zijn nu ook al moederborden op de markt die een dergelijk systeem al op het moederbord zelf zitten hebben. Een voorbeeld hiervan is het moederbord van Abit: IT7.

Een variatie hierop is het moederbord van Asus: P4S533, dit moederbord "verteld" namelijk wat er fout gelopen is tijdens het opstarten.

Een hexadecimale display op het moederbord komt niet veel voor.

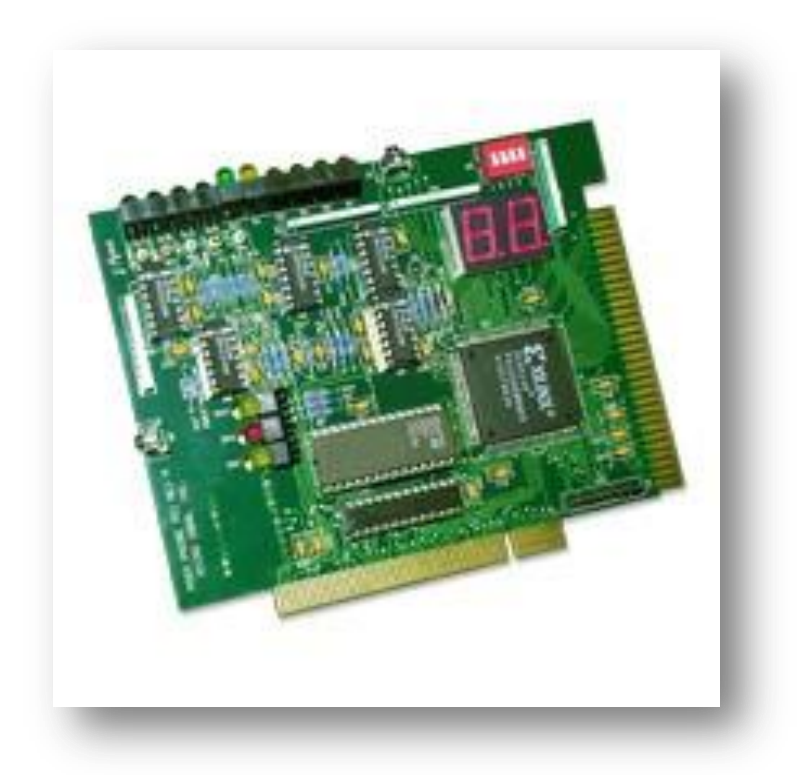

## Diagnostische software

#### Diagnostische software van het besturingssysteem

Vaak is het onnodig om software aan te schaffen om een probleem op te lossen, meestal heeft men genoeg aan het besturingssysteem dat zich al op de computer bevindt. Hier volgt een overzichtie.

## Apparaatbeheer

Dit programma is terug te vinden in de Windows-versies 9x, Me, 2000 en XP, dus niet in NT! Het is zowat het eerste en meest nuttige programma die ons heel wat inlichtingen over de hardware in de computer kan verschaffen. Hierin is elk apparaat terug te vinden dat zich in het systeem bevindt. Als er ergens een probleem is met een of ander toestel wordt dit aangeduid met een geel uitroepteken.

Als je nu dubbelklikt op een onderdeel dan krijg je een nieuw venster te zien, dat meer vertelt over het apparaat. Hier is het mogelijk om bijvoorbeeld te zien welke IRQ's dit apparaat gebruikt of kun je bijvoorbeeld de driver updaten. Bovenaan in het menu kan men ook kiezen voor Beeld – Bronnen Op Type. Als we deze mogelijkheid kiezen, dan verandert onze lijst, en krijgen we een overzicht van de onderdelen gesorteerd op de gebruikte bronnen, de gebruikte I/O-poorten, het geheugen-en het DMA-gebruik.

Als het gebeurt dat de Plug-and-Play-functie van Windows geen waarden kan toekennen aan een bepaald apparaat, of als er een conflict is tussen 2 apparaten op bronniveau, kan dit hier heel eenvoudig aangepast worden.

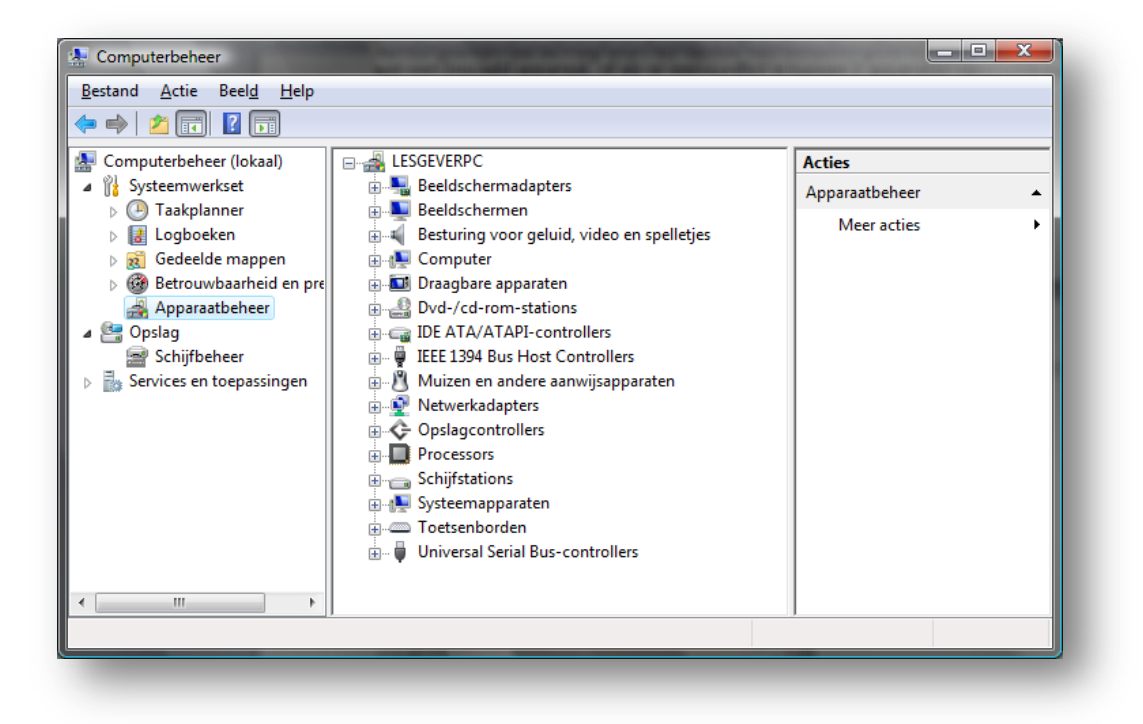

## **Taakbeheer**

Dit programma geeft een continue verloop weer van het gebruikte geheugen en processortijd. Dit programma is vooral van belang voor het in de gaten houden van de programma's en hoeveel ze verbruiken. Je vindt dit niet terug in Windows 9x/Me.

Toch kan dit op het hardwaregebied ook van nut zijn. Als je ziet dat bij een "normaal" aantal programma's het geheugenbereik te hoog stijgt, is het aan te raden, om het geheugen uit te breiden. Evenzo voor de processor. Als de processor bij normaal gebruik boven de 25-30% stijgt, wordt het hoog tijd om een zwaardere processor aan te schaffen.

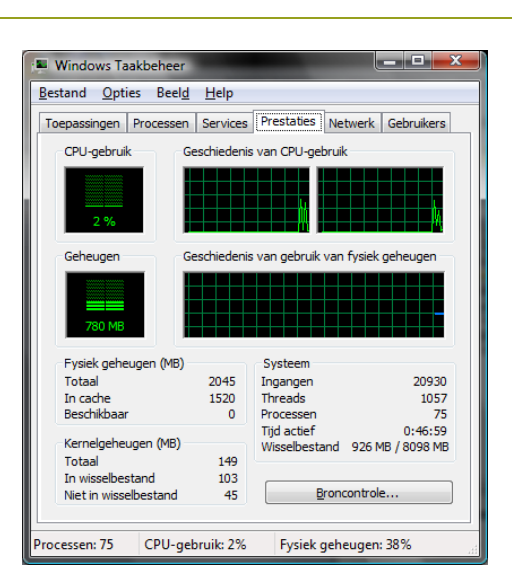

Een ander interessant onderdeel is een overzicht van de

lopende processen. Dit kan bijvoorbeeld handig zijn bij het verwijderen van spyware of virussen.

## Diagnostische software van derden

Er zijn veel programma's op de markt die eigenlijk gemaakt zijn met het oog op de "minderwetende" eindgebruiker. Daarom zijn er een aantal heel belangrijke zaken weggelaten. Er is echter ook software op de markt die wel geschikt is voor het echte foutzoeken. Deze programma's zullen meestal ook iets duurder zijn, maar meestal worden er ook connectors meegeleverd om op de seriële en de parallelle poorten aan te sluiten om ook deze perfect te kunnen testen, de zogenaamde *loopback-connectors*. Deze software is meestal beter geschikt om de echte problemen op te sporen.

Vele van deze programma's kunnen ook in een zogenaamde *batch-mode* lopen, waardoor het mogelijk wordt om het toestel aan een hele reeks testen te onderwerpen zonder dat je als gebruiker moet tussenkomen. Dergelijke programma's zijn ook uitstekend geschikt voor *burnin-testen*, die bedoeld zijn om de werking van de componenten op langere termijn te testen. Deze testen zijn ook geschikt om elk type geheugen te testen. Ze kunnen ook bepalen in welke geheugenchip of –module er een fout zit, wat het vervangen van het RAM heel wat eenvoudiger maakt.

In deze cursus zullen wij gebruik maken van SiSoftware Sandra en van Lavalys Everest. Deze programma's kunnen eenvoudig van de website van de fabrikanten gehaald worden.

# SiSoftware Sandra

Dit programma is behoorlijk uitgebreid, maar in de Light-versie zijn er een aantal modules uitgeschakeld, hoewel dit niet altijd een probleem hoeft te zijn. De gebruikte termen zijn ook iets "technischer", maar mogen zeker geen probleem zijn. Handig zijn ook de benchmarkmogelijkheden.

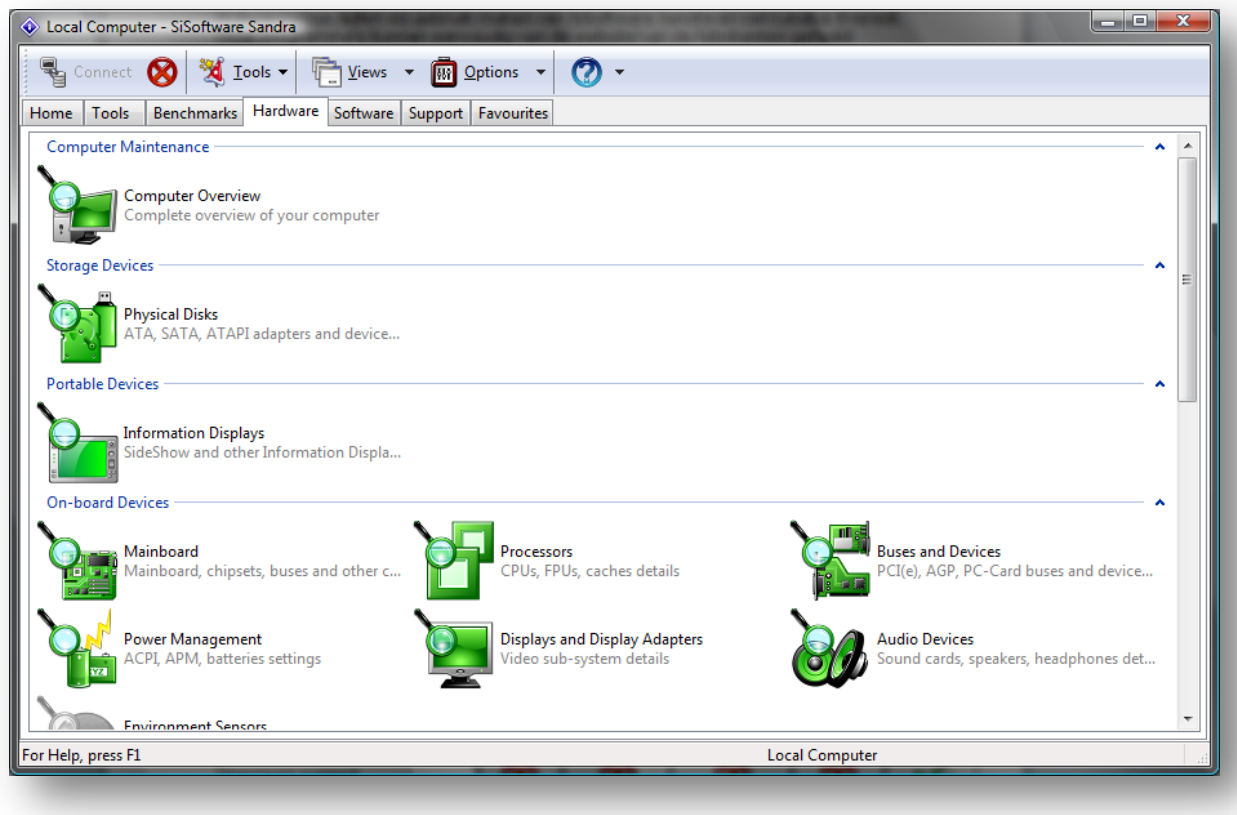

## **Werkwijze:**

- Dubbelklik op een item dat je nader wilt bekijken (bv. Data moederbord, cpu, …)
- Wacht tot Sandra een overzicht geeft.
- Daarna kan je alles goed bekijken en controleren.
- Wijzigingen kun je niet aanbrengen.

## **Overzicht versie Sandra:**

Enkel de lite is gratis. De andere versies zijn betalend. Hoe meer mogelijkheden hoe duurder het pakket.

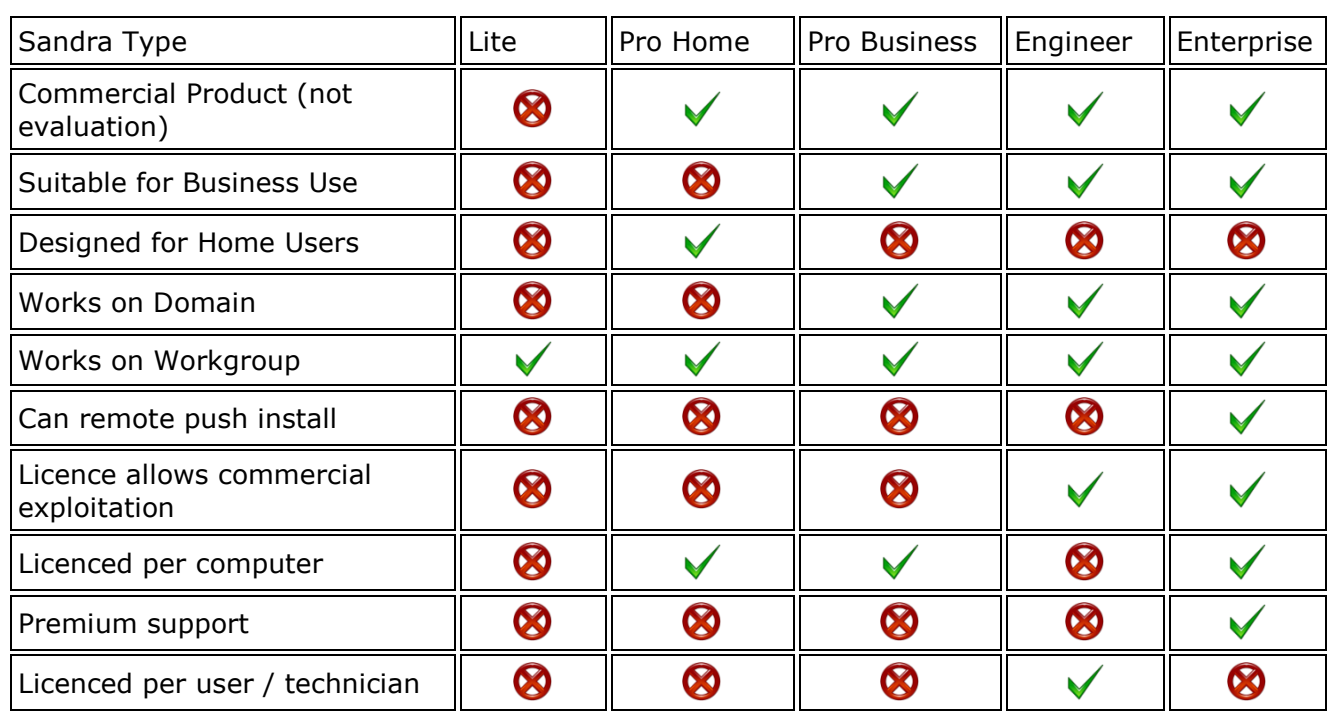

# Lavalys Everest

Deze software is niet meer gratis. Ze hebben twee versie m.n. de ultimate –en enterprise edition. Je kunt wel van biede een trial versie downloaden en gebruiken. Deze is wel in het Nederlands verkrijgbaar.

De werkwijze is dezelfde zoals bij Sandra.

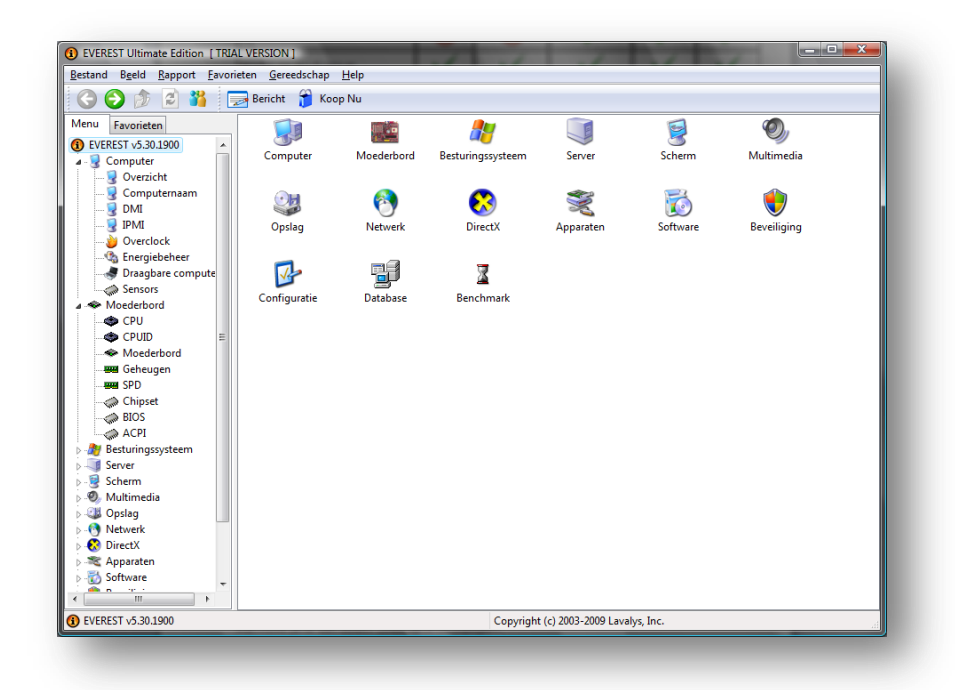

**Er zijn naast Sandra en Everest nog andere diagnostische software op de markt zoals Freshdevices, SIW, …**

## 43 | P a g i n a

### Benchmarkprogramma's

Deze worden gebruikt om een vergelijk te maken tussen de prestaties van 2 onderdelen. Op dergelijke manier kun je kijken welke grafische kaart, chipset, of processor de snelste is. Van de bekendste programma's zijn PCMark en 3DMark van MadOnion. In SiSoftware Sandra en Everest zijn benchmark utilities ingebouwd.

## Oefeningen

## **BIOS**

Zoek uit wat volgende meldingen op het scherm betekenen bij een Award-BIOS en wat moet je er aan doen? Zoek op in de bijlagen.

- CMOS Checksum Error Defaults loaded
- Memory Size has changed since last boot
- Floppy Disk fail
- Keyboard Error or No Keyboard Present
- Press TAB to show POST screen.

Diagnostische software

#### Basisoefening

Download Sandra en Everest van ons lokaal netwerk en installeer Sandra en Everest volgens de standaardinstellingen.

Zoek volgende gegevens op van de computer aan de hand van Sandra en van Everest:

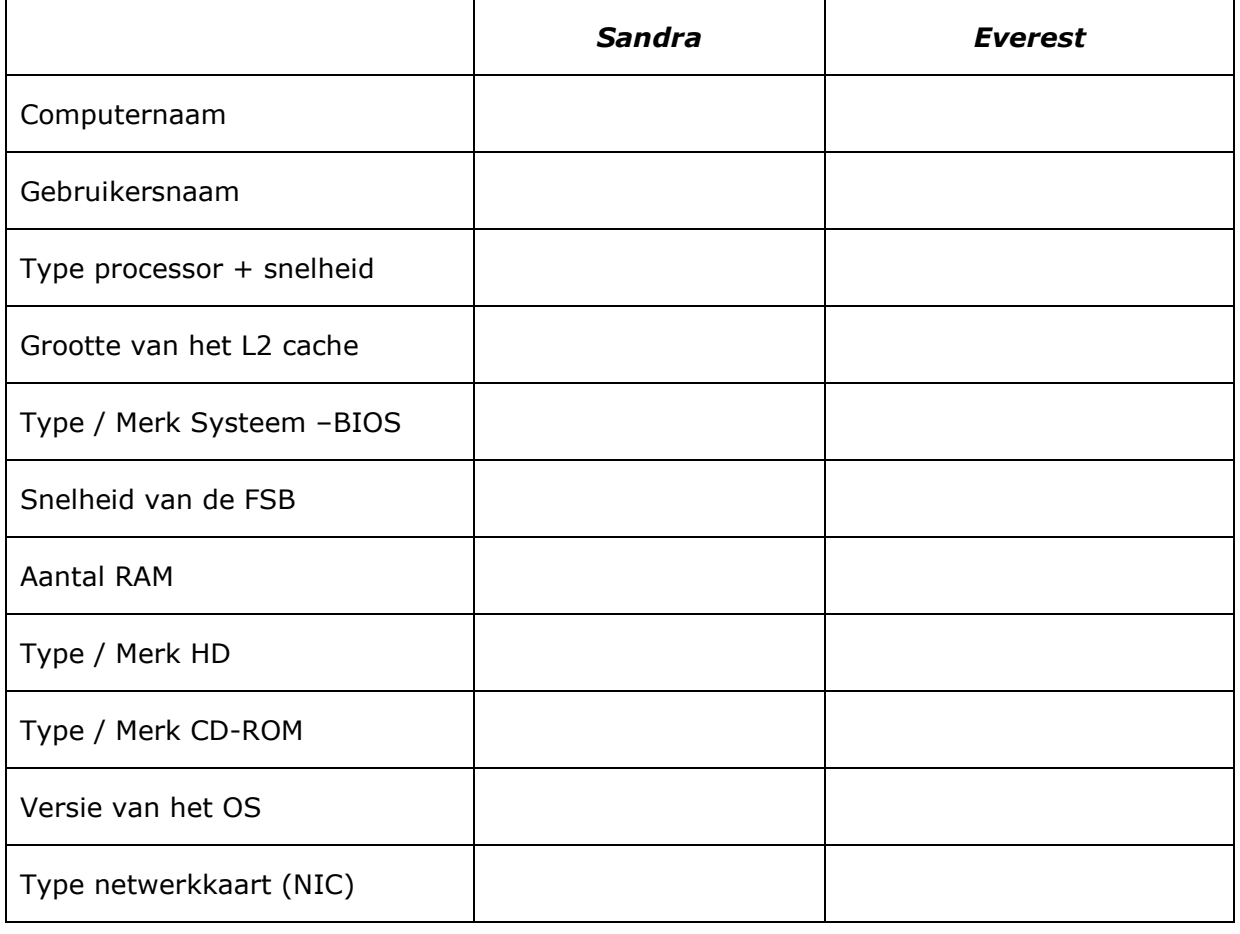

# **Processor & BIOS**

Zoek volgende gegevens op:

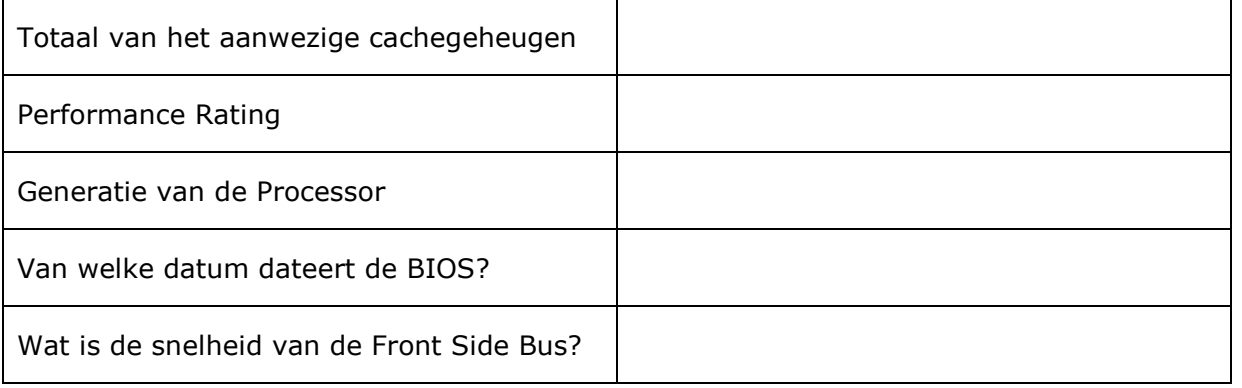

# PCI-bus

Zoek volgende gegevens op:

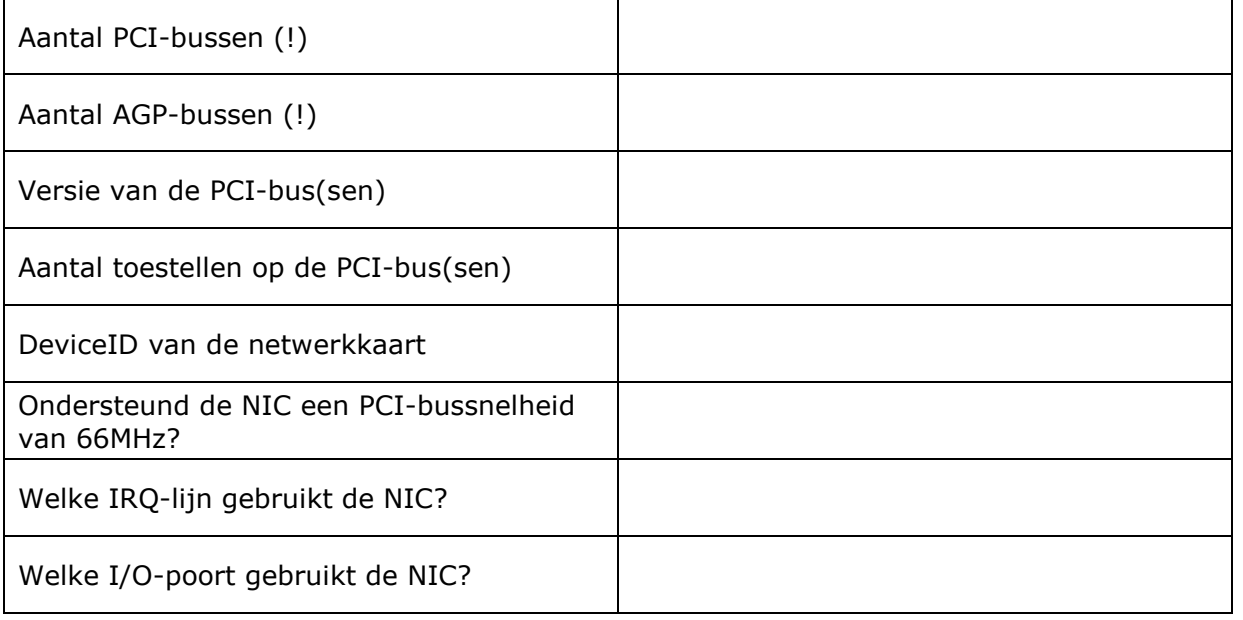

# **Hard Disk**

Bereken nu de juiste grootte van de harde schijf (cilinders x koppen x SPT x 512bytes/sector).

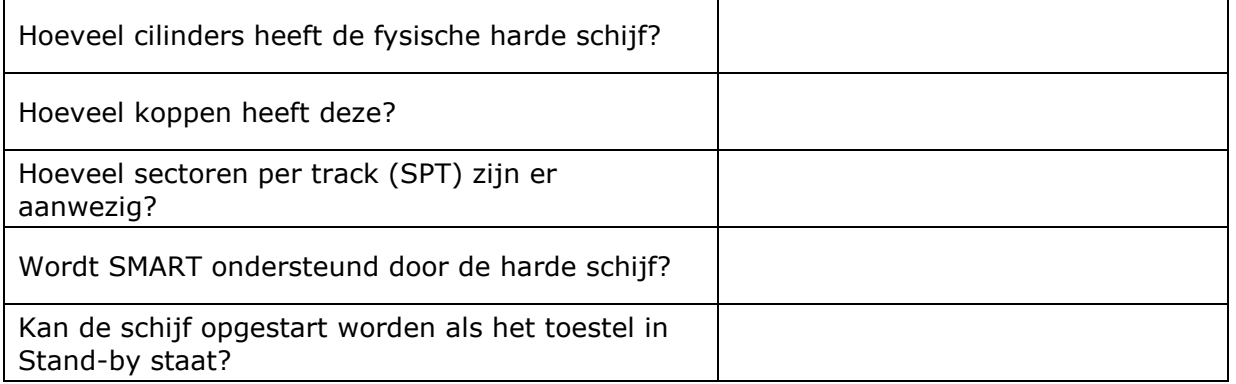

## Vergelijking Sandra en Everest

Maak kort een vergelijking tussen Sisoftware Sandra en Lavalys Everest. Wat zijn de voordelen en de nadelen van Sandra ten opzichte van Everest.

#### **Benchmarking**

Zoek een benchmarkprogramma waarmee je de snelheid van je geheugen kan testen. (niet via Everest of Sandra)

## UBCD (extra oefening)

Voor deze oefeningen heb je de opstartbare cd UBCD nodig. Start de computer op door middel van deze cd, niet in Windows en voer onderstaande oefeningen uit:

## **Geheugentest**

Zoek een programma om het RAM-geheugen van de computer te testen. Laat deze test minstens 5 minuten lopen.

## **Identificatie**

Zoek een programma waarmee je kunt terugvinden welk merk en type van grafische kaart er in de computer zit.

## Harde schijf

Zoek een programma waarmee je het merk en type van je harde schijf terugvindt.

Zoek een programma waarmee je de harde schijf kan controleren op fouten.

# Varia

Stel een paswoord in in je bios. Met welk programma kan je het paswoord verwijderen?

Met welk programma kan ik parties bewerken?

Met welk programma kan ik de cpu inlezen inzake merk, snelheid, …?

# Beheer op afstand

## **Algemeen**

Soms kan het handig zijn om een computer over te nemen, omdat de gebruiker ergens problemen mee heeft, omdat hij iets niet terug vindt,... Meestal moet men daarvoor zijn bureau of dergelijke verlaten, en verliest men heel wat tijd. Daarom kan het handig zijn, als de computers met een netwerk (ook internet) verbonden zijn, dat we het scherm van de gebruiker kunnen overhalen naar het eigen scherm. Hierdoor kun je heel wat tijd uitwinnen. Zeker als deze computer zich op een andere locatie bevindt.

Om dit mogelijk te maken bestaan er verschillende oplossingen. Ook Microsoft is hier op de trein gesprongen, en heeft (via de Live Messenger) het nu mogelijk gemaakt, dat het bureaublad van een andere computer kan overgenomen worden (bureaublad delen). Helaas werkt dit alleen maar met het Windows-besturingssysteem, waarbij zowel degene die overneemt, als degene die overgenomen wordt, dit OS moet gebruiken.

#### **Alternatieven**

Gelukkig is er niet alleen Microsoft met dergelijk product, maar ook vele andere, de bekendste hier zijn oa:

- Remote Administrator
- PCAnywhere
- TightVNC
- RealVNC
- UltraVNC
- Radmin
- Teamviewer

Het ene product is al duurder, sneller, uitgebreider dan de andere.

#### TightVNC / RealVNC / UltraVNC

#### Algemeen

De oorspronkelijke versie (VNC) werd ontwikkeld door de universiteit van Cambridge in samenwerking met AT&T. VNC staat voor Virtual Network Computing. Het grote voordeel van VNC ten opzichte van de andere concurrenten, is dat het gratis, klein, multi-platform, eenvoudig te installeren en gebruiken.

Multi-platform betekent hier dat je de server-als de client-versie kan gebruiken van onder Windows, Linux, Unix, en de viewer (de client) kan je ook onder Java laten draaien, zodat je het in een webbrowser kan oproepen, en dus vanop ELK besturingssysteem kunt opstarten.

Verschillende ontwikkelaars hebben verder aan dit produkt gesleuteld, waarvan TightVNC er één van is. Deze TightVNC biedt als voordeel dat het een betere compressie mogelijk maakt dan de gewone VNC-versie, waardoor het beter te gebruiken is, via bijvoorbeeld een analoge lijn (modem).

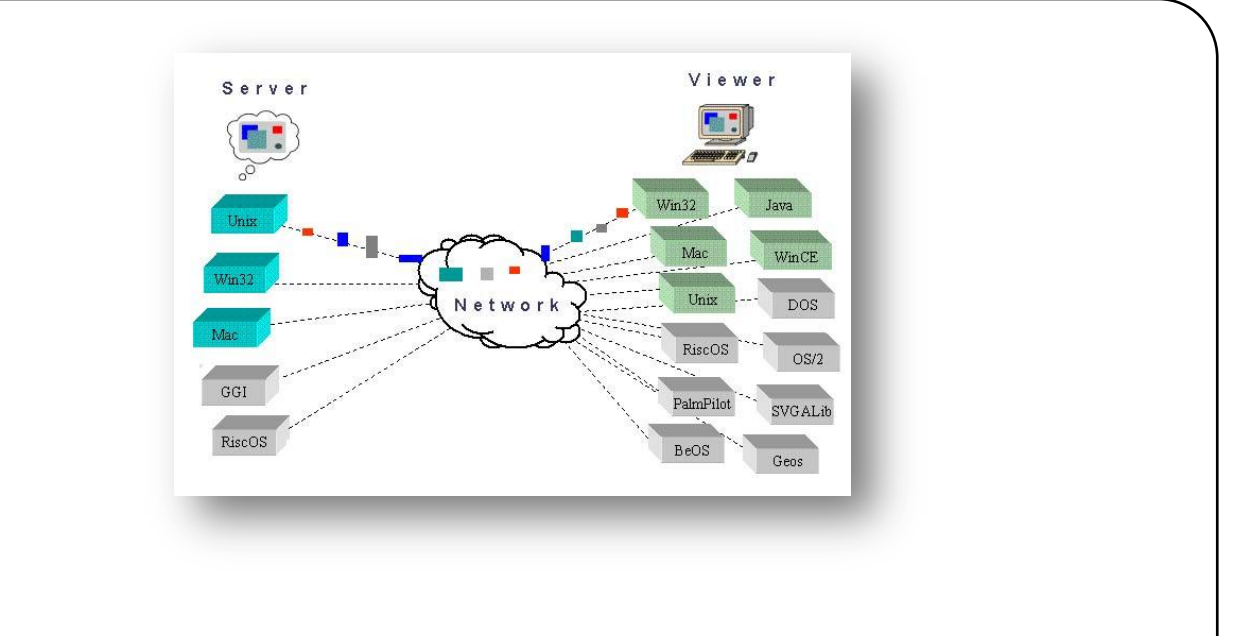

## **Installatie**

Je kan het volledige installatiebestand afhalen van de website of enkel de viewer. We gaan hier enkel de volledige installatie bekijken. Bij het volledig installeren, krijg je op een gegeven moment de vraag of je het programma wil installeren als "service".

Het is aan te raden om hier bevestigend op te antwoorden. Hierdoor kun je namelijk de computer bereiken, ook nadat je een herstart hebt uitgevoerd. Indien je dit niet doet, moet de gebruiker van de server-computer zelf iedere keer het programma opstarten. Voor sommigen is dit niet evident, vandaar dat het meestal aan te raden is, om VNC als service te laten draaien.

Na de installatie krijg je ook de vraag om een standaardwachtwoord in te stellen. Kies dit zo zorgvuldig mogelijk, want indien men dit wachtwoord te weten komt, kan men heel gemakkelijk de computer voor anderen open stellen.

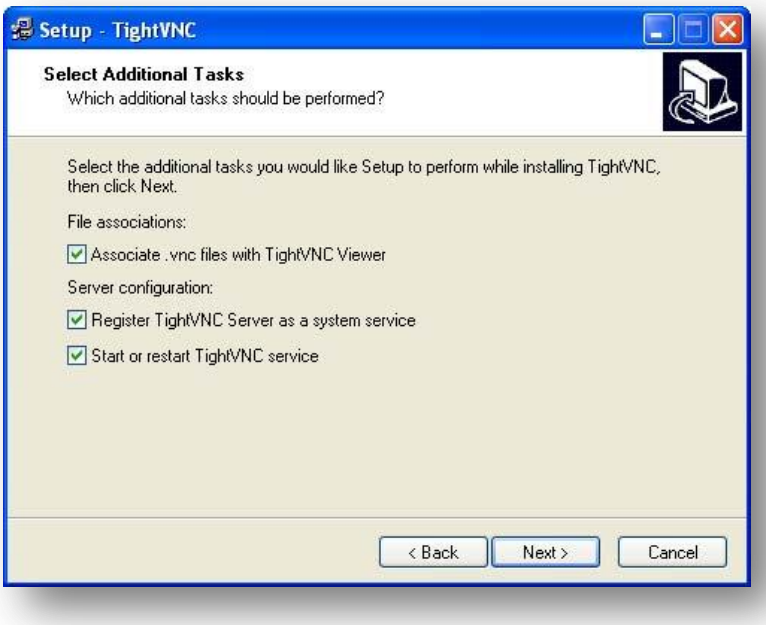

Ook kan het interessant zijn om de standaardpoorten te veranderen. Op die manier zal men ook minder gemakkelijk een ongewenste verbinding met deze computer kunnen maken.

#### 49 | P a g i n a

Verdere interessante opties zijn het instellen dat de gebruiker het toetsenbord en de muis niet kunnen gebruiken tijdens de sessie (disable remote keyboard and mouse). Het is ook mogelijk om de clients alleen te laten meekijken (disable local keyboard and mouse).

Om sneller te kunnen werken, kun je er ook voor kiezen om het bureaublad van de server uit te schakelen, zo wordt dit niet iedere keer mee overgestuurd, en loopt de verbinding ook soepeler.

De viewer zelf kun je in 3 modes opstarten, 2 ervan bepalen de mate van compressie (Best of Fast). In de listen mode zul je zelf de server uitnodigen om een verbinding te maken met jouw computer, in plaats dat de server de uitnodiging verstuurd (Listenmode).

Bij het opstarten van de viewer, wordt er gevraagd naar de naam/ip van de server en het wachtwoord dat opgegeven werd bij de installatie van de server. Je kan nu verbinding maken met de server.

#### **Teamviewer**

Met teamviewer kun je via het internet of lokaal een pc overnemen. Voordeel is ook dat het in het Nederlands verkrijgbaar is.

Teamviewer kun je gratis van het internet downloaden en is voor thuis gebruik volledig gratis. Dat moet je zeker aanvinken bij de installatie van het pakket. Na de installatie moet je ook aanduiden dat je teamviewer start als service met Windows (menu extra – opties – vinkje teamviewer samen met windows starten). Daarmee vermijd je dat teamviewer niet opgestart is, als je het nodig hebt.

## **Het volgende venster krijg je bij de eerste opstart van het pakket:**

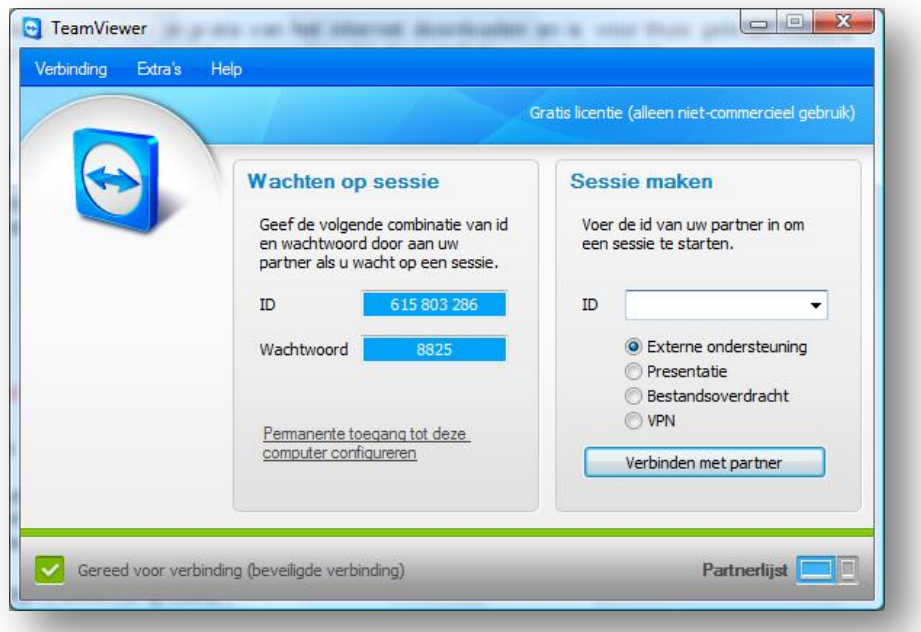

#### **Let op het idnummer en wachtwoord.**

Dit heb je nodig als iemand anders je pc via het internet wil overnemen.

### Een pc overnemen met teamviewer:

- Start teamviewer op.
- Vul het id nummer van de te overnemen pc in.
- Kies het gewenste verbindingstype.
- Klik op verbinden met partner.
- Vul eventueel een wachtwoord.

**Je hebt 4 verbindingstypes:** externe ondersteuning, presentatie, bestandsoverdracht en vpn. Bij *Externe ondersteuning* neemt u simpelweg de computer over, bij *Presentatie* kan de andere partij meekijken op uw computer (bijvoorbeeld om iets te demonstreren), bij *Bestandsoverdracht* kunt u snel en eenvoudig grote hoeveelheden bestanden van de ene naar de andere pc kopiëren en bij *VPN*, stiekem het paradepaardje van dit programma, kunt u beide computers deel uit laten maken van hetzelfde netwerk.

#### Nodige materiaal

Om beheer op afstand te kunnen uitvoeren moet je over het nodige netwerkmateriaal beschikken:

- Netwerkkabel (rj45) of wireless  $(b/q/n)$
- Netwerkswitch ( $ri45$ ) of wireless router ( $b/q/n$ )
- Eventueel een internetverbinding indien het beheer niet lokaal is.
- Computer die netwerkverbindingen toestaat.

#### Variabel IP-adres

Let er op dat je wel het ip-adres van de andere computer nodig hebt. Als je verbinding wil maken, met altijd dezelfde computer, met een variabel IP-adres kun je terecht bij een dienst als NO-IP of DynDNS.

http://www.no-ip.com/ http://www.dyndns.com/

### **Oefening**

## Oefening UltraVnc

- Installeer UltraVnc vanaf de leerkrachtpc.
- Plaats een wachtwoord in de configuratie van UltraVnc.
- Neem de pc van uw overgebuur over. (vraag de nodige gegevens op).
- Deel de geïnstalleerde printer op het overgenomen systeem.
- Installeer de printer op uw eigen systeem.
- Installeer het programma 'Everest' op de pc van uw overgebuur, maak een snelkoppeling op het bureaublad aan.
- Controleer welke processor, moederbord en geheugenmodule(s) in z'n pc zitten.

Processor: ......................

Moederbord: ...........................................................................................................

Geheugenmodule(s): ...............................................................................................

- Is een biosupgrade te adviseren bij het systeem van uw overgebuur?
- Sluit UltraVnc.

# **Oefening Teamviewer**

Installeer Teamviewer in school en thuis. Probeer volgende les om je pc thuis vanuit de klas via het internet over te nemen.

# BIOS upgrade

## **Algemeen**

De BIOS van onze computer bevat de basisinstellingen van ons volledig computersysteem. Bijvoorbeeld is het de BIOS die bepaalt op welke snelheid de processor kan werken, of hoe groot de RAM's kunnen worden die gebruikt kunnen worden op het moederbord.

Als er dan een sneller type van RAM of processor uitkomt, kan dit te verhelpen zijn door een een BIOS-update uit te voeren. Of om het moederbord op een snellere frequentie te laten werken, waardoor we met een snellere processor kunnen gaan werken. Nu kan het ook gebeuren dat de fabrikant van het moederbord dit bord zo snel mogelijk op de markt wil krijgen om de concurrentie voor te zijn. Hierdoor kan het gebeuren dat de BIOS ook niet helemaal op punt staat.

De laatste jaren is men voor de BIOS gebruik beginnen maken van een EEPROM. Dit is een elektronische bouwsteen die (her)programmeerbaar is, terwijl hij ingebouwd is in het toestel (moederbord). Soms moet men wel een jumper verplaatsen om dit mogelijk te maken. Dit is een vorm van bijkomende veiligheid.

Het updaten van de BIOS noemt men ook vaak "flashen". De BIOS-versies zijn meestal cumulatief. Dit betekent dat we niet alle versies moeten installeren, omdat we iets nodig hebben uit de laatste versie. Let op! Dit is echter niet altijd het geval. Let er dan ook op, of er hier iets over vermeld wordt. Het is ook niet altijd nodig om een BIOS-update uit te voeren.

Als uw systeem perfect werkt, is het niet nodig om een nieuwe versie te installeren. Het is namelijk mogelijk dat je door het installeren van een nieuwe versie meer problemen krijgt dan ervoor. Het is daarom ook altijd aan te raden om de oude versie ook te bewaren. Zodat je in geval van nood altijd kan terug keren.

#### Opzoeken juiste type moederbord

Om te beginnen moet je het juiste type van je moederbord weten. Meestal is dit terug te vinden op het moederbord zelf. Soms staat dit op het bord gedrukt, soms met een klein stickertje op een of andere chip.

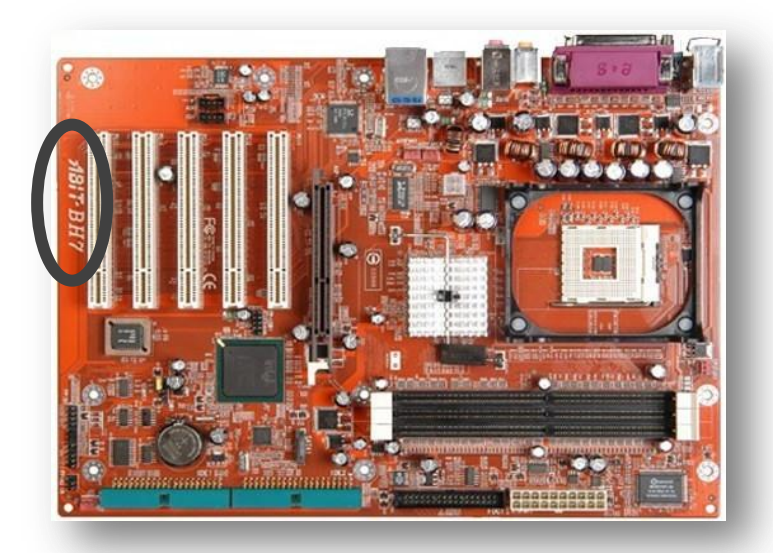

#### 53 | P a g i n a

## Opzoeken juiste BIOS-versie

Om de juiste BIOS-versie te vinden, kun je dit het eenvoudigst bij het opstarten van de computer. Onderaan zie je dan welke versie de huidige is. Het nadeel hiervan is, dat dit redelijk snel passeert. Dit valt op te lossen door bij het opstarten van de computer op de toets "Pause " te drukken.

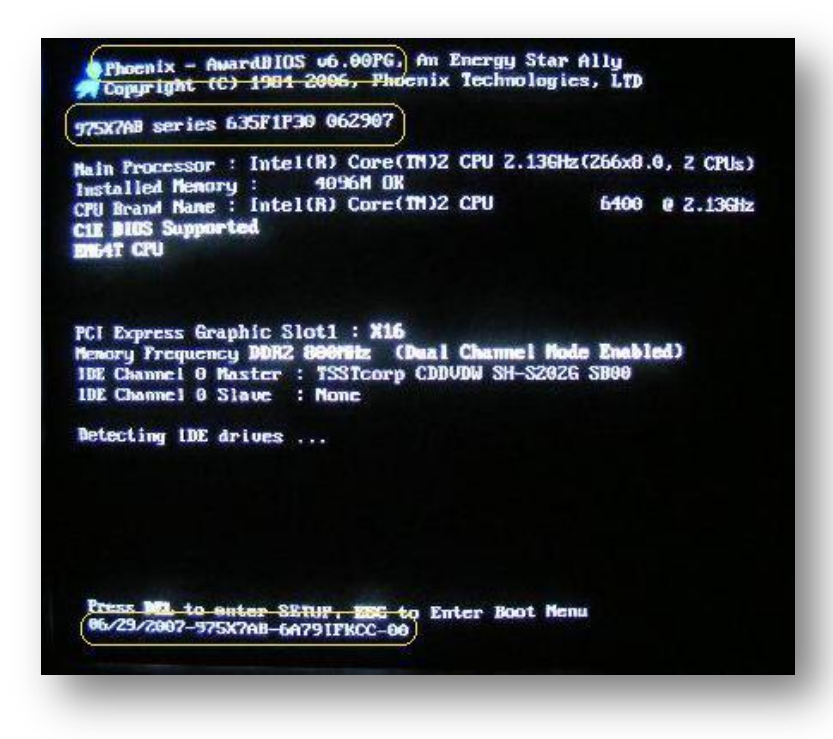

Phoenix Award bios is de fabrikant. V66.00PG is het versie nummer van de bios door de fabrikant.

**975x7ab** series is het chipsettype en versienummer van het moederbord

**06/29/2007** is de datum van de bios. 29 juni 2007 (Amerikaanse notatie). De laatste 2 cijfers **00** is het versienummer van de bios.

Een andere mogelijkheid is het gebruik van bijvoorbeeld SiSoftware Sandra. Dit programma vertelt ons ook welke versie van BIOS er aanwezig is. De versie is terug te vinden in het onderdeel "Mainboard Information" en dan bij " System Mainboard" -"BIOS ID".

## **Voorbeeld:**

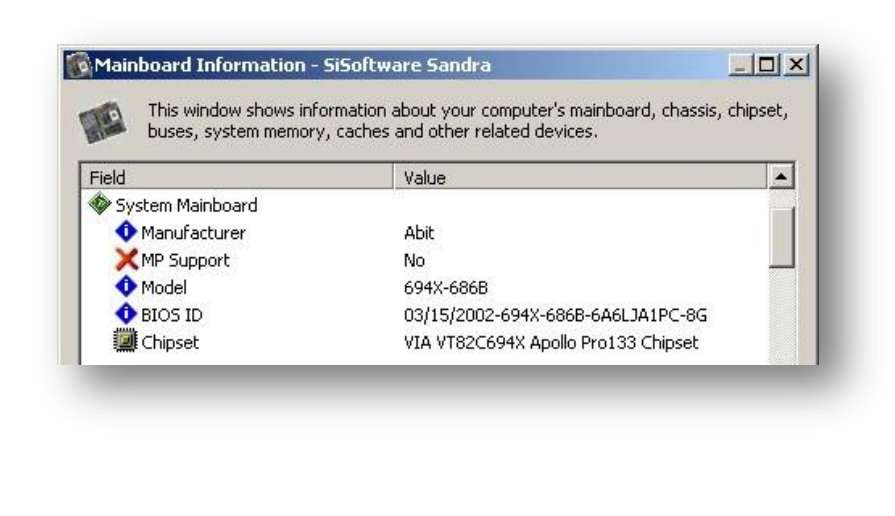

#### **54 |** P a g i n a

#### Downloaden versie

Als je het juiste type van het moederbord weet, en je weet welke versie van BIOS er nu in het toestel zit, kun je op de website van de fabrikant van het moederbord gaan zoeken naar de juiste BIOS. Zorg er zeker voor dat je de juiste versie hebt! Controleer nogmaals of dat de gevonden versie wel deze is voor het moederbord dat je gebruikt.

#### Installeren van de nieuwe BIOS

#### **Er zijn 3 mogelijkheden die gebruikt kunnen worden:**

- installatie via DOS (diskette of usbstick);
- installatie via Windows;
- installatie via het internet (liveupdate).

Installatie vanuit Windows of via het internet kan, maar is risicovoller dan via dos. Er mag niks vastlopen of haperen anders faalt uw update met grote gevolgen.

Een update via Windows of via het internet wordt niet door alle moederbord fabrikanten aangeboden.

#### **Installatie via DOS**

Dit is de oudste en meest betrouwbare mogelijkheid. Meestal wordt er door de maker van de BIOS een utility meegeleverd waarmee je de BIOS kan in de EEPROM brengen. Het bestand dat je afhaalt is een gecomprimeerd bestand. Bij het decomprimeren, krijg je dan minimaal een .exe en een .bin. De .exe is de utility waarmee de BIOS geflashed wordt. De .bin is het binaire bestand dat de eigenlijke BIOS bevat.

Er wordt ook altijd een .txt meegeleverd die de instructies bevat hoe je de update moet uitvoeren.

Hieronder vind je een voorbeeld van zo'n .txt.

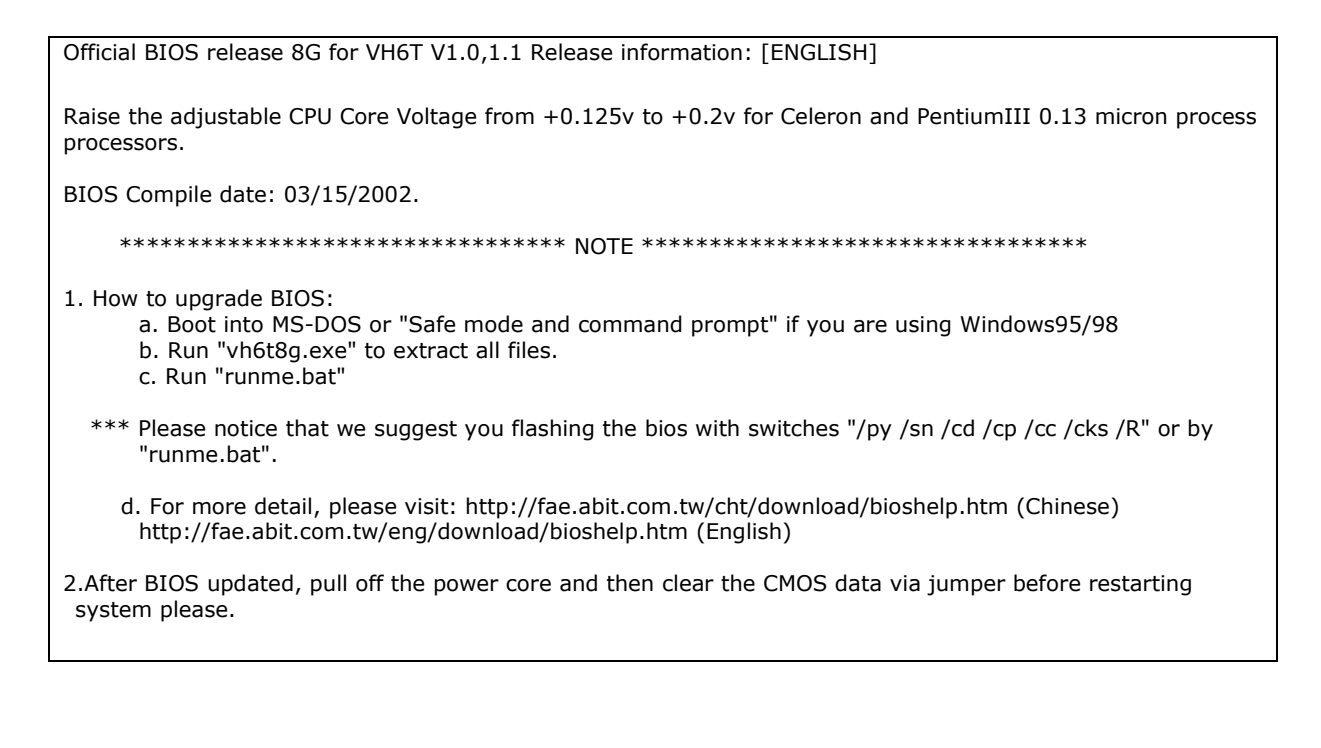

Je kopieert deze bestanden naar een DOS-geformatteerde opstartdiskette. Dus geen Windowsopstartdiskette (let op, lees goed in het readme-bestand hoe je te werk moet gaan, misschien zijn er voor jouw moederbord andere werkwijzen). Er mogen namelijk geen stuurprogramma's of dergelijke in het geheugen geladen zijn. Deze zouden er voor kunnen zorgen dat de update niet lukt, en dat de BIOS waardeloos wordt.

Om een opstartdiskette aan te maken zijn er verschillende mogelijkheden:

- In Windows XP: in Verkenner rechtsklik op diskette kies formatteren verwijder nadien alle bestanden behalve msdos.sys, io.sys en command.com van de diskette.
- Voor Windows XP: open command-prompt tik in "format a: /s"
- Voor elk Windows-besturingssysteem: op [www.bootdisk.com v](http://www.bootdisk.com/)ind je klaargemaakte opstartdiskettes, vergeet niet om telkens alle bestanden te verwijderen tot je enkel nog de msdos.sys, io.sys en command.com overhoudt.

Hierna volg je de instructies in het .txt-bestand. In dit geval:

- Start de computer op in DOS-mode. Een DOS-venster alleen is dus niet genoeg. Dit kan door middel van de diskette, ofwel door Windows te herstarten in DOS-mode, hoewel dit niet aan te raden is.
- Tik in runme.bat ofwel start je de flash-utility, eventueel met parameters, en voer je de update uit.
- **Terwijl de update aan het lopen is, sluit je onder geen beding de computer af!!! hiermee kun je enkel het systeem beschadigen.**
- Na de update leg je het systeem af, je haalt de stekker er uit, en wist de BIOS. Dit is van belang omdat een oudere versie van BIOS soms zaken heeft, die een nieuwe niet meer heeft. De gewijzigde instellingen worden in het RAM van de BIOS bijgehouden, en zouden de nieuwe BIOS kunnen verstoren.

Let op: deze instructies zijn altijd volledig afhankelijk van de fabrikant. Het is dus heel goed mogelijk dat er voor een ander type / merk / versie van bios of moederbord een heel andere werkwijze nodig is. Controleer daarom altijd heel goed de meegeleverde documentatie!!

### Oefeningen

Oefening 1

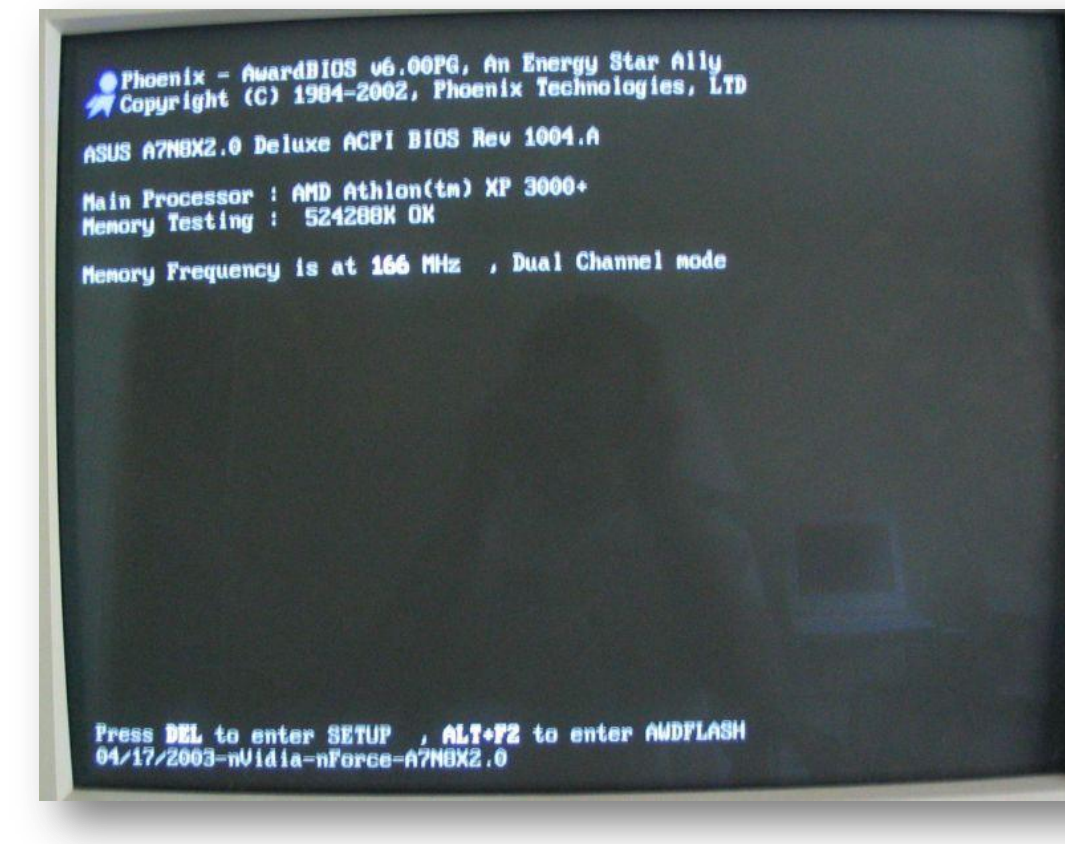

- Wat is de merk en type moederbord?
- Wat is de producent van de chipset?
- Wat is de bios datum?
- Wat is het versie nummer van de bios?

## Oefening 2

 Zoek uit of een update van de bios van je huidige werkpc aangeraden is? Zijn er updates beschikbaar?

# Beveiligingssystemen

## **Algemeen**

De gegevens op een PC zijn altijd onderhevig aan dataverlies. Dit kan gewild of ongewild gebeuren. Het kan gebeuren door een menselijke fout of een mechanische. De oorzaak van het verlies kan extern of intern zijn.

Het is natuurlijk aan te raden om al deze oorzaken zo veel mogelijk tegen te gaan. Maar dit is niet altijd volledig mogelijk.

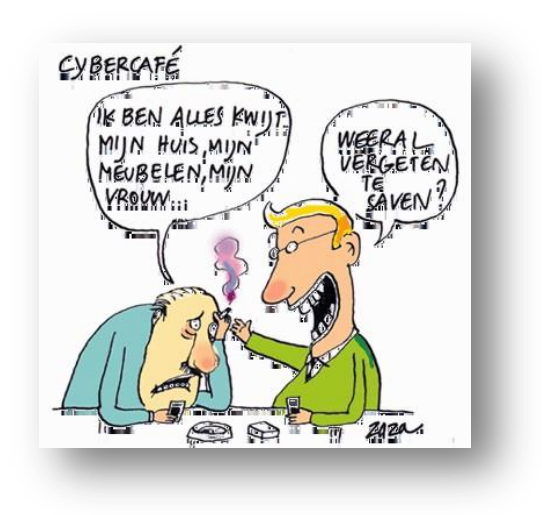

#### **Dataverlies**

Mogelijke oorzaken van data verlies kunnen zijn:

- Brand
- Defecte schijf
- Diefstal
- Fout door programma
- Stroompannes
- Virussen
- Wissen door personen

Veel van deze problemen kunnen opgevangen worden door te voorzien in de nodige voorzorgsmaatregelen. Toch kunnen er nog altijd problemen optreden en moet men ervoor zorgen dat er altijd een reservesysteem achter de hand gehouden wordt. Dit kan door verschillende systemen. De meest toegepaste zijn:

- Het nemen van een regelmatige backup.
- Het installeren (een) schijf/schijven die een continue backup verzorgen. Het nemen van een regelmatige backup is de meest eenvoudige en goedkoopste oplossing (afhankelijk van het medium), maar er is wel het meest zelfdiscipline voor nodig.

**Het kan een ramp zijn als je met een bestand moet werken, waar er regelmatig aanpassingen aan gebeuren, dat weken of maanden achterhaald is. Het nemen van de continue backup kan dan de beste oplossing zijn. Het is echter aan te raden, om op gevoelige systemen beide technieken toe te passen.** 

### Backup-media

#### CD & DVD & HDDVD & Blueray-writers

Zowel CD's als DVD's worden vaak gebruikt als opslagmedium. Door de goedkope aankoop van zowel schijfjes als branders, is dit ook niet verwonderlijk. De schijfjes zijn verkrijgbaar in capaciteiten tot 700MB (CD) en 9GB(DVD DL), waar er al heel wat data op kan.

Dit medium is niet geschikt voor langdurige opslag van gegevens, daar de chemische samenstelling van de beschrijfbare laag gevoeling is voor licht én lucht. Hierdoor is het mogelijk dat, afhankelijk van de kwaliteit van de laag, de gegevens na 2 tot 5 jaar niet meer leesbaar zijn.

Een tweede nadeel is dat het schrijven niet zonder tussenkomst van de mens kan gebeuren, waardoor een geplande backup onmogelijk wordt.

## HDDVD en Blu-ray

Er zijn nu grote optische schijven op markt m.n. hddvd en blu-ray. Blu-ray is vooral bedoeld voor de opslag van High Definition films. Hddvd heeft dezelfde functie en zijn dus concurenten. Toshiba is de bezieler van hddvd. Blu-ray lijkt het te gaan halen.

Op een Blu-ray kan men 25 GB tot 150 GB. In de toekomst zouden zelfs data tot 1 TB op een schijfje kunnen. Een hddvd schijf kan tot 90 GB data opslaan.

#### Harde schijven

Dit medium wordt alsmaar populairder door de dalende prijs van de harde schijven en de stijgende capaciteit. Het is echter niet aan te raden om een interne harde schijf te gebruiken omdat deze ook onderhevig is aan dezelfde problemen die hier voor al beschreven zijn, zoals diefstal, virussen, verkeerdelijk wissen, ...

Externe harde schijven zijn hier veel meer tegen bestand, maar gebruik dan liever schijven die aangesloten worden op de USB-of op de IEEE1394-poort, en geen schijven die via een losse tray ingebracht moeten worden. Tegenwoordig heb je ook esata externe schijven die ook een hoge overdrachtsnelheid hebben.

Hou wel rekening dat een harde schijf gevoelig is voor schokken. Meestal moet je naast een backup op harde schijf ook een backup op een ander medium plaatsen zodat je op veilig speelt.

#### Tape-drives

Tape-drives worden meestal gebruikt bij grotere opslagcapaciteiten. Deze tapes halen een capaciteit tot vele gigabytes. In deze categorie bestaan er vele verschillende types (en prijzen). De goedkoopste toestellen zijn deze die aangesloten worden op de IDEkabel. Voorbeelden hiervan zijn de HP Colorado tape of de Iomega Ditto.

Deze toestellen zijn meestal behoorlijk traag. De duurdere toestellen werken op de SCSI-bus. Deze toestellen zijn sneller, en een heel stuk betrouwbaarder, maar wel duurder. Het is namelijk niet alleen zo dat een regelmatige backup nemen van belang is, maar de backup moet ook goed gelukt zijn!

Bekendere merken van SCSI-tape drives zijn: OnStream, Tandberg, … De aangegeven groottes op de tapes zelf, geven meestal de waarde aan als er compressie gebruikt wordt. Op de manier kunnen er meer gegevens op de tape. Als dit mogelijk is, wordt deze best aangezet. Een tape met de vermelding 30GB heeft een eigenlijke opslagcapaciteit van 15GB. Bij het wegschrijven van

gecomprimeerde bestanden moet hier dan ook rekening mee gehouden worden. Een gecomprimeerd bestand (ZIP, MP3, JPG) kan meestal niet veel meer gecomprimeerd worden. Zo is het mogelijk dat er 30GB aan Wave-bestanden op een tape passen, tegen 15GB aan MP3 bestanden. Tape-drives worden voor thuisgebruik minder ingeschakeld, maar worden, dankzij de lange bewaartijd van de gegevens<sup>1</sup>, veel gebruikt in bedrijfsomstandigheden.

#### **Server**

Ook is het mogelijk om de backup op een andere computer te plaatsen, meestal een server. Bijkomstig kun je ook deze gegevens nog eens backuppen.

#### **Zie lessen netwerken.**

## **NAS**

Network attached Storage is een nieuwere manier om gegevens te backuppen. Dit is hetzelfde als een externe schijf die aangesloten wordt op het netwerk in plaats van rechtstreeks op de computer. Voor de rest werkt dit toestel als een gewone netwerkschijf. Duurdere modellen zijn ook uitgerust RAID-mogelijkheden zoals verder besproken.

Nas biedt ook het voordeel in een netwerk dat iedereen z'n data daarop kan bewaren eventueel met toegangsrechten. Je kan vaak ook meerdere schijven plaatsen en/of vlug verwisselen indien ze vol zijn. De duurdere types kunnen soms ook via het internet aangesproken worden (ftp, remote, …) zodat je overal ter wereld aan je documenten kunt.

## **[Zie lessen netwerken]**

#### Online backup

De nieuwe trend is om online je data te backuppen. Deze dienst is steeds betalend en voor een particulier niet altijd haalbaar. Voor een kleinde onderneming/kmo zou ik dit toch aanraden. Stel dat je een backup lokaal en op je server bewaard in het bedrijft en deze brandt volledig af, dan ben je alles kwijt. Bij online backup kun je er via het internet terug aan.

#### **Hoe gaat het te werk:**

Met online backup bewaart u uw bestanden niet lokaal maar worden ze bewaard bij een externe partij. Via een beveiligde internetverbinding worden uw bestanden geëncrypteerd bewaard op servers in een extern beveiligd datacenter. Na het doorlopen van een eenmalige wizard wordt automatisch op het door u bepaalde tijdstip een backup genomen van uw bestanden. U hoeft dus niets meer te doen en ook geen rekening te houden met een beperkte opslagcapaciteit. Desgewenst ontvangt u na elke automatische backup een e-mail om u ervan te vergewissen dat de backup correct is gemaakt. Op die manier bent u zeker dat u nooit meer data verliest.

Om een idee te hebben van de kostprijs. Bij Combell [\(http://www.combell.nl\)](http://www.combell.nl/) kun je voor 15 euro per maand ongelimiteerd data bewaren.

## Types backup

We onderscheiden 5 types backup:

- ✗ Kopie
- ✗ Normaal (standaard)
- ✗ Dagelijks
- ✗ Incrementeel
- ✗ Differentieel

Deze verschillende types maken allen gebruik van de archiefbit. Deze bit is een van de standaardkenmerken van elk bestand (zoals read-only, system en hidden). Dit kenmerk wordt aangezet als een bestand aangemaakt of gewijzigd wordt. Door te kijken naar dit kenmerk kan men zien of een bestand al dan niet moet gebackupt worden.

#### Kopie

Dit type kopieert alle bestanden, maar markeert ze niet als gekopieerd. Dit wil zeggen dat de archiefbit niet gewist wordt. Deze kopie is van nut tussen normale en incrementele backups in, omdat dit niets wijzigt aan het verloop van verdere kopies. Je verkrijgt een volledige kopie van het systeem.

#### Normaal of standaard

Dit type kopieert alle bestanden, en markeert ze als gekopieerd zijnde. Met andere woorden, de archiefbit wordt wel gewist. Met dergelijke kopie heb je, in principe geen andere types meer nodig, omdat het een volledige kopie betreft van het systeem.

#### Dagelijks

Met deze kopie worden alle bestanden die recenter zijn dan de opgegeven datum, of de huidige datum, indien deze niet opgegeven wordt. De archiefbit wordt ook niet gewist. Wordt minder gebruikt.

#### Incrementeel

Deze kopie zet alleen de bestanden over die gewijzigd zijn sedert de laatste backup. Ook wordt de archiefbit gewist. Deze moet gebruikt worden in combinatie met een normale kopie.

#### **Differentieel**

Zelfde als incrementeel, met dit verschil dat de archiefbit niet gewijzigd wordt.

Meestal wordt er een combinatie van deze types gebruikt. Zo neemt men meestal 1 keer in de week een volledige backup (normaal), gevolgd door dagelijks een incrementele backup.

Als er nu iets verkeerd loopt moet men de volledige backup terugzetten, gevolgd door elk van de incrementele backups.

## RAID-systemen

#### Algemeen

**Redundant Array of Independent Disks (RAID)**is ook een mogelijkheid om data veilig op te slaan. Deze manier zorgt voor een continue backup. Het vergeten van backups of het onvolledig nemen van backups wordt op die manier uitgesloten.

Men bedacht namelijk dat, als je data kan schrijven op 1 schijf, je die data ook op 2 schijven tegelijk kan schrijven. We spreken in dit geval van een *mirror*. Als de hoofdschijf nu uitvalt, dan kan men nog altijd vanaf de  $2^e$  < schijf verder werken.

Het nadeel van dit systeem is natuurlijk weer de kost. Zo is er een extra adapter nodig (IDE of SCSI of SATA). En een extra schijf per dataschijf die moet bijgehouden worden. Door deze extra kosten, wordt dit systeem niet vaak toegepast door gewone gebruikers maar wel op servers of zware werkstations.

Nochtans biedt een SCSI-RAID-systeem ook heel wat voordelen:

- ✗ Lagere processorbelasting bij gebruik van een aparte SCSI-adapter
- $\chi$  Snellere rotatiesnelheden  $\rightarrow$  hogere datatransfer
- ✗ Bedrijfszekerder
- ✗ Hot-swappable (bij duurdere systemen)

#### **Disk Array**

Een *Disk Array* is een systeem van 2 of meerdere fysische schijven die door het systeem als 1 logische schijf worden aanzien. Het voordeel van dergelijke opstelling is dat de performantie verhoogt en dat er een zekere fouttolerantie (fault tolerance) toegelaten wordt.

Het wordt wel aangeraden om identieke schijven te gebruiken voor een Disk Array. Hier wordt mee bedoeld dat de schijven gelijk moeten zijn van grootte, merk en type. Voor de meeste thuissystemen is dit echter van minder belang.

#### **Disk Array Adapter**

De RAID-controller wordt soms ook **Disk Array Adapter (DAA)** genoemd. De meeste adapters zijn voor SCSI-toestellen, maar zowel Promise Technologies als Adaptec hebben IDE & S-ATA-controllers in hun gamma. Ook wordt er op sommige moederborden een (beperkte) vorm van RAID-controller geplaatst.

De DAA heeft ook een BIOS aan boord waar de nodige instellingen kunnen gedaan worden.

## Types van RAID

Er bestaan verschillende mogelijke opstellingen om een RAID-systeem te maken. Waarvan de 0, 1 en 5 het meest gebruikt zijn, of een combinatie van deze. Sommige adapters bieden ook nog een JBOD-mogelijkheid aan. Dit staat voor "Just a Bunch Of Disks" en maakt het mogelijk om meerdere schijven aan te sluiten op een systeem, en elk van deze schijven afzonderlijk te gebruiken.
# RAID 0 – Striping

Met RAID 0 worden de verschillende fysische schijven gecombineerd tot 1 grote logische schijf. Omdat deze manier van werken geen fouttolerantie biedt, hoort het eigenlijk niet in de categorie van RAID.

Het voordeel van RAID 0 zit hem in het feit dat de data over verschillende schijven verdeeld wordt. Doordat elke schijf op die manier maar een stukje van de data moet wegschrijven, en dit kan door elke schijf tegelijk gebeuren, kan het wegschrijven ook veel sneller gebeuren. Met andere woorden: het wegschrijven en lezen van een bestand gebeurd door verschillende schijven tegelijk waardoor het systeem sneller wordt. Dit komt vooral tot uiting bij het werken met grotere bestanden zoals audio en video of databases.

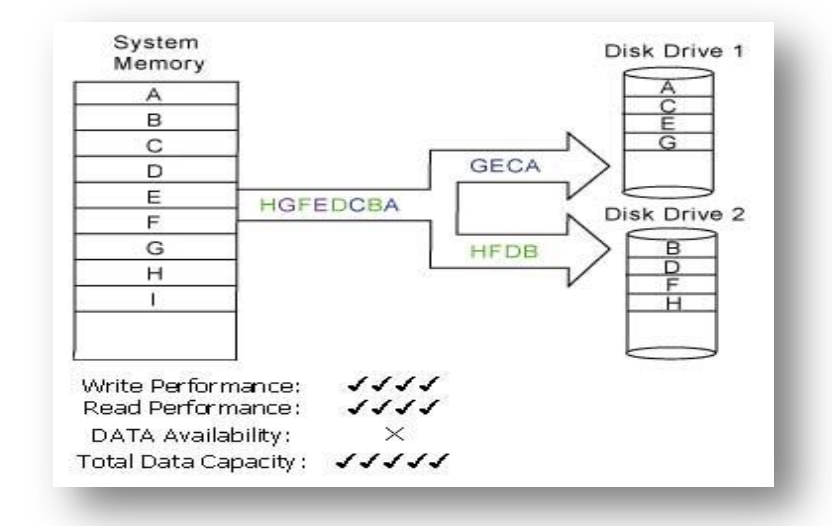

Het werken met dergelijk systeem is

wel heel gevaarlijk. Als er 1 schijf defect gaat, is de data op de andere schijven ook verloren. Dit komt omdat een bestand op die manier niet meer volledig is.

# **De totale capaciteit van het volume is de capaciteit van de kleinste schijf vermenigvuldigd met het aantal van de schijven.**

**Bijvoorbeeld:** 3 schijven van 100GB en 1 schijf van 80GB hebben een totale capaciteit van 320GB.

# RAID 1 – Mirroring

Mirroring houdt in dat er 2 schijven naast elkaar geplaatst worden. Alle gegevens worden nu op de 2 schijven tegelijk weggeschreven, in de plaats van op 1 schijf. Ook de opstartgegevens, worden op die manier weggeschreven. Dit is dus een realtime backup. Als er nu 1 van de schijven wegvalt, kan men nog altijd van de andere schijf de data gaan lezen. Op het gepaste moment kan men dan de defecte schijf vervangen door een nieuwe. Na het heropstarten van het systeem, wordt de mirror opnieuw aangemaakt. Bij het lezen van dergelijk systeem, kan de data in blokken van de 2 schijven gehaald

worden. Zo gaat het lezen ook een stuk

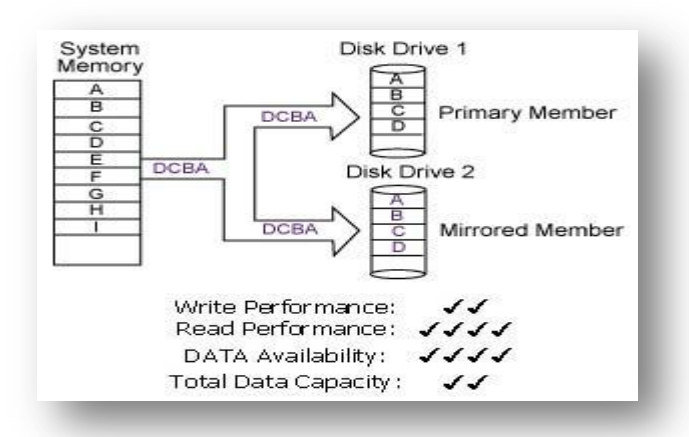

sneller. Het schrijven gaat wel een stukje trager. De totale schijfgrootte is de grootte van de kleinste schijf.

# RAID 10

Het is ook mogelijk om voorgaande zaken te combineren. Zo kunnen we een stripe-set in een mirror-combinatie plaatsen. Dit is een RAID 10-systeem. Hier zijn er dan minimum 4 schijven voor nodig, wat de kostprijs de hoogte injaagt. Het is wel het systeem dat de hoogste performantie en fouttolerantie biedt.

De opslagruimte wordt hier de kleinste van de som van de gestripete schijven.

# **Bijvoorbeeld:**

Drive  $1 = 100$ GB; Drive  $2 = 120$ GB; Drive  $3 = 160$ GB; Drive  $4 = 180$ GB. Stripe-set  $1 = 200$ GB; Stripe-set  $2 = 320$ GB Totale capaciteit = 200GB

# RAID 0+1

Dit is ook een combinatie van 0 en 1, maar in dit geval wordt de data over verschillende schijven geschreven en de blokken data wordt ook herhaald op de andere schijven.

Blok 1 wordt weggeschreven op schijf 1 en 2; blok 2 op schijf 2 en 3; blok 3 op schijf 3

en 1; blok 4opnieuw op 1en 2; … Als er op die manier 1 schijf uitvalt, dan kan de blok data nog altijd van een andere schijf gehaald worden.

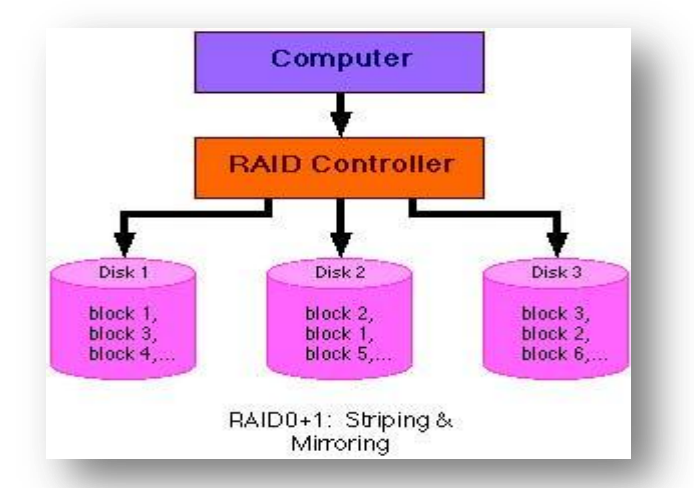

# RAID 5

RAID 5 is weer op de ECC (Error Correction Code) gebaseerd. Deze pariteitscontrole zorgt er voor dat er telkens een waarde berekend wordt, afgaande op 2 waarden. De ECC wordt telkens afgewisseld van schijf. Op die manier wordt de hoogste performantie bereikt, met een minimum aan schijven, en een maximum aan datacapaciteit. Er wordt gezegd dat de opslagcapaciteit in dergelijk systeem tot 80% van het totaal van de schijven kan bedragen. Deze manier van werken is ook de meest populaire in bedrijfskritische systemen. Maar

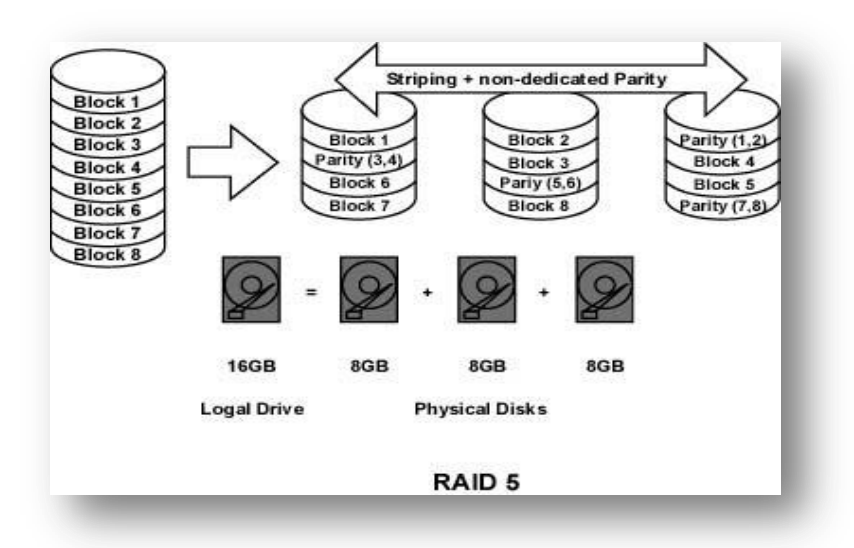

hou er wel rekening mee dat niet elke RAID-controller dit type ondersteund.

# **1.1 Samenvatting**

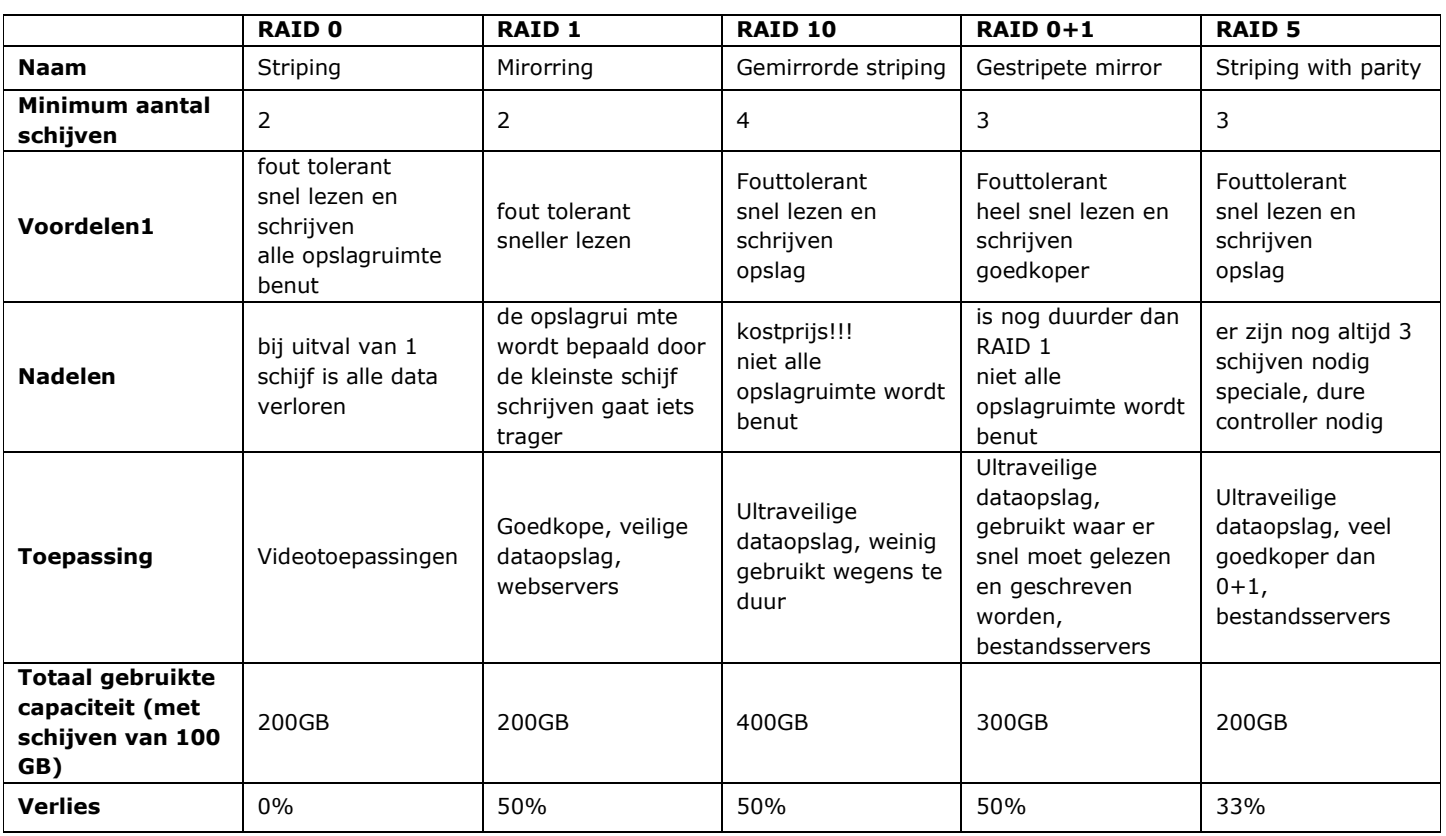

**Er zijn nog andere types van raid beschikbaar zoals raid 3, 4, 6, … Maar zijn niet zo geschikt voor thuisgebruik.**

# Oefeningen

#### Backup software

Download 'fbackup' van het internet. Installeer het pakket volgens de standaard werkwijze.

Maak een backup van de data-schijf naar een externe harde schijf of tweede harde schijf.

# **Synchronisatie**

In deze oefening ga je op zoek naar een opensource syncronisatie pakket die de data tussen meerdere pc gelijk kan maken.

Installeer het pakket en zorg ervoor dat de data van pc 1 en pc 2 syncroon worden.

Plaats nadien op 1 pc mappen bij om te zien of nadien alles ook op de andere pc komt.

### Raid configuratie

Installeer een sata/ide raid pci kaart. Stel de raid configuratie in volgens een mirror systeem.

#### Free online backup

Ga op het internet op zoek naar een online backup website. Je data wordt dus op het internet gestockeerd.

Eventueel moet je je registreren bij zo'n online backup website alvorens de nodige login te hebben.

Als alle administratie doorlopen is, plaats je een foto, document of mappen op het online backupsysteem.

# **Datarecovery**

# **Algemeen**

Ondanks alle goede voornemens gebeurt het toch dat er gegevens verloren gaan op een harde schijf, waarvan men geen backup heeft. De redenen voor het verlies kunnen allerhande zijn: wissen door de gebruiker, een virus dat schade heeft aangericht, wissen of herformatteren van een partitie, crashen van de harde schijf...

Meestal zijn deze gegevens reddeloos verloren. Gelukkig bestaan er reddingsmiddelen die dit kunnen opvangen: eigen software of uitbesteden aan een gespecialiseerde firma. Ook in België en Nederland zijn er een aantal firma's die data van volledig gecrashte, opgebrande, vernietigde, ... harde schijven kunnen halen.

De kostprijs is dan ook navenant.

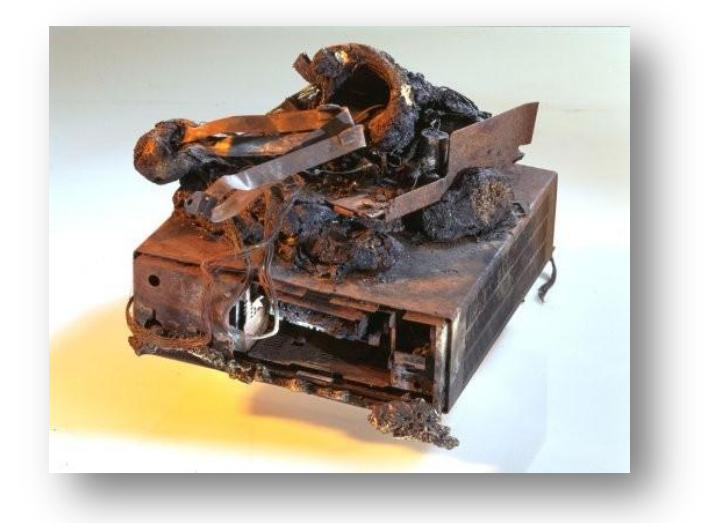

We kunnen echter ook zelf proberen om de gegevens te redden, en naar een andere schijf over te halen. Dit kan met gespecialiseerde software.

Hou er rekening mee dat gegevens die overschreven zijn met andere gegevens moeilijker terug te halen zijn dan gegevens die pas gewist zijn. Ook gegevens van gecrashte schijven zijn niet met eigen software terug te halen. Daarvoor moet men bedrijven aanspreken die de schijven zullen analyzeren.

Een andere mogelijkheid is dat een harde schijf vol zit met virussen, of dat de Windows die er op staat niet meer wil opstarten. In dat geval kunnen we ons behelpen met een linuxlive-cd die we her en der vinden.

Andere mogelijkheden zijn het gebruik van recoverysoftware.

# Recovery-bedrijven

We plaatsen hier enkel een aantal Belgisch-Nederlandse bedrijven:

- Ibas:<http://www.ibas.be/>
- RSE Datarecovery:<http://www.rsedatarecovery.be/>

## **Recoverysoftware**

We kunnen natuurlijk ook zelf proberen om onze gegevens terug te halen. Hiervoor kunnen we beroep doen op een stuk software dat hier speciaal voor gemaakt is.

Als een bestand verwijdert wordt van de harde schijf zijn nog niet altijd alle sporen weg. Vaak is enkel de ingang in de File Allocation Table (FAT) weg, maar staan de bestanden zelf nog op de schijf. Deze programma's zullen niet kijken naar de FAT maar zullen alle clusters scannen en onderzoeken op eventuele sporen van gegevens. De gebruiker kan dan nadien bepalen welke gegevens hij wil terugzetten.

2 gekende programma's zijn:

- GetDataBack van Runtime Software:<http://www.runtime.org/>
- EasyRecovery van OnTrack:<http://www.ontrack.com/>
- Recuva:<http://www.piriform.com/recuva>
- Stellar Phoenix:<http://www.stellarinfo.com/>

GetDataBack komt in 2 versies, 1 voor FAT32 (\$69) en 1 voor NTFS (\$79). Je moet dus wel op voorhand weten welke soort formattering er gebruikt geweest is op de schijf.

OnTrack, die zelf ook datarecovery uitvoert, heeft een uitgebreider gamma, gaande van tools voor het herstellen van Office-documenten, of van ZIP-bestanden tot volledige herstellingen. De prijzen schommelen dan ook van 75 euro tot ….

Recuva is freeware en dus gratis in gebruik. Recuva is goed voor per ongelukte verwijderde bestanden. Ze kan ook met verwijderde en geformateerde partities overweg, maar geen groot succes in vergelijking met de andere softwarepaketten.

Stellar Phoenix heeft een heel gamma aan herstelfuncties zoals bij Ontrack. De prijzen variëren dus ook van 85 euro tot ….

# **Voorbeeld website Stellar:**

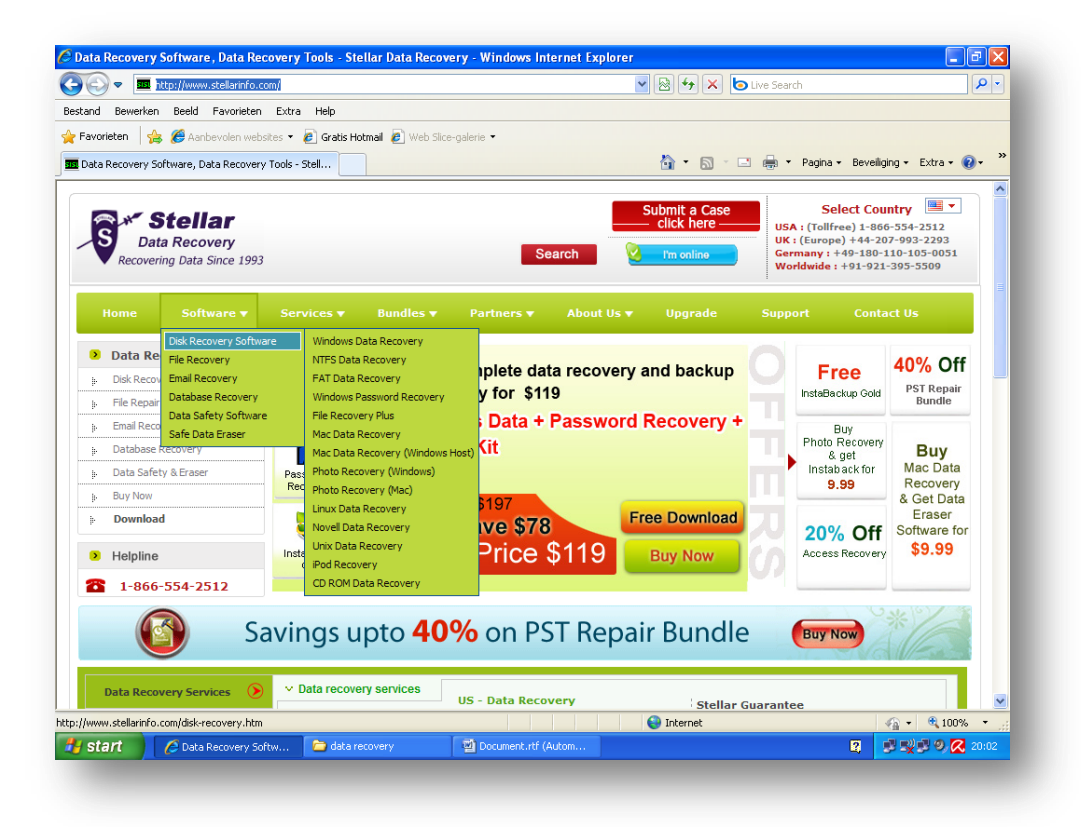

# Oefeningen

# Oefening 1:

- Maak op een vrije partitie (NTFS) een aantal mappen aan met daarin een aantal bestanden. (afbeelding, tekstdocument, ...)
- Verwijder de gemaakte structuur.(shift+del)
- Start een recoverpakket naar keuze
- Recover de verwijderde bestanden.

# Oefening 2:

Doe nu zoals oefening 1 maar op een FAT partitie. Kan je ook alles recoveren?

### Oefening 3:

Formatteer een vrije partitie (niet de windows partitie!). Wat kan je recoveren van de verloren data?

# Live CD

# **Algemeen**

Tegenwoordig wordt je met de Live-CD's om de oren geslagen. Dit zijn cd's waar een volledig besturingssysteem opstaat, en waarmee je kan opstarten. De meeste live-cd's zijn gemaakt op basis van Linux.

Er bestaan er ook op basis van Windows, maar deze moeten over het algemeen zelf samengesteld worden. De meest gekende hierin is BartPE (Preinstalled Environment) – niet te verwarren met WindowsPE (Preinstallation Environment), gebruikt om Windows XP en 2003 te installeren. Maar je hebt ook bv. ERD Commandor.

### Linux Live CD

Je kunt de cd op verschillende manieren verkrijgen. De snelste is om die te downloaden<sup>4</sup>, maar je kan deze ook aanvragen op de website van Ubuntuzelf.

Na het downloaden brand je de ISO met je favoriete brander naar een cd (geen rechtstreekse kopie, maar een beeld branden!). Eens dit achter de rug is, start je de te herstellen computer op met de cd, vergeet ook niet om je BIOS in te stellen zodat je computer vanaf cd opstart. Via de site van Ubuntu vind je ook verschillende afgeleiden van Ubuntu, zoals Kubuntu (met een KDE-desktop) en Edubuntu (bedoeld voor het onderwijs).

Op de url: [http://distrowatch.com](http://distrowatch.com/) kun je nagenoeg alle live cd's downloaden.

## Rechten (su)

Onder Windows maak je (bijna) altijd gebruik van een gebruiker met administatorrechten. Op deze manier kun je altijd alles uitvoeren, zoals het installeren van programma's, het toevoegen van apparaten, het loslaten van virussen...

Onder Linux werk je meestal onder een gewone gebruiker, en op het moment dat je iets wilt installeren stap je over naar een gebruiker met administatorrechten (root). Dit gebeurt meestal door gewoon een wachtwoord op te geven, en je bent vertrokken.

Bij de live-cd-versie van Kubuntu moeten we dit echter niet opgeven maar werken we met een bijkomende beveiliging door gebruik te maken van **sudo**. Dit betekent dat we voor een commando dat normaal als root kan uitgevoerd worden bijkomend "sudo" typen. Vb: om een map aan te maken in de / typ je: *sudo mkdir nieuwe\_map*.

#### Schijven koppelen

In Linux is het de gewoonte om een harde schijf aan te koppelen. Dit koppelen houdt in dat je de fysische harde schijf koppelt aan een naam. Dit is nodig om de schijf te kunnen benaderen. In Windows gebeurt dit ook, maar dan automatisch en heb je er minder controle over. Onder Linux heb je dit allemaal in handen.

# Fysische schijven

Onder Linux is onze harde schijf een apparaat dat door het systeem teruggevonden wordt in de map /dev (van devices). Elk apparaat vinden we hier terug, gaande van de harde schijven en cd-roms, over de grafische en geluidskaart tot en met de processor. Het eerste IDE-apparaat dat gevonden wordt, krijgt de naam hda, de tweede hdb, de derde hdc, ...

Als het apparaat van het SCSI-type óf S-ATA-type is, wordt de naam van het eerste apparaat sda, voor het tweede sdb, sdc, ...

Elke partitie krijgt nu een nummer. De primaire partities gaan van 1 tot en met 4. De logische stations van 5 -... Zo wordt de eerste primaire partitie op de eersta harde schijf hda1, het eerste logische station op de eerste harde schijf wordt hda5. De eerste primaire partitie op een S-ATA schijf wordt sda1.

Zo vinden we de deze eerste primaire partitie van de eerste harde schijf onder de map /dev/hda1. Helaas kunnen we hier nog niets mee doen, en moet deze gekoppeld worden.

#### Namen

Onder Linux worden de meeste apparaten gekoppeld naar een punt onder de map /mnt of onder /media (let er op dat we gebruik maken van de gewone slash (/) ipv de backslash  $(\setminus)$ .

De naam die hier verder gebruikt wordt is een naam die we zelf volledig vrij kunnen kiezen. Bijvoorbeeld /mnt/windows of /media/data. Het eenvoudigst is echter meestal om de correcte naam van de partitie te gebruiken: /media/hda1.

#### Het koppelen zelf

Om een schijf koppelen gaan we als volgt te werk:

- veranderen naar root
- aanmaken koppelpunt onder de directory /media
- koppelen van de gewenste partitie

# Veranderen naar root

Doen we door gebruik te maken van het sudo-commando, zie volgend puntje.

Aanmaken van koppelpunt onder de directorie /media

Eerst starten we hiervoor een konsole of terminalvenster op. Dit is zoals we de commandprompt hebben onder Windows, waar we bepaalde commando's kunnen intikken.

Vanaf nu kunnen we commando's intypen. Om het koppelpunt aan te maken typen we:

### **sudo mkdir /media/hda1**

In plaats van hda1 kun je natuurlijk ook een andere naam gebruiken.

# Koppelen van de gewenste partitie

Om de juiste partitie te koppelen maken we gebruik van het mount commando:

# **sudo mount -o umask=000 /dev/hda1 /media/hda1**

In plaats van hda1 te mounten kun je natuurlijk ook andere partities koppelen. De "-o umask=000" zorgt er voor dat we ook met onze gewone gebruiker de bestanden op de partitie kunnen lezen. Op het bureaublad verschijnt er nu een icoontje voor hda1 (of de andere gekozen naam). Door hierop te dubbelklikken, kunnen we de bestanden bekijken die op deze partitie staan.

### Koppelen netwerkmap

Het koppelen van een gedeelde map via het netwerk gaat heel eenvoudig. Onder "places" kies je voor "Connect to Server". In het volgende venster kun je kiezen bij "Service Type" voor "Windows Share". Bij Server vul je de naam in van de computer waarmee je een verbinding wilt maken, en onder Share de naam van de gedeelde map op de andere computer. Als dit in orde is, krijg je in het overzichtje, onder places de nieuwe netwerkmap te zien.

Je kan de bestanden kopieren vanaf je lokale gekoppelde harde schijf naar de gedeelde netwerkmap.

# Branden cd / dvd

Als je geen netwerk ter beschikking hebt, kun je ook de gegevens die op de harde schijf staan, rechtstreeks naar een cd-of dvd-r(w) schrijven (op voorwaarde dat er een schrijver in je toestel zit natuurlijk. Bij Ubuntu zit er helaas geen brandprogramma standaard aanwezig – bij Kubuntu wel. Gelukkig is het installeren van dit programma geen groot probleem: via "applications" -"Installeer Toepassingen" kun je deze snel toevoegen. Onder "Geluid & Video" open je "More Programs" en je vinkt K3b aan. Je klikt op Apply en het programma zal vragen of je deze wilt installeren. Hou er wel rekening mee dat de computer met het internet moet verbonden zijn. Het nieuwe programma staat al snel op je computer. Op dezelfde manier kun je nog programma's bij installeren.

K3b vind je nu terug onder "Applications" -"Geluid en Video". Na het starten krijg je een venster dat helemaal lijkt op de gewone brandprogramma's.

Het programma gaat op zoek naar beschikbare schrijvers in je pc. Via de adresbalk bovenaan kun je weer naar de gekoppelde partitie op je harde schijf gaan en zo de gegevens op cd branden.

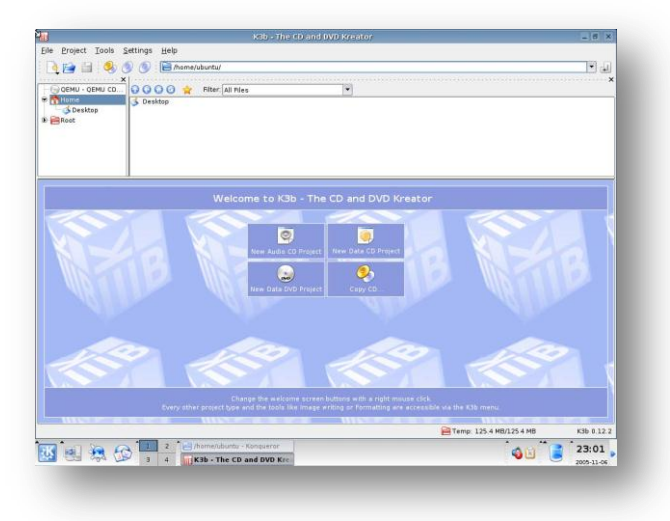

# **72 |** P a g i n a

# Windows Live CD (Bart PE)

Naast live-cd's kunnen we ook gebruik maken van een recovery-cd die gebruik maakt van de originele Windowsbestanden. Het meest eenvoudig aan te maken is Bart's Preinstalled Environment of BartPE.

# Wat nodig?

Om deze recovery-cd aan te maken, moet je wel beschikken over een originele Windows XP/Vista/7 cd. Maak je gebruik van XP moet je er zeker voor zorgen dat de versie minstens SP1 bevat. Een versie zonder deze werkt niet.

Verder hebben we nog een het bestand nodig waarmee we de live-cd zullen aanmaken, namelijk de PE Builderzelf.

Verder kunnen we voor de cd nog verschillende plugins gebruiken, zie meer hierover hieronder

#### Het aanmaken

# Installatiebestanden kopiëren

Kopieer om te beginnen de volledige i386-map van een Windows XP-installatie-cd (inclusief minstens SP1) naar de harde schijf.

Meer info zie:<http://www.nu2.nu/pebuilder/>

# Installatie PE Builder

Download en installeer PE Builder volgens de standaardinstellingen. Eens geïnstalleerd kun je het programma opstarten via het start menu.

# Gebruik PE Builder

Start PE Builder op en gebruik deze als volgt:

Stel het Source-pad in naar waar je de bestanden gekopiëerd hebt uit de map i386. Als je de bestanden gekopiëerd hebt naar de map [c:\i386 s](file:///c:/i386)tel dan als source in c: . Je laat het best een ISO-bestand genereren die je nadien met je favoriete brander kan branden op cd, want de ingebouwde brander werkt niet altijd goed.

# **Plugins**

Je kunt eenvoudig een aantal plugins gebruiken door deze aan te zetten. Voor sommigen moet je wel nog een aantal bestanden dowloaden en in de juiste map zetten. Voor nog andere moet je het commerciële pakket kopen. Voor meer informatie hierover zie telkens het desbetreffende helponderwerp.

Hieronder volgen er een aantal, zie de website voor de volledige lijst:

- A43 File Manager: verkenner voor onder BartPE;
- Ad-AwareSE: Spywarescanner;
- BartPE Network Support: instellen en gebruiken van netwerken;
- Bart's Stuff Test: tool om langdurig de harde schijf te testen;
- Check Disk: controle van de harde schijf;
- Disk Commander: programma om gegevens van een harde schijf te recupereren;
- IrfanView: krachtig programmaatje om afbeeldingen te bekijken en eenvoudige bewerkingen op uit te voeren;
- McAfee Stinger;
- McAfee Virusscan Win32: commandline virusscanner;
- Mozilla Embed: web-en mailclient;
- Off By One: de kleinste webbrowser ter wereld;
- UltraVNC: remote desktop-software.

# Het gebruik

Eens de cd gemaakt is, kunnen we er mee opstarten. De eerste vraag die gesteld wordt is of er een netwerk moet aangemaakt worden. Je hebt de mogelijkheid om met dynamische of vaste ipadressen te werken.

Hiervoor wordt de Network Configurator gestart, waar je eventueel kan kiezen welke netwerkkaart wilt gebruiken met welke instellingen.

Afhankelijk van de geïnstalleerde plugins, kun je bepaalde zaken uitvoeren.

# **Standaard echter kun je al volgende zaken doen:**

# **Basis**

Helemaal basis zijn Wordpad, Paint en de Calculator voorzien. Verder ook nog een tooltje om diskettes te kopiëren (Disk copy).

# **Bestandsbeheer**

De A43 File Management Utility is een Verkenner-kloon waarmee je bestanden vanaf de harde schijf kunt lezen, wijzigen en toevoegen.

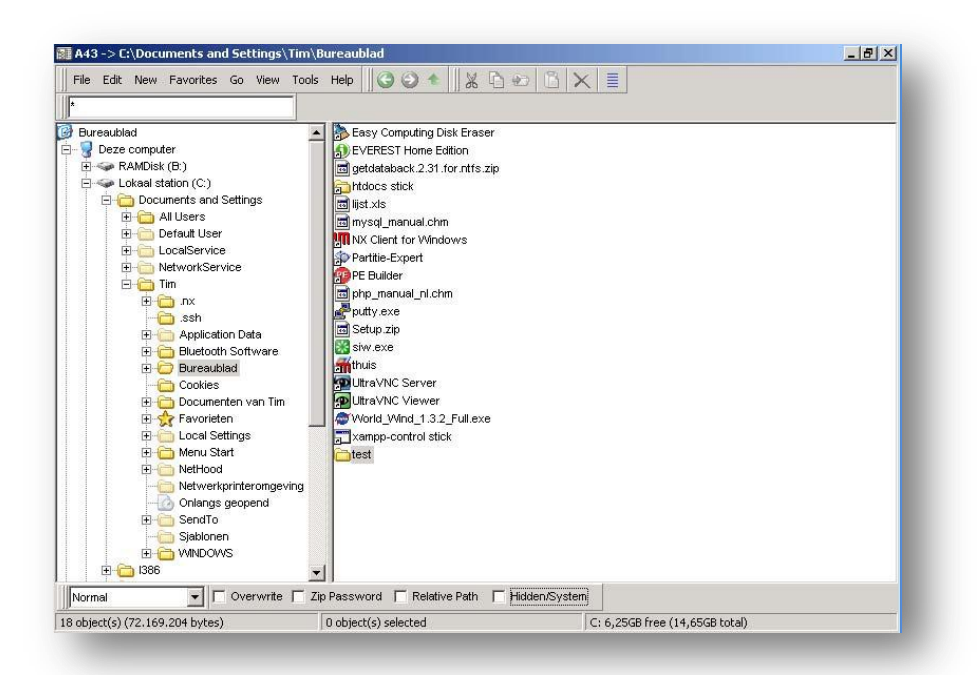

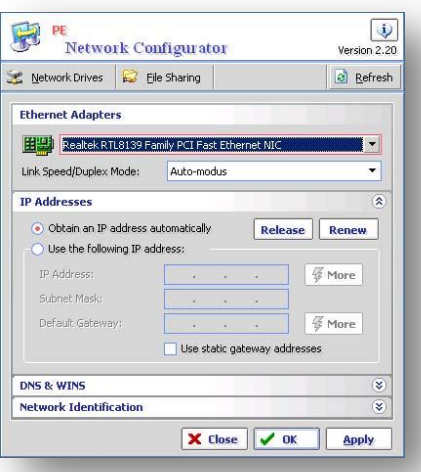

# Checkdisk

Er bevindt zich ook een (lichtjes aangepaste) versie van checkdisk op de cd waarmee je de schijf kan laten controleren op fouten en ze te laten herstellen.

*Je kan ook een Windows 7 based live cd maken. (Meer info: [http://winbuilder.net\)](http://winbuilder.net/). Deze is freeware en is dus gratis. Ook op [http://boot-land.net](http://boot-land.net/) is er info inzake Windows live cd's terug te vinden.*

*Bij Wininternals [\(http://www.wininternals.com](http://www.wininternals.com/) kan je ook een windows based live cd downloaden m.n. de administrator's pak.*

# Oefening

Maak gebruik van ofwel linux live Cd, windows live CD of UBCD. Deze zijn allemaal live cd's.

# Oefening 01

Zoek programma's op waarmee je de werking van volgende onderdelen kunt uittesten: (dit mogen ook burn-in testen zijn) welke programma's gebruik je?

- CPU
- Geheugen
- Monitor

# Oefening 02

Zoek volgende gegevens op: Welk(e) programma('s) gebruik je?

- 1 Vendor ID van de netwerkkaart, zoek op het internet de fabrikant op
- 2 Device ID van de netwerkkaart, zoek op het internet het type op
- 3 Interrupt van de netwerkkaart, komt deze overeen met degene die in Windows gebruikt wordt?
- 4 Vendor ID van de videokaart, zoek op het internet de fabrikant op
- 5 Device ID van de videokaart, zoek op het internet het type op
- 6 Welke CD/DVD bevindt er zich in je PC? Wordt DMA ondersteund?

# Oefening 03

Stel een wachtwoord in in je BIOS, probeer het wachtwoord te wissen, zonder de jumper te verplaatsen: welk(e) programma('s) gebruik je?

# Oefening 04

Zoek volgende gegevens op: Welk(e) programma('s) gebruik je?

- Fabrikant van de harde schijf
- Type en grootte van de harde schijf
- Op welk kanaal zit de harde schijf aangesloten
- Staat SMART enabled
- Hoeveel power cycles telt de harde schijf?
- Maak een kopie van je harde schijf naar een nieuwe harde schijf en start op met de nieuwe schijf ter controle
- Verwijder van de nieuwe (!) schijf de partities en maak 2 FAT32 partities aan ter grootte van 10GB elk

## 75 | P a g i n a

# Oefening 05

Probeer volgende uit: Welk(e) programma('s) gebruik je?

- Kopieer de bestanden die op het bureaublad van de gebruiker "SNT" staan naar een diskette / USB-stick.
- Stel het wachtwoord van de gebruiker Administrator in op "" (leeg, blanco).
- Scan de computer op eventuele virussen met een virusscanner naar keuze.
- Probeer te surfen met de ingeboude QNX-browser.

# Virus/Spyware/Malware/Spam

#### Virussen

Een van de grootste computerproblemen tegenwoordig zijn de computervirussen. Deze virussen kunnen voor grote problemen zorgen. Deze problemen kunnen de gebruiker behoorlijk gaan ergeren, of zelfs gaan zorgen voor een miljoenenverlies bij bedrijven. Vandaar dat deze zaken zoveel mogelijk moeten voorkomen worden.

Het risico dat je computer besmet raakt met een virus is niet ondenkbeeldig als je weet dat er ondertussen al meer dan 100 000 virussen bekend zijn.

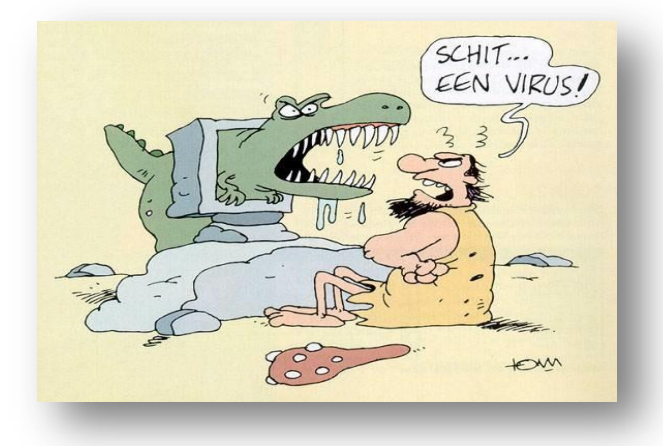

### Wat is een computervirus?

Volgens de exacte definitie is een computervirus een programmaatje dat:

- schade toebrengt aan de computer, ofwel door gegevens te wijzigen / vernietigen, ofwel door gegevens door te spelen aan de maker van het virus of derden;
- zichzelf verspreidt.

# Besturingssystemen

Virussen bestaan in vele maten en soorten, en er zijn ook virussen voor de verschillende besturingssystemen. Omdat Microsoft Windows het meest bekend en het meest gebruikt is, worden de meeste virussen dan ook voor dit besturingssysteem gemaakt. Ook omwille van deze reden, beperken we ons in deze cursus tot de virussen die voor dit platform geschreven zijn.

# **Dit betekent echter niet dat er geen virussen bestaan voor bijvoorbeeld Linux of MacOS!!**

Het eerste computervirus werd ontdekt in 1986. Het betrof hier een virus dat werkte onder DOS. De bedoeling van dit virus was dat het gegevens kopieerde naar alle media die gekoppeld werden met het systeem. Toen waren dit nog vooral diskettes.

#### Medium

Een virus heeft dus altijd een medium, een drager, nodig om een computer te besmetten. Vroeger kwam dit voornamelijk door diskettes uit te wisselen, tegenwoordig is de grootste boosdoener het Internet in al zijn vormen: www, e-mail, p2p-netwerken, ...

Dit betekent dus dat een systeem, dat niet met het Internet (of een ander netwerk) of vreemde diskettes in aanraking komt, ook niet kan besmet geraken!

# Virusschrijvers

Om een virus te schrijven hoef je geen volleerde programmeur te zijn. Vaak zijn dit mensen die nog maar pas kunnen programmeren, en hun kunsten willen laten zien aan vrienden.

Ook op het Internet vind je programmaatjes waarmee je virussen kan genereren. Bij zo'n worm-generators hoef je alleen maar aan te klikken wat je wil dat het virus doet, hoe het zich moet verspreiden, … Gelukkig worden dergelijke virussen door de meeste virusscanners snel herkend en tegengehouden.

De moeilijkere virussen, zijn deze die gebruik maken van "gaten" in de gebruikte software, zoals Microsoft Outlook, of Internet Information Server. Gelukkig brengt Microsoft regelmatig updates uit die deze gaten kan dichten. Dit betekent echter niet dat er alleen gaten in Microsoft-programma's zitten, in Linux en andere besturingssystemen zitten er evengoed gaten.

Het is echter een fabeltje dat virussen zouden geschreven worden door de fabrikanten van virusscanners. Mochten deze zich daar mee bezig houden, en dit wordt bewezen, dan zou dit het faillissement kunnen betekenen voor deze bedrijven. Wel is er al een antivirusbedrijf, Kapersky, gehackt geweest, waardoor de nieuwsbrief-abonnees door de hackers zelf een virus doorgestuurd kregen.

#### Kenmerken van virussen

Een virus kan verschillende kenmerken hebben, en meestal worden er verschillende kenmerken gecombineerd, waardoor het moeilijker wordt om een virus op te sporen.

# **Dit zijn de meest voorkomende kenmerken:**

#### Worm

Een virus met dergelijk kenmerk, verspreidt zichzelf via een netwerk.

# **Macrovirussen**

Macro's zijn een manier van programmeren in Microsoft Office-programma's met behulp van Visual Basic for Applications of VBA. De bedoeling van een macro is om een aantal wederkerige handelingen te beperken. Er zijn echter ook een aantal virussen die van deze manier van programmeren gebruik maken om schade aan te richten..

# Bestandsvirussen of File-Infectors

Dit type is het meest voorkomend. Dit virus komt binnen op de computer als een uitvoerbaar bestand. Zodra dit bestand dan opgestart wordt, wordt ook het virus actief gemaakt. Meestal wordt gebruik gemaakt van bestanden met een extensie eindigend op: .exe, .com, .vbs, .scr,...

Vooral scripting-virussen zijn tegenwoordig in trek omdat ze heel eenvoudig te maken zijn. Deze zijn heel eenvoudig te herkennen de extensie .VBS.

# Boot- of opstartvirussen

Dit soort virus tast de bootsector van je harde schijf of van diskettes aan. Deze bootsector is het allereerste stuk dat geladen wordt bij het starten van de computer. Zo wordt het virus al actief van zodra de computer opgestart wordt, zelfs alvorens de virusscanner opgestart wordt, en het virus resident in het geheugen blijft zitten. Hierdoor wordt het een heel stuk moeilijker om het virus te verwijderen. Sommige bootvirussen zorgen er voor dat de computer niet meer opstart.

Dit soort komt tegenwoordig minder voor.

# Trojaans paard of Trojan

Een Trojaans paard heeft als bedoeling de computer over te nemen, dit kan gaan van het bekijken van de harde schijf, tot toetsenbord-en muishandelingen overnemen. Meestal spelen deze Trojans ook gegevens door naar andere computergebruikers. Voorbeelden van dergelijke zijn Sub7, BackOrifice en Netbus.

# **Dropper**

Een dropper is geen echt virus, maar veeleer een programma dat een virus achterlaat op je computer (dropt). Op die manier worden het kopieergedeelte en het destructieve gedeelte van het virus gescheiden en wordt het dus moeilijker om dit type op te sporen. Komt minder voor.

# Logisch virus

Dit virus vervangt een bestaand programma. Het neemt de naam over van het programma, maar het past de inhoud van het programma wordt gewist, en vervangen door het eigenlijke virus. Soms wordt er ook gewerkt met dubbele extensies. Zo kan een muziek bestand de naam krijgen: liedje.mp3.vbs.

# Jokes

Dit type is eigenlijk geen echt virus, maar doet iets onverwachts met de computer van de gebruiker, waardoor deze in paniek kan slaan. Hierdoor worden ze ook onder de categorie virussen geplaatst.

# Hoax

Een Hoax is een e-mail die doorgezonden wordt naar zoveel mogelijk mensen. Het is de bedoeling dat deze mail de wereld rondgaat. Meestal gebeurt dit onder het mom van een viruswaarschuwing, of een boodschap waar men vraagt om de mail door te sturen, omdat men dan voor iemand die ziek is, een bepaalde som geld kan krijgen. Al deze waarschuwingen en smeekbeden zijn echter nep. Het eigenlijke virus, is de waarschuwing zelf, het is in feite een kettingbrief.

# **DOS**

Een DOS is een aanval die vooral op servers gericht is. Met een Denial of Service is het namelijk de bedoeling dat een server uitgeschakeld wordt, waarna hij kwetsbaarder is bij het herstarten.

# DDOS

Een Distributed Denial of Service is de aanval die vanuit verschillende computers tegelijk gestart wordt. Deze DDOS wordt meestal gestuurd via een virus. De besmette computer heeft hier minder last van, maar hij wordt een onderdeel van een kwaadwillend individu.

#### Besmetting van een computer

Zoals al eerder aangehaald kan een computer enkel en alleen besmet worden, als hij in aanraking komt met een medium dat van een andere computer komt. Dit medium was in vroegere tijden vooral een diskette. Tegenwoordig is dit meestal het Internet of via e-mail. Vandaar dat men altijd moet oppassen met vreemde diskettes of cd-roms, en met verdachte e-mails.

#### Hoe weet ik dat mijn computer besmet is?

Soms is het niet eenvoudig te weten als je computer besmet is of niet. Dit houdt ook heel wat risico's in als je dan diskettes uitwisselt met iemand anders. Op die manier kun je (ongewild) het virus verspreiden.

Volgende zaken kunnen symptomen zijn:

- bestanden verdwijnen zomaar;
- de computer start niet goed (meer) op;
- de harde schijf draait continue;
- de harde schijf loopt vol, en de grootte van de bestanden neemt onverwachts toe;
- je krijgt e-mails binnen van onbekenden die je waarschuwen.

#### Het virus van de computer houden.

De eerste belangrijke regel is: open nooit bestanden die je niet vertrouwd. Dit zullen meestal bestanden zijn die via e-mail binnen komen van wie je dit totaal niet verwacht. Je moet echter ook altijd goed opletten met bestanden die krijgt van iemand die je wel vertrouwd, sommige virussen maken net gebruik van het adressenboek van iemand om het virus door te sturen.

Ook moet je oppassen met bestandsuitwisselingsprogramma's zoals Kazaa of zelfs messenger of ICQ. Dit soort programma's geven je rechtstreekse toegang tot iemands harde schijf en dus ook zijn virussen.

Ten derde moet er nog altijd opgepast worden met diskettes en usb sticks. Deze kunnen bij het openen alleen al een virus activeren.

Ten vierde is een virusscanner zeker geen overbodige must. Deze programma's houden alle bestanden in de gaten die toegang maken tot de computer, hetzij via Internet / e-mail, hetzij via een vast medium als diskette of cd-rom. Daarnaast biedt een goede virusscanner ook de mogelijkheid om op regelmatige tijdstippen de volledige computer te scanner op virussen die toch zouden binnengekomen zijn. Sommige providers bieden nu ook een virusscanner op de mailserver aan bij het internetabonnement. Hierdoor lijkt het voor de gebruiker dat deze zelf geen virusscanner meer nodig heeft. Er kunnen echter virussen ook op andere manieren binnenkomen dan via e-mail.

# Het virus van de computer verwijderen

Als je computer toch besmet zou zijn geraakt, dan moet het virus zo snel mogelijk verwijderd worden. Dit om te vermijden dat je systeem verder besmet geraakt, of dat je anderen zou besmetten.

De veiligste manier om een virus van de computer te verwijderen, is de volledige computer formatteren en herinstalleren. Dit is echter om verschillende redenen niet praktisch haalbaar en werkt dan nog maar als je niet met een bootvirus te maken hebt.

Als je vermoedens hebt dat je computer besmet is, dan moet je zeker een virusscanner installeren. Het is helaas niet altijd mogelijk om op een besmet systeem een virusscanner te installeren. Een mogelijke oplossing hiervoor is, om de schijf bij te bouwen in een ander systeem, dat niet besmet is, en waar er een virusscanner op draait. Zorg er best voor dat deze computer dan niet in een netwerk is opgenomen, en dat na het verwijderen van mogelijke virussen het systeem zelf niet besmet geraakt is. Met wat geluk kan de virusscanner het virus verwijderen. Dit is echter niet altijd mogelijk. Vaak moet je ook nog bijkomende stappen gaan uitvoeren, zoals bepaalde zaken in je Windows-register wijzigen of wissen.

Als je virusscanner het virus niet volledig kan verwijderen, dan zal hij in veel gevallen toch kunnen aangeven welk virus het betreft. Via de sites van de antivirussoftware kun je dan terugvinden hoe het virus te verwijderen.

Als je met een bootvirus te maken hebt, heb je echter een groter probleem. Dit virus huist namelijk in de Master Boot Record (MBR) van de harde schijf. Als de computer dan opstart, wordt dit virus al geladen nog voor je Windows wordt opgestart. Het virus blijft dan ook resident in het geheugen van de computer zitten, en is dus altijd actief. Zelfs als je het virus uit het residente geheugen haalt, wordt het opnieuw actief tijdens de volgende herstart.

De enige mogelijkheid die er dus in zit, is het verwijderen van het virus uit de MBR zelf. Dit kan op 2 manieren. Het eenvoudigst is door de Master Boot Record te wissen. Dit doe je met één van volgende commando's:

- FDISK /MBR (in Windows 9x/ME),
- FIXMBR (via console in Windows 2000/XP).

# **Inzake Fixmbr in Windows 7 moet je een andere werkwijze hanteren:**

Start de installatie DVD en kies bij de installatie opties voor 'Computer Herstellen'. De herstelconsole wordt opgestart en kies voor het dosprogramma venster. Ga als commando in: 'bootsect /nt60 c:\' of 'bootsect /nt60 SYS' of 'bootsect /nt60 ALL of 'bootsect /nt60 c: /mbr'

Let wel op met deze commando's, lees hierover ook de bijlage "Waarom fdisk /MBR niet aan te raden is". Deze opstartdiskette moet je wel aanmaken nog voor het systeem geïnfecteerd is, of op een andere computer.

Vele virusscanners bieden ook de mogelijkheid om een opstartdiskette aan te maken of zijn de originele cd-roms opstartbaar. Als je dan opstart met deze diskette of cd, maakt deze ook de MBR schoon.

# **Het vlugst is om je image terug te plaatsen, dan zijn alle virussen weg!**

**Gratis virusscanners zijn avast, clamwin, avg, antivir,…**

#### Hoaxen

# Verklaring volgens Norton:

"Usually an email that gets mailed in chain letter fashion describing some devastating highly unlikely type of virus, you can usually spot a hoax because there's no file attachment, no reference to a third party who can validate the claim and the general 'tone' of the message."

Hoaxen zijn virussen die eigenlijk geen echt virus zijn. Op zich kan een hoax geen kwaad, maar het is wel heel vervelend om dergelijke berichten telkens opnieuw te krijgen.

# **Er bestaan 2 types hoaxen:**

- Valse viruswaarschuwingen,
- Kettingbrieven.

Soms krijg je een e-mail binnen dat je moet oppassen voor een bepaald virus, dat nog niet herkend is door Microsoft of IBM, en dat je de mail zo snel mogelijk moet doorsturen naar zoveel mogelijk mensen.

Een variant is de kettingbrief, waarin er gevraagd wordt om de mail naar zoveel mogelijk mensen door te sturen. Het onderwerp van dergelijke mails is ook vaak heel verschillend, soms wordt er opgeroepen om de mail door te sturen, omdat de oorspronkelijke verzender gesponsord wordt om een operatie of dergelijke uit te voeren. Ook wordt er vaak gevraagd om de mail door te sturen omdat dit geluk zou brengen.

Dit soort e-mails is eigenlijk een virus op zich.

### Hoe herken je nu een hoax?

Meestal wordt in zo'n mail enkele grote namen genoemd, zoals Microsoft, CNN of IBM genoemd. Dit is enkel om vertrouwen te wekken, omdat de eenvoudige computergebruiker deze namen kent. Noch Microsoft noch IBM houden zich bezig met virussen 1 . Dus waarom zouden zij waarschuwen ervoor? Verder wordt er altijd gevraagd om de mail naar zoveel mogelijk mensen door te sturen.

De eigenlijke bedoeling van zo'n hoax is niet altijd duidelijk. Vaak wil men gewoon zijn eigen berichtje opnieuw ontvangen en kijken of dat dit lukt. Meestal is het echter de bedoeling om mailservers plat te leggen door een grote hoeveelheid aan e-mails.

Sommige hoaxen zijn echt wel schadelijk. Zo is er een tijdje geleden een hoax rondgegaan, waarin gewaarschuwd wordt voor een virus dat zich verschuilde in het bestand

SULFNBK.EXE. Als oplossing wordt er naar voor geschoven om het bestand te verwijderen. Dit is echter een bestand dat nodig is voor de goede werking van de computer. Sommige mensen die dit bestand hadden verwijderd kregen problemen met Windows. Gelukkig was dit bestand redelijk eenvoudig terug te plaatsen. Voorbeeld van een HOAX:

PLEASE TO RELAY THIS INFORMATION TO MANY PEOPLE. The possibility that exists you receive a mail with the Subject: The Phantom Menace, that is the name of the film Episode I. Please DO NOT OPEN that mail, since it is one of the most powerful virus known today. It is making the rounds in the network, but according to Microsoft this virus generated loss of up to 100 million dollars before a vaccine exists. It is a virus worm, that puts in the holes of the programs of Microsoft through the network. Please send this information to everyone that you know.

# Spyware / Malware

# **Spyware**

Soms bevatten programma's (vooral share-of freeware) nog een extra stukje software die het doen en laten van de gebruiker in de gaten houdt en registreert naar een centrale server. Deze extra software wordt *spyware* genoemd, omdat ze als het ware de gebruiker bespioneert. Het is echter niet altijd duidelijk welke spyware-programma's zich allemaal op de computer bevinden. Daarom werd er een tooltje ontwikkeld dat de volledige pc scant, zowel de harde schijf als het register, op spyware.

Één van deze gekende tools is Ad-Aware van Lavasoft USA. Met dit tooltje is het mogelijk om alle spyware te verwijderen. Het is wel nodig om dit regelmatig zelf te herhalen. Een andere tool is Spybot – Search & Destroy. Beiden zijn gratis downloadbaar.

Het verwijderen van spyware heeft meestal geen negatieve invloed op de goede werking van het programma waarbij het is meegeleverd. Toch moet er opgelet worden, dat niet zomaar alles verwijderd wordt.

# Malware

Malware is een verzamelnaam voor kwaadaardige en/of schadelijke [software.](http://nl.wikipedia.org/wiki/Software) Het woord is een samenvoeging van het Engelse **malicious software** (kwaadwillende software). Meestal bedoelt in te breken op een pc en de nodige data in te lezen.

# Voorbeelden van malware:

- *[Adware:](http://nl.wikipedia.org/wiki/Adware)* infecteert de computer met reclamesoftware, en zorgt doorgaans voor popups.
- *[Boot sector virus:](http://nl.wikipedia.org/wiki/Boot_sector_virus)* infecteert de boot sector op een harde schijf of diskette.
- *[Computervirus:](http://nl.wikipedia.org/wiki/Computervirus)* infecteert bestanden en richt vaak schade aan.
- *[Computerworm:](http://nl.wikipedia.org/wiki/Computerworm)* verspreidt zich direct over het netwerk en richt vaak schade aan.
- *[IRCBot:](http://nl.wikipedia.org/wiki/IRCBot)* verbindt de geïnfecteerde computer met een netwerk waaruit de computer bestuurd kan worden.
- *[Rootkit:](http://nl.wikipedia.org/wiki/Rootkit)* zet programma's aan om een cracker toegang te geven tot een computer.
- *[Spyware:](http://nl.wikipedia.org/wiki/Spyware)* geeft gegevens van de gebruiker door aan derden.
- *[Trojan horse](http://nl.wikipedia.org/wiki/Trojan_horse) (Trojaans paard*): doet zich voor als iets anders dan het daadwerkelijk is en richt dan schade aan of functioneert als spyware.

# Tips om spyware/malware te ontdekken

- Op een slechte dag komt u op kantoor en ziet u dat er een nieuw klein apparaatje tussen de kabel van uw toetsenbord en de pc2-poort op uw computer hangt. Of u hebt onlangs van iemand "een beter toetsenbord" gekregen.
- Uw telefoonrekening vermeldt peperdure telefoontjes naar betaallijnen, gesprekken die u nooit hebt gevoerd.
- U typt een URL in de adresbalk van uw browser in en drukt op Enter. In plaats van de gewenste website verschijnt er een geheel andere webstek.
- Uw antispyware-of een ander beveilingingsprogramma werkt niet meer goed. Het kan zijn dat u de waarschuwing krijg dat enkele vereiste, ondersteunende bestanden ontbreken. Als u deze herstelt, zijn ze echter binnen de korste keren weer verdwenen. Of het programma wordt spontaan afgesloten of crasht steeds bij het opstarten.
- U treft een item aan in uw Favorieten-lijstje dat u daar niet zelf hebt geplaatst. Hoe vaak u het ook verwijdert, het komt steevast opnieuw terug.
- Uw systeem draait aanmerkelijk langzamer dan voorheen. Gebrukt u Windows 2000 of XP,

dan kunt u in Taakbeheer op het tabblad Processen klikken om te zien or er een programma draait dat uw processorkracht afsnoept.

- Ook wanneer u online niet actief bent, knipperen de lampjes van uw modem er lustig op los, alsof u flink aan het dowloaden bent.
- Er verschijnt een zoekbalk of browser in beeld die u niet zelf geïnstalleerd hebt. Pogingen deze te verwijderen, mislukken of de balk komt gewoon terug nadat u hem verwijderd hebt.
- U krijgt een pop-upvenster met reclame op het scherm getoverd als uw browser niet draait of zelfs wanneer uw systeem niet eens een verbinding met het Internet heeft; of u ziet pop-upadvertenties die u bij uw eigen naam aanspreken.
- Als u uw browser opstart, blijkt de startpagina veranderd te zijn. U herstelt de instelling, maar binnen de korstste keren duikt dat vervelende alternatief weer op.
- En tot slot misschien wel de gevaarlijkste situatie: die waarin er niets aan de hand lijkt te zijn. De meest geniepiege spyware verraadt z'n aanwezigheid immers niet. Ons devies: scan uw systeem op regelmatige basis met software die up-to-date is.

# Zo vermijdt u spyware/malware

- Draai op te beginnen een antispywareprogramma. Scan uw systeem op gezette tijden om spyware te lokaliseren die toch door de mazen van het net is geglipt. Start uw pc opnieuw op na het verwijderen van software en scan nogmaals om te zien of zogenoemde ticklers, ontworpen om spyware opnieuw te installeren, verwijderde applicaties niet stiekem een tweede leven hebben gegeven. Hoewel de realtimeblokkereling die de antispywareprogramma's bieden niet 100% waterdicht is, is het toch aan te raden om deze te activeren, het is altijd beter dan niets.
- Laat de beveiliging van uw pc niet geheel over aan antispywareprogramma's en installeer ook een firewall en een antivirusprogramma waarmee u uzelf onder meer beschermt tegen Trojaanse paarden en virussen.
- Veel populaire P2P-programma's vervuilen uw systeem tijdens de installatieprocedure met spyware. Download nooit uitvoerbare bestanden via P2P-netwerken omdat u nooit helemaal zeker weet wat deze bestanden bevatten. Het is een goed idee om dergelijke bestanden sowieso nooit te dowloaden, tenzij ze afkomstig zijn van uw computerwinkel of bekende (veilige) websites.
- Pas op met cookies. Ze vormen weliswaar niet de ergste vorm van spyware, de informatie die fabrikanten via cookies verzamelen, kan soms worden gekoppeld aan elders verkregen gegevens (via webbugs bijvoorbeeld), wat een gedetailleerd profiel van u en uw internetgedrag kan opleveren.
- Bij het openen van besmette HTML-mail activeert u webbugs, oftewel ongewenste spionnen. Verwijder waar mogelijk ongewenste reclamemail zo snel mogelijk, zonder deze te lezen (zie ook volgend stukje). Schakel ook de voorbeeldweergave van uw mailprogramma uit.
- Installeer geen programma's waarvan u niet honderd procent zeker weet wat deze doen. Lees de gebruikersvoorwaarden aandachtig door; in sommige staat vermeld dat u bij het installeren van de applicatie ook toestemming geeft voor de automatische installatie van spyware. Raadpleeg daarnaast ook onafhankelijke bronnen – sommige gebruikersovereenkosten verzwijgen dat ze spyware meeleveren.
- Bescherm uzelf tegen zogenoemde 'drive-by'-downloads. Gebruikt u Internet Explorer, zet de veiligheidsinstellingen voor de Internet Zone dan in ieder geval op 'Medium'. En geef uw browser geen toestemming om ActiveX-controls te installeren waar u zelf niet hebt om gevraagd.
- De wereld die spyware heet, verandert voortdurend; het is dus zaak dat ook u up-todate blijft. Er zijn verschillende goede websites die het gevaar voor u in de gaten houden. Één van de beter is PestPatrols Research Center.

#### Spam

Spam is een verzamelnaam voor ongewenste berichten. Spam is ook bekend als Unsolicited Commercial E-mail en Unsolicited Bulk E-mail. Meestal wordt met de term ongewenste [e-mail](http://nl.wikipedia.org/wiki/E-mail) bedoeld, maar ook ongewenste [reclameboodschappen](http://nl.wikipedia.org/wiki/Reclame) op websites (oa. [fora\)](http://nl.wikipedia.org/wiki/Internetforum) vallen onder spam. Spam is moeilijk te definiëren. Niet ieder initiatief van mensen of organisaties om contact te leggen is spam. Spam onderscheidt zich van andere vormen van commerciële [communicatie](http://nl.wikipedia.org/wiki/Communicatie) doordat een bericht wordt gestuurd aan een groep die zeer veel groter is dan de potentiële doelgroep. Omdat deze afbakening te maken heeft met de proporties, zou je verwachten dat het moeilijk is om te bepalen of een bericht spam is of niet. Vanwege de enorme schaal waarop spammers opereren is het in de meeste gevallen echter zeer duidelijk.

#### Kenmerken van spamberichten:

- berichten worden in grote hoeveelheden verstuurd, naar duizenden mensen tegelijkertijd.
- het spammen heeft een commercieel doel. Meestal bevatten de berichten daarom een verwijzing naar een product of website.
- de berichten worden verstuurd of geplaatst zonder toestemming of medeweten van de website, of de ontvanger.

De economische bestaansreden van spam is gelegen in de zeer lage kosten van het versturen van e-mail of het plaatsen van een ongewenste reactie op een website. Een spammer kan rendabel miljoenen spamberichten versturen om slechts één product te verkopen. Het kost ongeveer 150 euro om 20 miljoen spamberichten te laten verzenden, dat zijn meer dan 100 000 spamberichten per euro. Er is wereldwijd een levendige handel in bestanden met vele miljoenen e-mailadressen.

De kosten worden evenwel verplaatst naar de ontvangers: tegenover een kleine groep geïnteresseerden staan zeer veel mensen die tijd kwijt zijn met het verwijderen van berichten uit hun mailbox.

De eerste bekende spam werd verstuurd op [3 mei](http://nl.wikipedia.org/wiki/3_mei) [1978.](http://nl.wikipedia.org/wiki/1978) Het was een bericht van het toenmalige *Digital Equipment Corporation* (DEC, overgenomen door Compaq en nu een onderdeel van HP). Marketingmedewerker Gary Thuerk stuurde een aankondiging van een 'open huis', naar aanleiding van de lancering van nieuwe modellen DEC-20-computers, naar iedereen op het toenmalige [ARPANET](http://nl.wikipedia.org/wiki/ARPANET) aan de westkust van de [Verenigde](http://nl.wikipedia.org/wiki/Verenigde_Staten) Staten.

#### Nieuwe vormen van spam

Recent lijkt er een evolutie ingezet waarin spam niet enkel voorkomt in e-mails (of nieuwsgroepen), maar in verscheidene internettoepassingen, waaronder het WWW. Een populair doelwit lijken [internetfora](http://nl.wikipedia.org/wiki/Internetforum) te zijn. Naast het gewoonlijke doel van spam om ongevraagd reclame te maken, heeft spam op het [www](http://nl.wikipedia.org/wiki/WWW) vaak een extra doel: doordat de spam op veel websites gekopieerd wordt, verwijzen er veel links naar de website van de spammer, waardoor deze website in de rankings van zoekmachines stijgt, zie ook [Googlebom.](http://nl.wikipedia.org/wiki/Googlebom)

Spammen op het WWW is omslachtiger dan via e-mail (of in nieuwsgroepen). Om spam via email te versturen volstaat het de e-mailadressen van de slachtoffers te kennen. Om op het WWW te kunnen spammen, dient men naast de websites van de slachtoffers ook een [bug](http://nl.wikipedia.org/wiki/Bug_(technologie)) op de website te kennen zodat men spam op de website kan toevoegen.

Een werkwijze die gevolgd wordt om op het WWW te spammen is dat men met een [bot](http://nl.wikipedia.org/wiki/Bot_(computerprogramma)) een zoekmachine scant naar een populair softwareprogramma met een bekende bug. Als de bot een website met het softwareprogramma gevonden heeft, exploiteert de bot de bug.

Een veel voorkomend voorbeeld is dat nieuwe gebruikers op internetfora aangemaakt worden en dat deze gebruikers een spambericht in hun handtekening hebben en/of een spambericht

op het forum posten. Doorgaans blijven er meer spamberichten achter naarmate het minder duidelijk is dat het om spam gaat.

Een voorbeeld van een dergelijke onduidelijke spam die veel (nietszeggende) berichten heeft nagelaten is de aanmaak van de gebruiker "Ninel2006aZ" op talloze [phpBB-](http://nl.wikipedia.org/wiki/PhpBB)internetfora. Deze spam lijkt begonnen te zijn op 2 augustus 2006. De bot lijkt op zoek te zijn gegaan naar websites die een al dan niet gemodificeerde versie van het phpBB-internetforum hosten met de zoekstring "options html is off bbcode is on smilies are on" in een of andere zoekmachine. Op 13 augustus 2006, 6 uur 10 CET geeft de zoekstring "Ninel2006aZ" 324000 resultaten in Google terwijl de zoekstring "Ninel2006aZ PHPBB" 267000 resultaten weergeeft.

Dit voorbeeld lijkt een gecoördineerde aanval op het PHPBB te zijn geweest, waarbij er gedurende 10 dagen ongeveer 20 nieuwe accounts per minuut op verschillende phpBB-fora werden aangemaakt. Deze aanval ging gepaard met andere aanvallen op de PHPBB-fora, doch andere aanvallen zijn doorgaans duidelijker spam en veroorzaken ook minder blijvende Google-hits. Het grote aantal hits (in een zoekmachine) van dit voorbeeld illustreert de impact van een nieuw fenomeen van "WWW-spammen".

Sterk in opkomst is [aandelenspam,](http://nl.wikipedia.org/wiki/Aandelenspam) waarin gebruikers wordt aangemoedigd om een bepaald aandeel te kopen, zodat de koers stijgt. De verzender van de spam heeft vooraf al een grote hoeveelheid van dat fonds ingeslagen.

### **Firewall**

#### Algemeen

De gevaren op het internet bestaan niet alleen uit gevaren in de vorm van virussen; elke nietbeveiligde computer vormt ook een risico van gegevens-verlies, -manipulatie of -misbruik. De kans op inbraak via het internet wordt alleen maar groter door de toenemende opkomst van breedbandinternet, waardoor de computers meestal gedurende langere tijd met het internet verbonden zijn.

Een tweede gevaar bestaat uit een virus in de vorm van een *backdoor trojan*. Deze virussen houden bepaalde poorten open naar de computer waardoor het voor een cracker gemakkelijker wordt om op de computer binnen te geraken. Veel virusscanners detecteren wel deze trojans, maar helaas niet altijd. Ook de trojans die pas heel recent zijn opgedoken, en nog niet door een virusscanner worden gedetecteerd, zijn een groot gevaar.

# **Om deze poorten af te sluiten gaan we gebruik maken van een firewall, die alle verkeer van én naar de computer in de gaten houdt, en al dan niet door laat.**

# **Poorten**

Elk programma die op een computer draait, die verbinding nodig heeft met het internet, maakt gebruik van een *poort*. Deze poorten liggen vast volgens een bepaalde standaard, maar kunnen vaak ook gewijzigd worden.

Als je bijvoorbeeld verbinding maakt met de browser naar een bepaalde website, dan wordt er een pakketje verstuurd van jouw computer naar de server waarop de website staat. Dit pakketje bevat onder andere jouw ip-adres, het ip-adres van de server, maar ook de poort waarop de server luistert. In het geval van de webserver is dit standaard poort 80. De server ontvangt en verwerkt de aanvraag, en stuurt het pakketje terug met de gevraagde website. Deze stuurt dit terug naar de computer met jouw ip-adres. Jouw computer ontvangt dit pakket, en stuurt het door naar de juiste applicatie, de webbrowser. Ook deze applicatie heeft een poortnummer, zodat in het ontvangen pakketje ook kan vermeld worden, naar welke

browser de pagina moet verstuurd worden. Het poortnummer van de applicatie wordt ook meegestuurd, met het oorspronkelijke pakketje dat naar de webserver verstuurd werd.

Elke applicatie heeft op die manier een eigen poortnummer. Zo is het altijd duidelijk voor het TCP/IP-protocol voor welke applicatie het pakket bedoeld is.

De firewall kan nu dus ingesteld worden, om alle poorten, behalve enkele te blokkeren. Op die manier kan er dus al geen enkele toepassing, die via een niet-geregistreerde poort verloopt, al geen toegang verkrijgen.

De gebruikte poorten kunnen trouwens weergegeven worden met het commando *netstat*.

# Packet Filtering

Een andere mogelijkheid om te controleren, of een pakketje al dan niet door mag, is door het gebruik van Packet Filtering. Hier controleert de firewall de pakketjes zelf, en kijkt of de inhoud al dan niet geschikt is om op het internet te versturen. Op die manier kunnen bijvoorbeeld websites met bepaald inhoud geblokkeerd worden. Of kan het voorkomen worden, dat persoonlijke-of bedrijfsinformatie op het internet gestuurd worden.

# NAT

Bij het gebruik van routers, ziet men ook vaak staan dat de router een ingebouwde firewall heeft. In de praktijk echter, kunnen we niet van een echte firewall spreken. De techniek die hier toegepast wordt, is eigenlijk *Network Address Translation* of een soort van proxy.

Deze techniek bestaat er in, dat een pakket doorgestuurd wordt, via het interne netwerk, naar de router. Het pakket bevat echter ook nog een random *sessienummer*. De router houdt in een tabel het ip-adres, poortnummer en sessienummer bij, en stuurt in eigen naam een pakketje naar de gevraagde server, met een eigen sessienummer. De server stuurt op zijn beurt het pakketje terug naar de router, inclusief sessienummer, die het sessienummer opzoekt in de tabel, en het pakketje doorstuurd, naar het oorspronkelijke ip-adres.

Op deze manier wordt het ook onmogelijk, om via de router binnen te komen, zelfs als men het ip-adres en poortnummer te weten zou komen.

Als er toch iemand zou proberen om binnen te raken, vraagt de router een sessienummer. Wordt dit sessienummer niet in de tabel teruggevonden, dan wordt het pakketje vernietigd.

#### Firewall software

Je hebt vele betalende firewall software, maar je hebt ook gratis versies. Een aantal gratis firewalls staan hieronder.

- [Comodo Firewall Pro](http://personalfirewall.comodo.com/download.html?aid=350)
- [Outpost Firewall](http://free.agnitum.com/)
- [PC Tools Firewall Plus](http://send.onenetworkdirect.net/z/10773/CD45178/)
- [PrivateFirewall](http://www.privacyware.com/personal_firewall.html)
- [Tall Emu Online Armor](http://www.regnow.com/softsell/visitor.cgi?affiliate=465684&action=site&vendor=22015)

#### **Portblocker**

Een portblocker is het tegengestelde van een firewall, in die zin dat een firewall, standaard alles blokkeert, en hier en daar iets doorlaat. Terwijl een portblocker alles doorlaat, behalve de ingestelde poorten.

Twee gratis portblocker zijn Emsa portblocker en AnalogX portmapper.

### **Oefening**

Hoax

Is volgende e-mail een hoax of niet, en waarom?

Dear Dennis,

McAfee.com has raised the risk assessment of **W32/Yaha.g@MM** to **MEDIUM RISK FOR HOME USERS**. This mass-mailing worm attempts to disable anti-virus and firewall protection, leaving infected systems vulnerable. As always, we recommend that you keep your anti-virus software up-to-date for the best protection.

McAfee.com will continue to update you on the latest details of the **W32/Yaha.g@MM virus**, **[click here for more information](http://clinic.mcafee.com/clinic/ibuy/campaign.asp?cid=3459)**.

Sincerely, McAfee.com

# Info opzoeken

Hoe verwijder je volgende virussen, zonder gebruik te maken van een tool? Beschrijf kort de stappen:

- [W32.Bugbear@mm](file:///D:/Snt-cvo/Cursussen/hardware%20gevorderden/oud/oo/W32.Bugbear@mm)
- W32.Blaster.Worm
- W32.Mimail.A@mm

#### Virussen detecteren en verwijderen

Installeer een gratis antivirusprogramma vanaf de leerkrachtpc (standaard installatie). Download een testvirus vanaf de leerkrachtpc.

Kijk of je gratis antivirus programma het testvirus kan detecteren en verwijderen van het systeem.

#### Spyware/malware/spam

Kopieer eerst de cookies of bestanden die spyware bevatten via het netwerk naar je eigen pc. Installeer hierna Spybot S&D en voer het programma uit. Dit duurt een tijdje. Verwijder alle meldingen over spyware.

Worden er nog andere bestanden gevonden met mogelijke spyware?

#### **Installatie firewall**

Zoek op het internet een firewall op (freeware of shareware). Installeer deze en kijk of het mogelijk is om een netwerkverbinding op te stellen met je gebuur. Kijk of dit lukt.

Welke Firewall heb je gebruikt? Waar heb je die gevonden?

# **Algemeen**

Ups = uninterruptable power supply.

Een Uninterruptible Power Supply is een apparaat dat bij uitval van de [netspanning](http://nl.wikipedia.org/wiki/Elektrische_spanning) de stroomvoorziening van [computers](http://nl.wikipedia.org/wiki/Computer) en andere apparatuur voor een korte tijd kan overnemen.

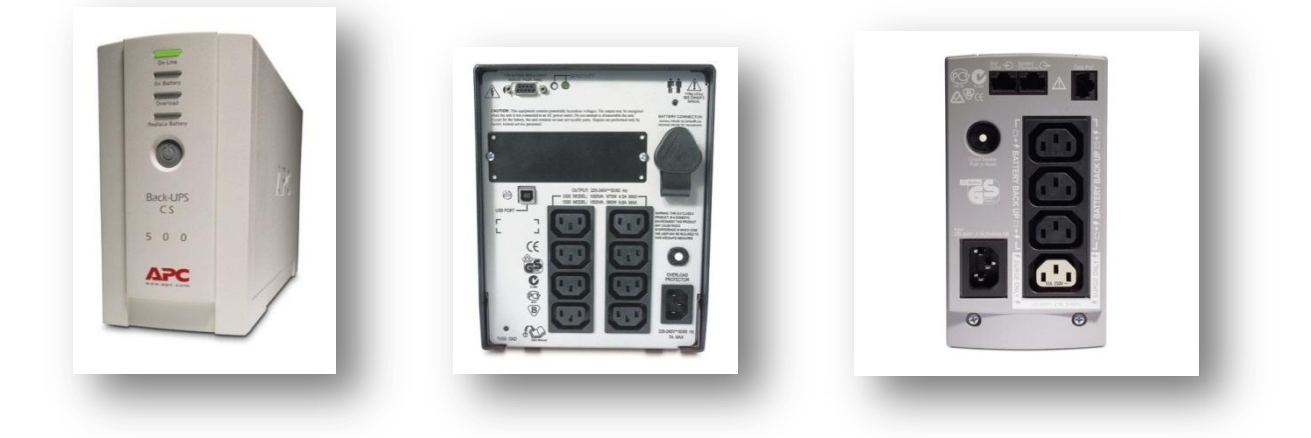

Een UPS heeft meestal een [accu](http://nl.wikipedia.org/wiki/Loodaccu) en een elektronische schakeling die daar weer netspanning van kan maken. Ook is bij sommige soorten UPS'en een detectieschakeling aanwezig die kijkt of de netspanning nog aanwezig is en zo nodig overschakelt op noodstroom.

Karakteristieke eigenschappen van een UPS zijn het maximaal te leveren [vermogen](http://nl.wikipedia.org/wiki/Vermogen_(natuurkunde)) en de maximale tijd waarover dit vermogen geleverd kan worden. Kleinere UPS'en kunnen bijvoorbeeld 500 [VA](http://nl.wikipedia.org/wiki/Voltamp%C3%A8re) leveren en een [PC](http://nl.wikipedia.org/wiki/Personal_computer) gedurende enige tientallen minuten voeden. Grote UPS systemen kunnen tot enkele MVA (MegaVA) leveren en complete computerruimtes en datacenters van stroom voorzien, meestal totdat een (diesel)generator gestart is.

Een standaard UPS kan meestal zo'n 5 tot 10 minuten op zijn batterijen functioneren. Als de UPS niet 100% belast wordt, dan zal deze tijd langer zijn. De meeste (grotere) UPS systemen zijn uit te breiden met extra batterijen, of worden geleverd met batterijen afgestemd op de gevraagde batterijtijd.

Meestal is een UPS ook uitgerust met een interface naar de PC, zodat de UPS de PC kan laten uitschakelen als de accu-stroom een bepaalde ondergrens bereikt.

[http://www.apc.com/resource/include/techspec\\_index.cfm?base\\_sku=bk500ei](http://www.apc.com/resource/include/techspec_index.cfm?base_sku=bk500ei)

#### **Werking**

De meest betrouwbare methode is de zogenoemde double-conversion methode.

De netspanning (wisselspanning) wordt altijd omgezet in gelijkspanning. Met deze gelijkspanning worden de accu's opgeladen. Vervolgens wordt de gelijkspanning van de accu's weer omgezet in wisselspanning. De beveiligde apparatuur werkt dus altijd op de stroom van de accu's die continu worden bijgeladen. Door de elektronische regeling is de nieuwe wisselspanning altijd van juiste spanning en frequentie. Een dergelijke UPS voorkomt dus ook andere problemen dan spanningsuitval, zoals korte powerdips, pieken, netvervuiling etc.

Doordat een double-conversion UPS altijd in bedrijf is, is de betrouwbaarheid optimaal. Bij een double-conversion UPS wordt de energie twee keer omgezet, wat het rendement beïnvloed. Grote double conversion UPS'en halen een efficiëntie tot 95%.

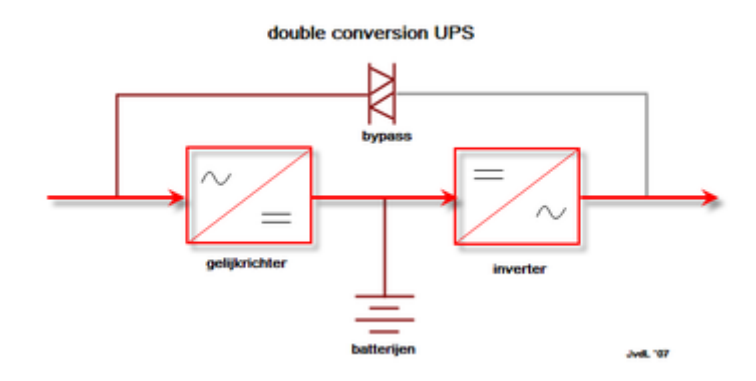

**Typerend voor een UPS is dat er geen moment spanning ontbreekt. Dit is de reden waarom dit systeem bijvoorbeeld in ziekenhuizen wordt toegepast, maar ook in vrijwel alle computerruimtes.**

**Om alle functies van de ups te gebruiken moet vaak software geïnstalleerd worden zodat men vanuit z'n OS de nodige instellingen kan uitvoeren. (zie figuren)**

#### Voorbeeld screenshots:

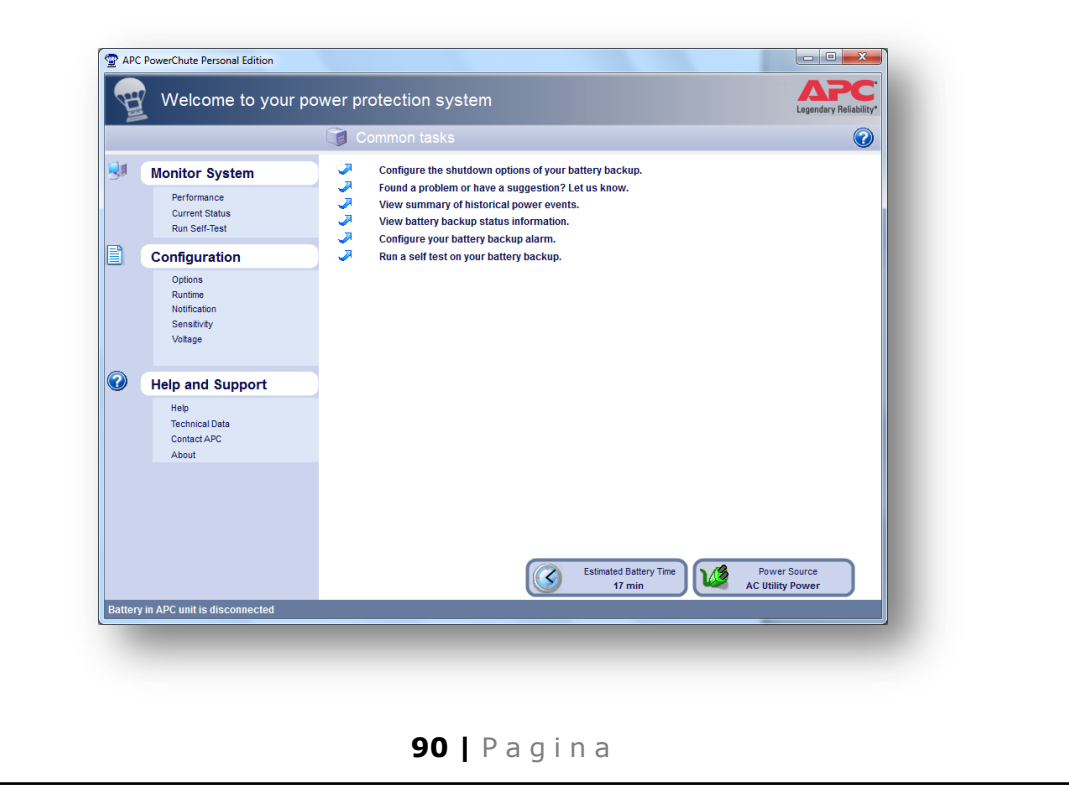

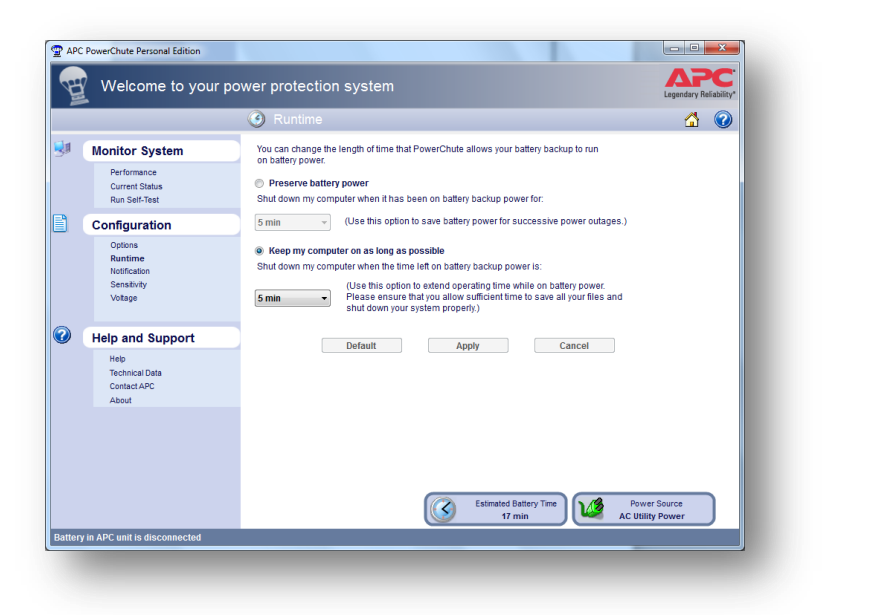

## Oefeningen

Installeer een standaard ups en maak de nodige aansluitingen.

Configureer de ups waarbij bij stroompanne de pc's op een veilige manier worden afgesloten.

Probeer eens diverse tijdsinstellingen uit.

Stel ook eventueel de e-mailfunctie in zodat bij problemen de systeembeheerder via een email wordt verwittigd.. (**let op:** een e-mailfunctie wordt niet bij alle ups'en gebruikt)